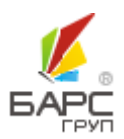

**ЗАО «БАРС ГРУП»**

# БАРС.МОНИТОРИНГ-ВЕТЕРИНАРИЯ

# РУКОВОДСТВО ПОЛЬЗОВАТЕЛЯ

**БАРС.Мониторинг-Ветеринарии 77802-РП.1.1**

2013

Версия 1.1

# **СОДЕРЖАНИЕ**

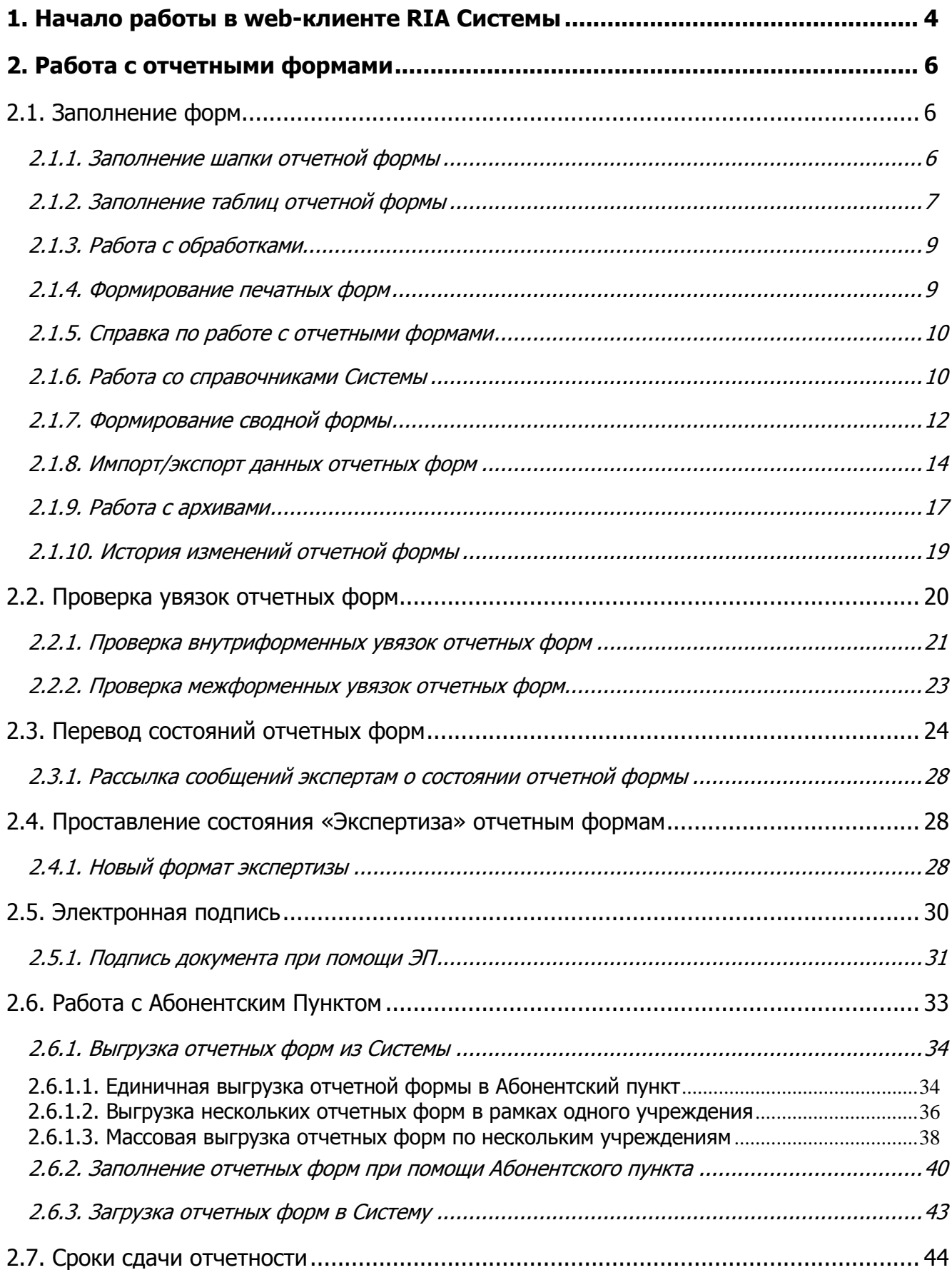

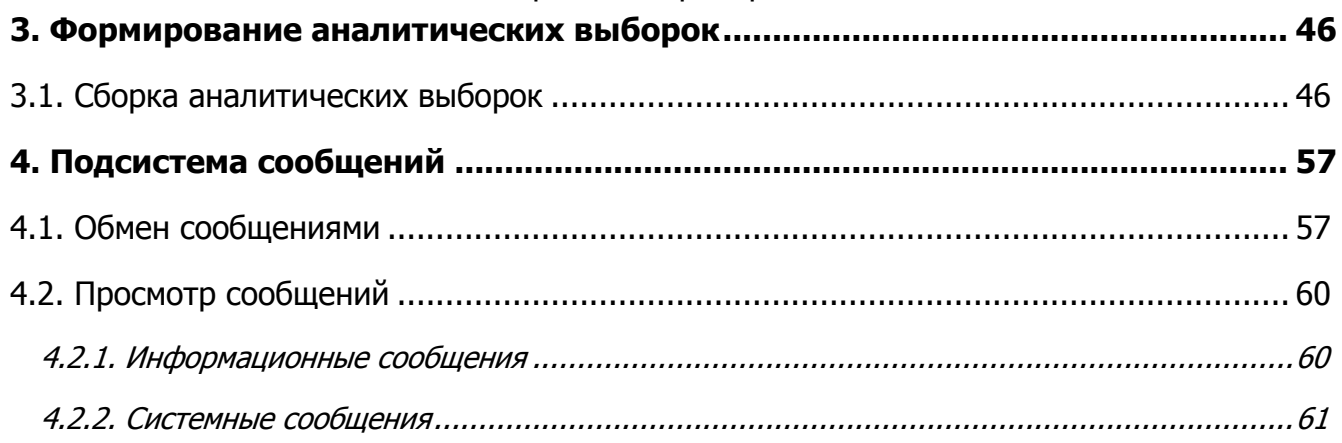

<span id="page-3-0"></span>Начало работы с информационно–аналитической системой БАРС.Web–Своды содержит следующую последовательность действий:

- запустить интернет обозреватель двойным нажатием левой кнопки мыши по его ярлыку на рабочем столе или нажать на кнопку «Пуск» и в открывшемся меню выбрать пункт, соответствующий используемому интернет обозревателю;
- в открывшемся окне в адресной строке ввести адрес, полученный у Администратора Системы;
- в окне идентификации пользователя ввести «Логин» и «Пароль», выданные пользователю администратором Системы, и нажать на кнопку «Вход». После этого открывается главное окно Системы ([Рис.](#page-3-1) 1).

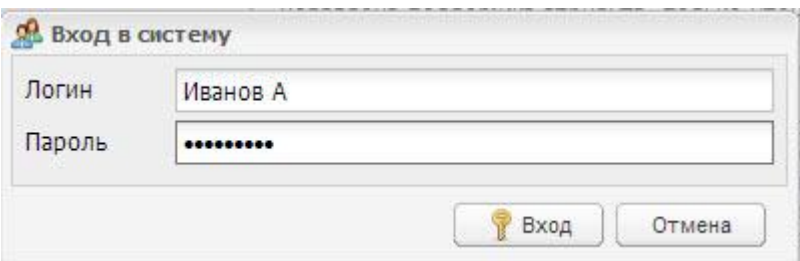

Рис. 1. Окно идентификации пользователя

<span id="page-3-1"></span>Внешний вид главной web-страницы клиента RIA ([Рис.](#page-3-2) 2):

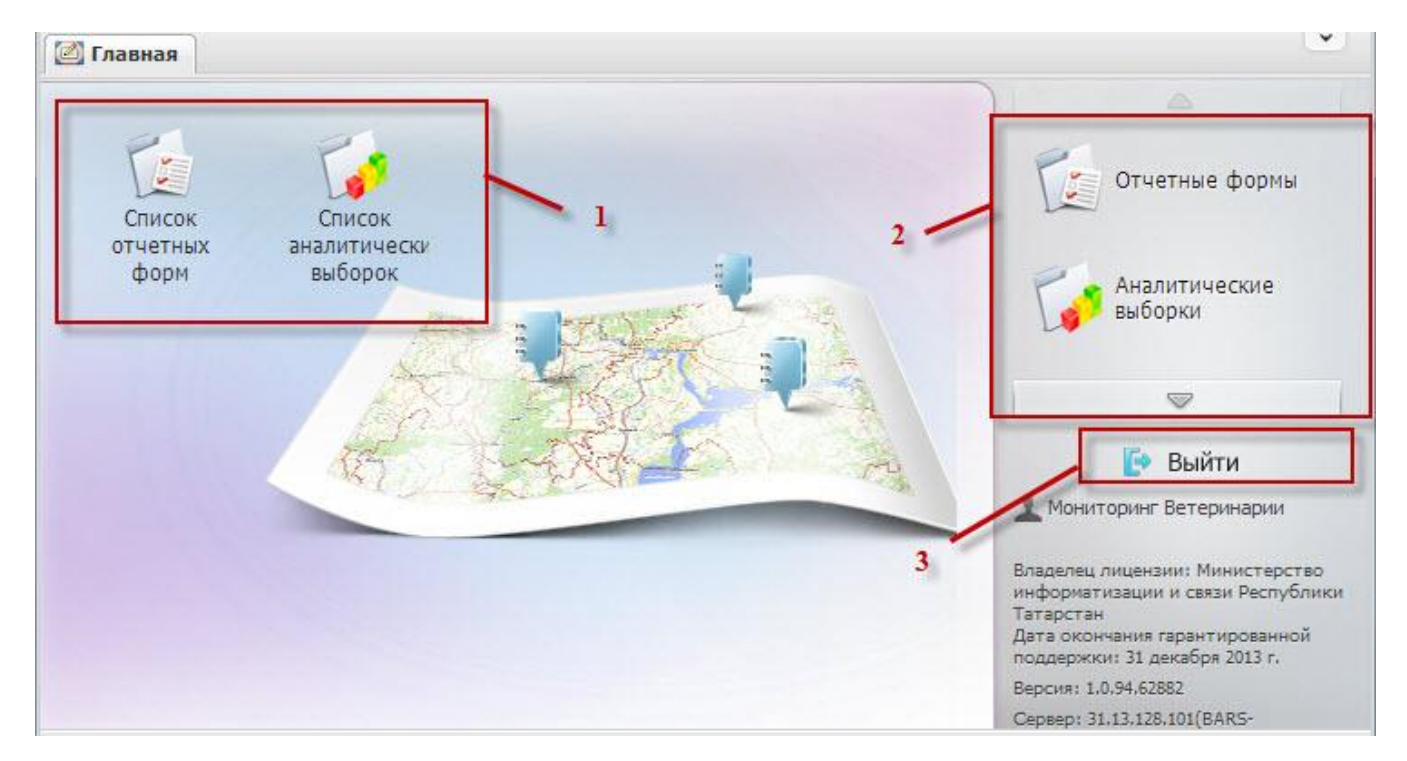

<span id="page-3-2"></span>Рис. 2. Главное окно Системы

1) *[Рабочий стол]* (1) главной web-страницы Системы содержит следующие элементы:

- ярлык *[Список текущих отчетных форм]*;
- ярлык *[Список аналитических выборок]*;
- ярлык [Мое учреждение].
- 2) Меню управления (2), содержащее пункты:
- ГОтчетные выборки];
- ГАналитические выборки];
- ГСообщения];
- [Справка];
- [Дополнительные функции].

3) Кнопка «Выйти» (3) предназначена для закрытия главного окна Системы и возвращения Пользователя к окну идентификации.

**Примечание.** Набор ярлыков, располагающихся на рабочем столе, может быть отличен от приведенного на рисунке «Главное окно Системы» и зависит от поставки информационноаналитической системы БАРС.Web-Своды. Также пользователь может самостоятельно управлять количеством и местом расположения ярлыков на рабочем столе.

# БАРС.Мониторинг-Ветеринарии 77802-РП.1.1 **2. РАБОТА С ОТЧЕТНЫМИ ФОРМАМИ**

### <span id="page-5-1"></span><span id="page-5-0"></span>**2.1. Заполнение форм**

<span id="page-5-2"></span>Заполнение форм осуществляется при помощи web-клиента RIA.

#### **2.1.1. Заполнение шапки отчетной формы**

Заполнение в шапке федеральных отчетных форм полей «Наименование отчитывающейся организации», «Почтовый адрес», «ОКПО», «ИНН» и других реквизитов организаций происходит при помощи загрузки сведений указанных в приложении «Мое учреждение».

Для редактирования сведений, указанных во вкладке «Шапка», необходимо зайти в приложение «Мое учреждение» и в режиме редактирования откорректировать необходимые сведения (более подробно о работе с приложением «Мое учреждение» ( подробнее см. Руководство администратора. БАРС.Мониторинг-Ветеринария п. 6.3 Настройка приложения «Мое учреждение») [\(Рис.](#page-5-3) 3).

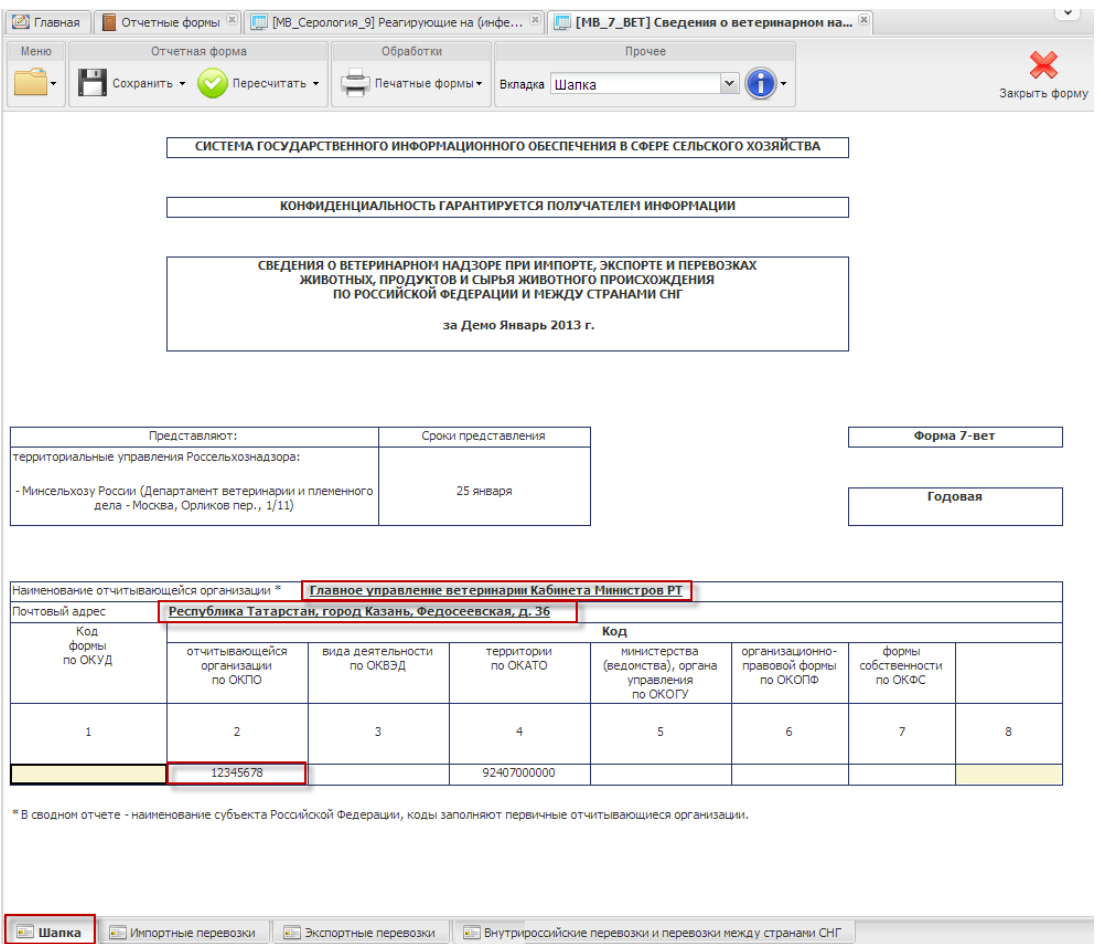

<span id="page-5-3"></span>Рис. 3. Шапка федеральной отчетной формы

# <span id="page-6-0"></span>БАРС.Мониторинг-Ветеринарии 77802-РП.1.1 **2.1.2. Заполнение таблиц отчетной формы**

Большинство вкладок отчетных форм содержит либо статическую таблицу формы, либо динамическую таблицу (субтаблицу) формы.

В статических таблицах поля, выделенные желтым цветом — поля ввода значений (1) подлежат заполнению вручную, вводом значений с клавиатуры. Поля, выделенные синим цветом — автоблоки (2) и поля, выделенные белым цветом, не подлежат редактированию [\(Рис.](#page-6-1) 4). Если в ячейке предусмотрен какой-то определенный формат вводимых данных, то при наведении курсора на ячейку она подсвечивается как всплывающая подсказка-шаблон пользователю. Значения автоблоков высчитываются Системой на основании формул.

| Сохранить $\sim$ $\sim$ Пересчитать -               |      | Обработки<br>Меню<br>Отчетная форма<br>Прочее |                                                                     |                    |     |                  |             |                  |  |  |  |  |  |  |  |
|-----------------------------------------------------|------|-----------------------------------------------|---------------------------------------------------------------------|--------------------|-----|------------------|-------------|------------------|--|--|--|--|--|--|--|
|                                                     |      |                                               | Обработки                                                           | Печатные формы -   |     | Вкладка Раздел 1 |             |                  |  |  |  |  |  |  |  |
|                                                     |      |                                               | m.                                                                  |                    |     |                  |             |                  |  |  |  |  |  |  |  |
|                                                     |      | за Демо Январь 2013 года                      |                                                                     |                    |     |                  |             |                  |  |  |  |  |  |  |  |
|                                                     |      |                                               |                                                                     |                    |     |                  |             |                  |  |  |  |  |  |  |  |
|                                                     |      |                                               | по учреждению: Главное управление ветеринарии Кабинета Министров РТ |                    |     |                  |             |                  |  |  |  |  |  |  |  |
|                                                     |      |                                               |                                                                     |                    |     |                  |             |                  |  |  |  |  |  |  |  |
| Виды животных                                       |      |                                               | Всего проведено исследований                                        |                    |     |                  |             | Исследовано пере |  |  |  |  |  |  |  |
|                                                     | План |                                               | Выполн                                                              | в т.ч частн.сектор |     | План             |             | Выполн           |  |  |  |  |  |  |  |
|                                                     |      | За отч. пер                                   | С начала года                                                       | План               | Вып | ı.               | За отч. пер | С начала го      |  |  |  |  |  |  |  |
|                                                     | 01   | 02.1                                          | 02.2                                                                | 03                 | 04  | 05               | 06.1        | 06.2             |  |  |  |  |  |  |  |
| Бруцеллез лош.                                      | 310  | 34                                            | 34<br>$\mathbf{2}$                                                  | 66                 | 98  | 130              | 162         |                  |  |  |  |  |  |  |  |
| K. p. c.                                            | 460  | 36                                            | 36                                                                  | 68                 | 100 | 132              | 164         |                  |  |  |  |  |  |  |  |
| 3<br>M. p. c.                                       | 334  | 38                                            | $\overline{38}$                                                     | 70                 | 102 | 134              | 166         |                  |  |  |  |  |  |  |  |
| СВИНЬИ                                              | 244  | 40                                            | 40                                                                  | 72                 | 104 | 136              | 168         |                  |  |  |  |  |  |  |  |
| <sup>■</sup> Прочие>>                               | 30   | 12                                            | 12                                                                  | 14                 | 14  | 12               | 12          |                  |  |  |  |  |  |  |  |
| Листериоз к. р. с.                                  | 68   | 44                                            | 44                                                                  | 76                 | 108 | 140              | 172         |                  |  |  |  |  |  |  |  |
| M. p. c.                                            | 110  | 46                                            | 46                                                                  | 78                 | 110 | 142              | 174         |                  |  |  |  |  |  |  |  |
| СВИНЬИ                                              | 108  | 48                                            | 48                                                                  | 80                 | 112 | 144              | 176         |                  |  |  |  |  |  |  |  |
| Паратуберкулез к.р. с.                              | 68   | 50                                            | 50                                                                  | 82                 | 114 | 146              | 178         |                  |  |  |  |  |  |  |  |
| Сап лошади                                          | 152  | 52                                            | 52                                                                  | 84                 | 116 | 148              | 180         |                  |  |  |  |  |  |  |  |
| Сибирская язва (Кожсырье)                           | 266  | 54                                            | 54                                                                  | 86                 | 118 | 150              | 182         |                  |  |  |  |  |  |  |  |
| 56<br>252<br>56<br>152<br>184<br>88<br>120<br>nouu. |      |                                               |                                                                     |                    |     |                  |             |                  |  |  |  |  |  |  |  |
|                                                     |      |                                               |                                                                     |                    |     |                  |             |                  |  |  |  |  |  |  |  |
| <b>ED</b> Раздел 2<br><b>Ell</b> Раздел 1           |      |                                               |                                                                     |                    |     |                  |             |                  |  |  |  |  |  |  |  |

Рис. 4. Окно просмотра отчетной формы. Таблица формы

<span id="page-6-1"></span>Заполнение динамических таблиц (субтаблиц) [\(Рис.](#page-7-0) 5) производится после нажатия кнопки «Строки» (3) или после выбора из набора закладок закладки, состоящей исключительно из динамической таблицы. Информация в субтаблице представлена в виде списка. Редактирование субтаблиц осуществляется при помощи панели инструментов, расположенной над таблицей:

БАРС.Мониторинг-Ветеринарии 77802-РП.1.1

|                | <b>EE Таблица "Суб.Прочие1"</b>                                                                                                  |      |             |                              |                    |     |      |             | $\mathsf{X}% _{T}=\mathsf{X}_{T}\!\left( a,b\right) ,\ \mathsf{Y}_{T}=\mathsf{Y}_{T}$ |  |  |
|----------------|----------------------------------------------------------------------------------------------------|------|-------------|------------------------------|--------------------|-----|------|-------------|---------------------------------------------------------------------------------------|--|--|
|                | © Пересчитать < Отменить   - добавить • - Рудалить   Грстроки • Сбросить настройки   Гр Копировать в буфер обмена Переставить из |      |             |                              |                    |     |      |             |                                                                                       |  |  |
|                |                                                                                                    |      |             | Всего проведено исследований |                    |     |      |             | Исследова                                                                             |  |  |
|                |                                                                                                    |      |             | Выполн                       | в т.ч частн.сектор |     |      |             | Выполн                                                                                |  |  |
|                | Виды животных                                                                                                    | План | За отч. пер | С начала года                | План               | Вып | План | За отч. пер | СF                                                                                    |  |  |
| Nº             |                                                                                                    |      |             |                              |                    |     |      |             |                                                                                       |  |  |
| $\overline{0}$ | Мелкий рогатый скот                                                                                                    | 30   | 12          | 12                           | 14                 | 14  | 12   | 12          |                                                                                       |  |  |
|                |                                                                                                    |      |             |                              |                    |     |      |             |                                                                                       |  |  |
|                | ∢                                                                                                    | m.   |             |                              |                    |     |      |             |                                                                                       |  |  |
|                | 1 из 1   ▷ ▷     2   Записей 100<br>$\mathbb{N}$ $\ll$ $\top$<br>Страница<br>Строки 1 - 1 из 1<br>$\checkmark$                   |      |             |                              |                    |     |      |             |                                                                                       |  |  |
|                | <b>X</b> Отмена<br>● Применить и закрыть                                                                                         |      |             |                              |                    |     |      |             |                                                                                       |  |  |

Рис. 5. Окно динамической таблицы

- <span id="page-7-0"></span>[Добавить] - добавить одну строку;
- [Добавить/ Добавить несколько строк]  **Добавить несколько строк** добавить несколько строк в таблицу;
- ГСтроки <sup>[</sup>] Строки позволяет выполнить следующие действия над строками:
	- o [Копировать в буфер обмена] -скопировать строку в буфер обмена;
	- o [Вставить из буфера обмена] вставить строку из буфера обмена;
	- o [Свернуть] свернуть строку;
	- о [Дублировать выделенные] дублировать выделенные строки.
- ГУдалить 7 Удалить<br>ГУдалить 7 удалить строку.
- Контекстное меню субтаблицы содержит пункты:
	- o пункт [Показать историю сборки/ Для текущей ячейки] предназначен для просмотра истории сборки текущей ячейки;
	- o пункт [Показать историю сборки/ Для всей строки] предназначен для просмотра истории сборки всей строки.

Если в ячейке субтаблицы предусмотрен какой-то определенный формат вводимых данных, то при наведении курсора на ячейку она подсвечивается как всплывающая подсказка-шаблон пользователю.

После заполнения субтаблицы для сохранения введенных данных необходимо нажать на кнопку «Применить и закрыть», для обновления полей формы следует нажать кнопку «Пересчитать». Если будет нажата кнопка «Отмена», то закрытие формы произойдет без сохранения внесенных данных.

Если в субтаблице имеются неверно введенные данные (например, данные не прошли сверку с классификатором) или произошло дублирование строк, то при сохранении субтаблицы Система выдаст сообщение об ошибке с выводом протокола

<span id="page-8-0"></span>на экран. В самой субтаблице ячейки с неверно введенными данными будут выделены красным цветом, повторяющиеся строки - зеленым.

# **2.1.3. Работа с обработками**

Пункт меню *[Обработки]* формируется Администратором Системы для каждой формы и предназначен для проведения в форме тех или иных дополнительных действий (подробнее работа с данным функционалом описана в технологических инструкциях по работе с отчетными формами мониторинга)

# <span id="page-8-1"></span>**2.1.4. Формирование печатных форм**

Для просмотра заполненного бланка отчетной формы или вывода его на печать на панели инструментов необходимо раскрыть пункт [Печатные формы] ([Рис.](#page-8-2) 6).

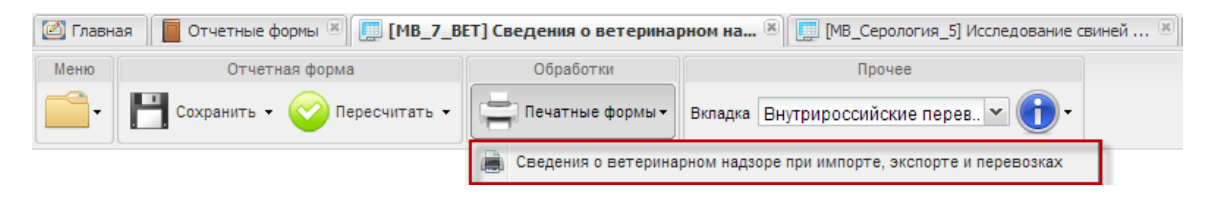

Рис. 6. Печать отчетной формы

<span id="page-8-2"></span>После чего Пользователю будет предложено открыть или сохранить сформированный отчет в формате **\*.xsl** ([Рис.](#page-8-3) 7).

| $\mathbf{X}$                                                                     | $-9 - (1 - 7)$                                                                                                    |                                                      |                                                                                                    | (ПФ).MB_7_BET.MB_7_BET_ГУ Ветеринарии [Режим совместимости] - Microsoft Excel           |                                                                            |                                |                        |                |                                                                              |                                                             |                                    |                                       | $\triangleleft$<br>国       | ▣<br>$\Box$                                 | $\overline{\mathbf{x}}$ |
|----------------------------------------------------------------------------------|----------------------------------------------------------------------------------------------------|------------------------------------------------------|----------------------------------------------------------------------------------------------------|-----------------------------------------------------------------------------------------|----------------------------------------------------------------------------|--------------------------------|------------------------|----------------|------------------------------------------------------------------------------|-------------------------------------------------------------|------------------------------------|---------------------------------------|----------------------------|---------------------------------------------|-------------------------|
| Файл                                                                             | Главная                                                                                                    |                                                      | Вставка<br>Разметка страницы                                                                            | Формулы                                                                                 |                                                                            | Данные                         |                        | Рецензирование | Вид                                                                          |                                                             |                                    |                                       |                            | ۵                                           | 中<br>$\Sigma$<br>$\Box$ |
|                                                                                  | Ж<br>$\mathbb{R}$ .<br>Вставить<br>3<br>Буфер обмена Б                                                                                                    | Tahoma<br>Ж<br>K<br>円<br>$\mathcal{L}_{\mathcal{C}}$ | ≡<br>$-8$<br>$A^{\uparrow}$<br>ч<br>目<br>$\mathbf{A}^{\mathbf{r}}$<br>$\tau$<br>钜<br>⇘<br>Шрифт<br>- 15 | 큷<br>$\equiv$<br>$\equiv$<br>国·<br>害<br>E<br>律<br>$\mathcal{D}$<br>Выравнивание<br>- 59 | Общий<br>₽<br>$\frac{0}{0}$<br>$^{4,0}_{50}$<br>$\frac{100}{100}$<br>Число | 000<br>$\overline{\mathbf{u}}$ | <b>В</b> Стили ячеек * | Стили          | <b>Верусловное форматирование</b> *<br><b>ВЗ</b> Форматировать как таблицу * | <b>ЭМ Удалить</b> *<br>Формат -                             | <sup>2</sup> =Вставить ≁<br>Ячейки | Σ-<br>$\overline{\bullet}$ -<br>$Q^*$ | AT.<br>Я<br>Редактирование | Сортировка Найти и<br>и фильтр - выделить - |                         |
|                                                                                  | <b>R1C1</b>                                                                                                    | ۰                                                    | $\sim$<br>$f_x$                                                                                         | 3. Внутрироссийские перевозки и перевозки между странами СНГ                            |                                                                            |                                |                        |                |                                                                              |                                                             |                                    |                                       |                            |                                             |                         |
|                                                                                  | $\mathbf{1}$                                                                                                    | $\overline{2}$                                       | 3                                                                                                    | 4                                                                                       | 5                                                                          | 6                              | $\overline{7}$         | $\overline{R}$ | $\overline{Q}$                                                               | 10                                                          | 11                                 | 12                                    | 13                         | 14                                          | 15                      |
|                                                                                  |                                                                                                    |                                                      |                                                                                                    |                                                                                         |                                                                            |                                |                        |                |                                                                              | 3.Внутрироссийские перевозки и перевозки между странами СНГ |                                    |                                       |                            |                                             |                         |
| $\overline{2}$<br>3                                                              |                                                                                                    |                                                      |                                                                                                    |                                                                                         |                                                                            |                                |                        |                |                                                                              |                                                             |                                    |                                       |                            |                                             |                         |
| 4                                                                                | Автомобильный<br>Железнодорожный<br>Авиационный<br>транспорт<br>транспорт<br>транспорт<br>Код<br>Код<br>Вид животного,<br>Операция<br>ОКЕИ<br>операции<br>продукта, сырья                                                                                                    |                                                      |                                                                                                    |                                                                                         |                                                                            |                                |                        |                |                                                                              |                                                             |                                    |                                       |                            |                                             |                         |
| осмотрено<br>задержано<br>осмотрено<br>задержано<br>осмотрено<br>5               |                                                                                                    |                                                      |                                                                                                    |                                                                                         |                                                                            |                                | задо                   |                |                                                                              |                                                             |                                    |                                       |                            |                                             |                         |
| 6                                                                                |                                                                                                    |                                                      |                                                                                                    |                                                                                         | партий                                                                     | тонн гол.                      | партий                 | тонн гол       | партий                                                                       | тонн гол.                                                   | партий                             | тонн гол                              | партий                     | тонн гол.                                   | партий                  |
| $\overline{7}$                                                                   | 1                                                                                                    | $\overline{2}$                                       | 3                                                                                                    | 4                                                                                       | 5                                                                          | 6                              | 7                      | 8              | 9                                                                            | 10                                                          | 11                                 | 12                                    | 13                         | 14                                          | 15                      |
| 8                                                                                | Выгрузка                                                                                                    | $\overline{2}$                                       | Вид 1                                                                                                   | <b>FD</b>                                                                               | 46                                                                         | 30,00                          | 2                      | 1,40           | 246                                                                          | 68,00                                                       | 20                                 | 18,00                                 | 20                         | 30,00                                       |                         |
| 10<br>11<br>12<br>13<br>14<br>15<br>16<br>17<br>18<br>19<br>20<br>21<br>22<br>כל | 24<br>9<br>6<br>20,00<br>$\mathbf 0$<br>0.00<br>24<br>24<br>30<br>Вид 2<br>68,00<br>68,00<br>49,20<br>Транзит<br>капсулы<br>Руководитель организации<br>к<br>(подпись)<br>Должностное лицо, ответсвенное<br>за составление формы<br>к<br>Руководитель<br>(подпись)<br>(должность)<br>(4234)675-43-99<br>Контактный телефон<br>(телефон)<br>31.01.2013<br>Дата составления документа<br>(дата)<br>$M \rightarrow N$<br>Страница 04 ∕ °<br>ī14<br>Страница 01<br>$\mathop{\mathrm{III}}\nolimits$<br>Страница 02<br>Страница 03<br>Þ. |                                                      |                                                                                                    |                                                                                         |                                                                            |                                |                        |                |                                                                              |                                                             |                                    |                                       |                            |                                             |                         |
| Готово                                                                           | m                                                                                                    |                                                      |                                                                                                    |                                                                                         |                                                                            |                                |                        |                |                                                                              |                                                             | 田回凹                                | 100%                                  | $\left($ $\right)$         |                                             | Œ                       |

<span id="page-8-3"></span>Рис. 7. Печатная форма

После открытия печатной формы в формате **\*.xsl** она может быть распечатана, для этого необходимо выбрать пункт печать **на панели инструментов ПО «Microsoft** Excel».

Так же открыть печатную форму можно при помощи панели инструментов окна «Список текущих отчетных форм», расположенную в верхней части области списка текущих форм. Для этого из списка текущих отчетных форм необходимо указать ту форму, по которой необходимо сформировать печатную форму. Далее на панели инструментов выбрать пункт *[Печатные формы]*, после чего из открывшегося списка печатных форм следует выбрать интересующую печатную форму ([Рис.](#page-9-2) 8).

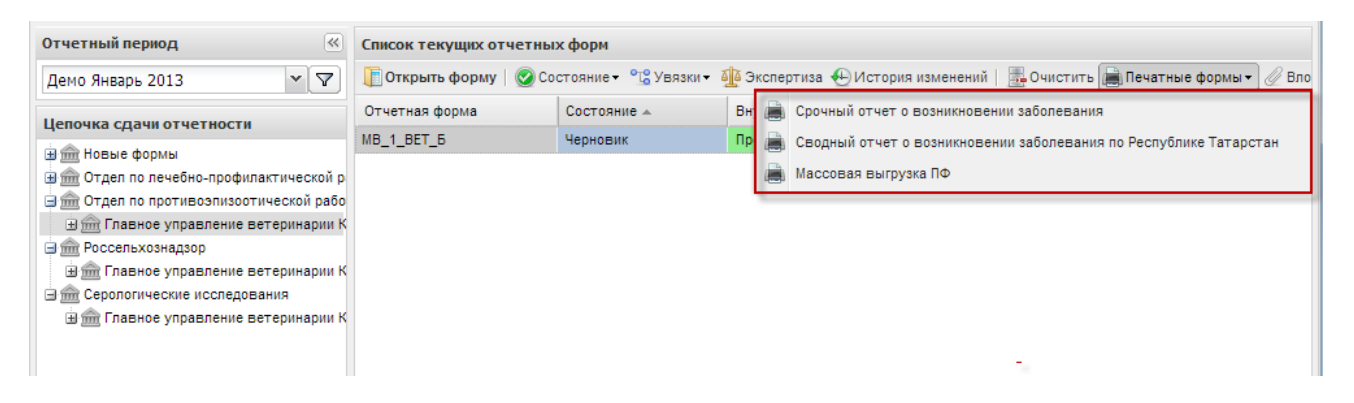

Рис. 8. Панель инструментов области «Список текущих отчетных форм»

<span id="page-9-2"></span><span id="page-9-0"></span>Далее печатная форма может быть открыта для просмотра, сохранена и распечатана.

#### **2.1.5. Справка по работе с отчетными формами**

Раздел «Информация» позволяет при помощи пункта [Справка] получить справку по заполнению отчетной формы, а так же при помощи пункта *[Информация о* справке] позволяет посмотреть информацию о форме: код, отчетный период, компонент, учреждение, родительское учреждение, историю изменений [\(Рис.](#page-9-3) 9).

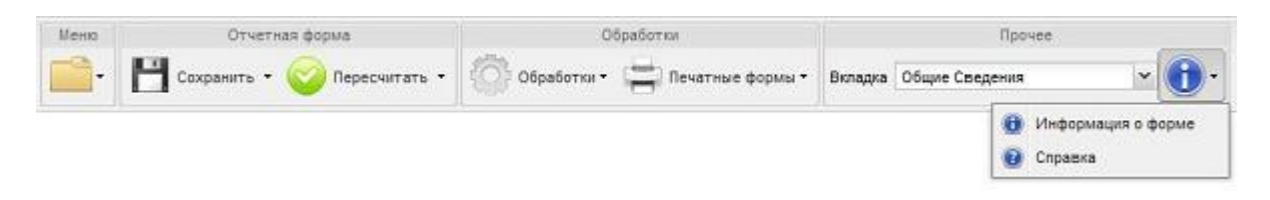

Рис. 9. Информация по отчетной форме

#### <span id="page-9-3"></span><span id="page-9-1"></span>**2.1.6. Работа со справочниками Системы**

Работа со справочниками Системы при заполнении отчетных форм происходит следующим образом. Нажатием левой кнопкой мыши следует активизировать заполняемое поле [\(Рис.](#page-10-0) 10).

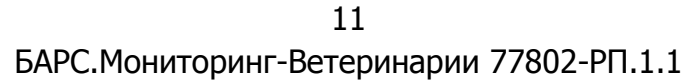

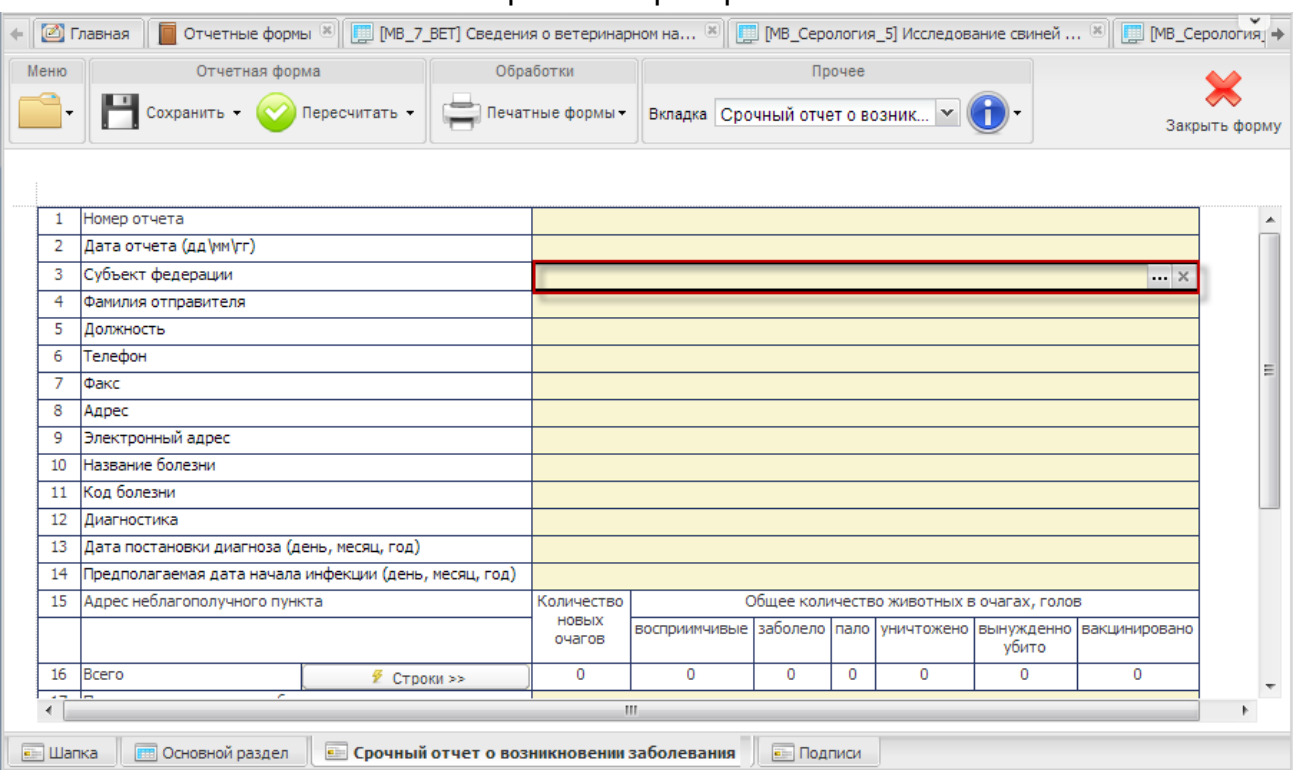

Рис. 10. Выбор поля для заполнения

<span id="page-10-0"></span>После чего открыть справочник нажатием на кнопку ..., в котором необходимо выбрать подходящий параметр и нажать на кнопку «Выбрать», в результате чего он будет занесен в поле отчетной формы. Далее необходимо нажать на кнопку «Пересчитать», после чего можно продолжить заполнение формы ([Рис.](#page-10-1) 11).

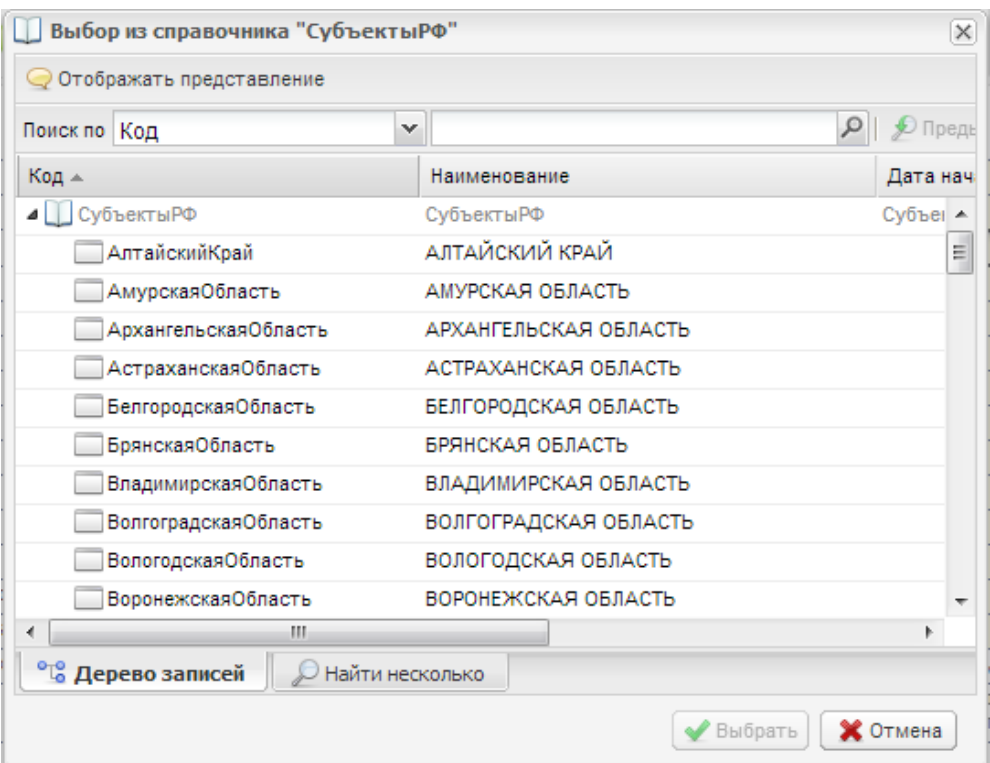

<span id="page-10-1"></span>Рис. 11. Справочник Системы

Поиск записи в справочнике осуществляется вводом нужного наименования (или части наименования) в поисковой строке. Также поиск можно осуществлять по коду записи. После ввода искомого значения, необходимо нажать на значок  $\|\mathcal{P}\|$ . Тогда в списке записей нужная строка будет выделена цветом. Для передвижения по найденным записям, удовлетворяющим условию поиска, предназначены кнопки «Предыдущее» и «Следующее» ([Рис.](#page-11-1) 12).

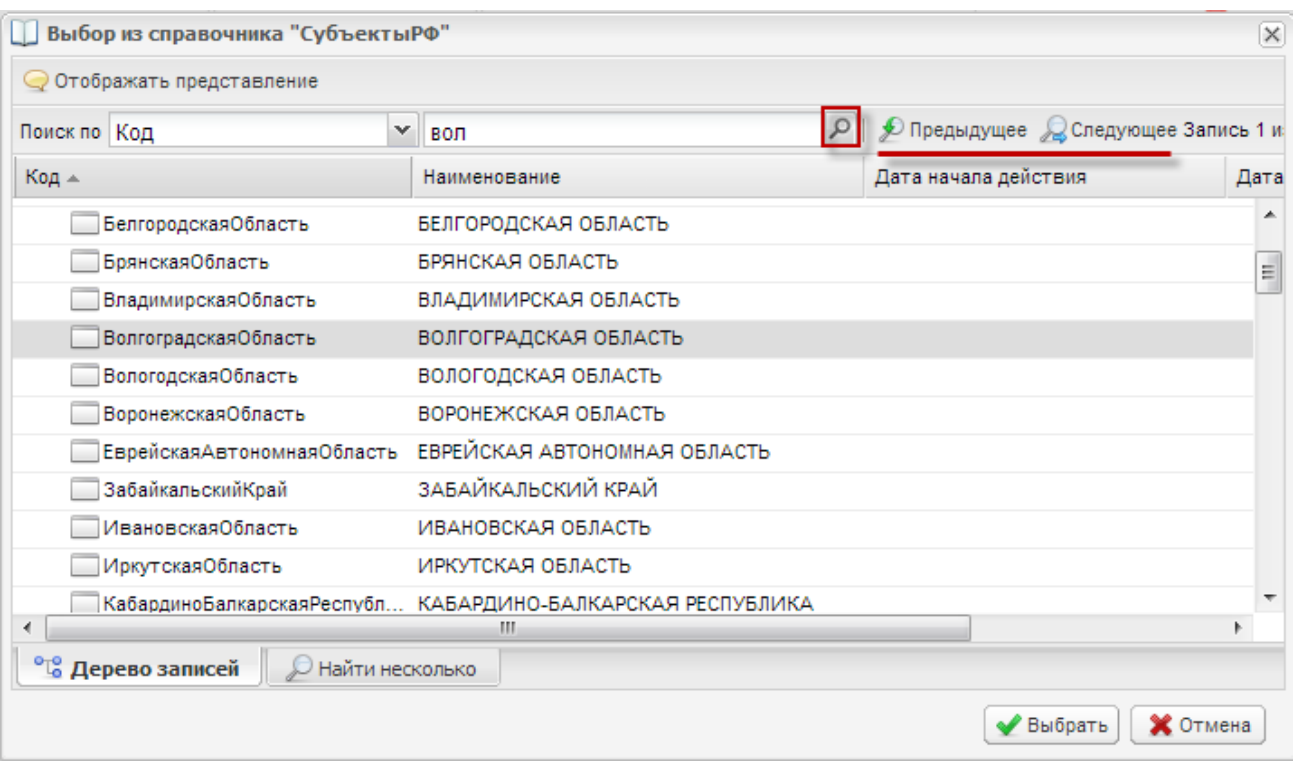

Рис. 12. Поиск записи в справочнике

<span id="page-11-1"></span><span id="page-11-0"></span>Действия по формированию справочников Системы подробно описаны в БАРС.Мониторинг-Ветеринария.Руководство администратора, п. 5.

# **2.1.7. Формирование сводной формы**

Функция формирования сводной формы доступна Пользователям главных учреждений, принимающих отчетность. Для сборки сводной необходимо выбрать пункт меню [Собрать сводную] ([Рис.](#page-12-0) 13).

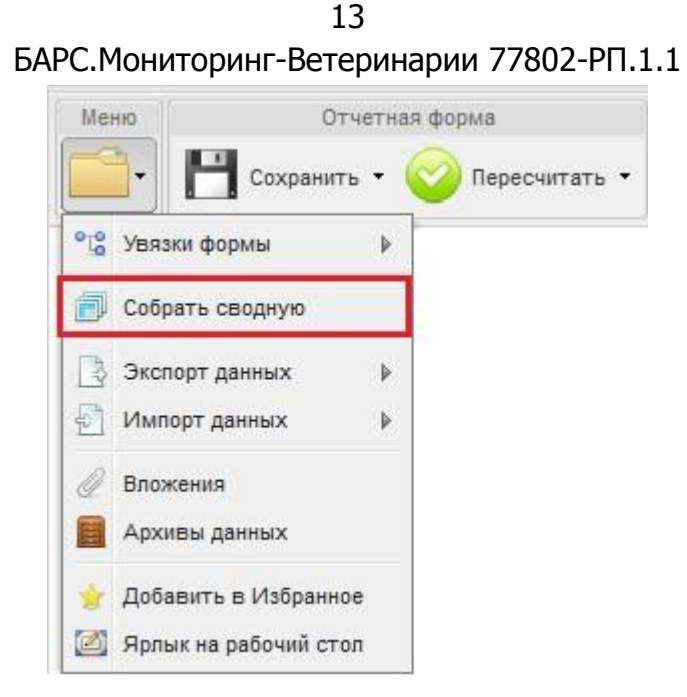

Рис. 13. Пункт меню [Собрать сводную]

<span id="page-12-0"></span>После чего в окне «Параметры сборки сводной формы» следует проставить «флажки» напротив тех учреждений, которые будут участвовать в сборке сводной и нажать на кнопку «ОК» ([Рис.](#page-12-1) 14).

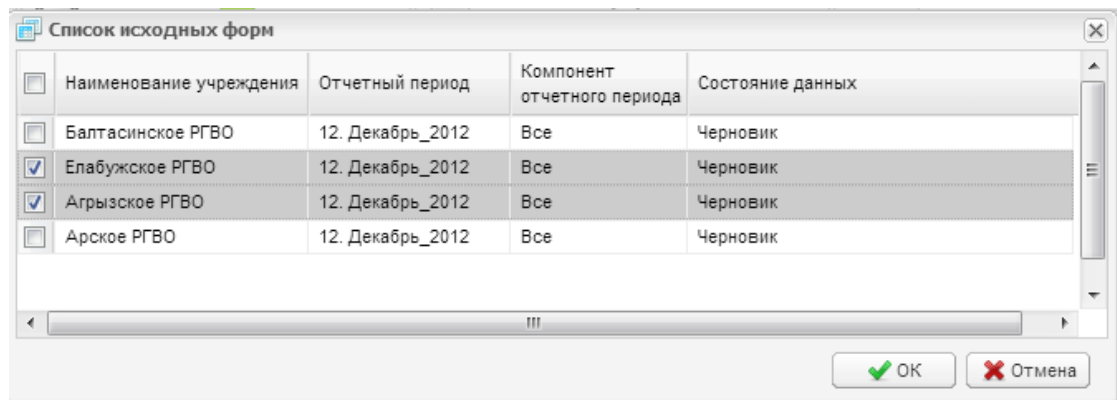

Рис. 14. Окно «Параметры сборки сводной формы»

<span id="page-12-2"></span><span id="page-12-1"></span>В случае успешного проведения операции сборки сводной отчетной формы на экране монитора появится соответствующее сообщение Системы [\(Рис.](#page-12-2) 15).

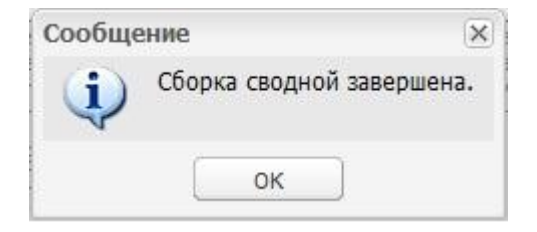

Рис. 15. Завершение сборки сводной

Чтобы осуществить просмотр истории сборки сводной формы требуется вызвать контекстное меню формы, нажав правую кнопку мыши в поле таблицы отчетной формы ([Рис.](#page-13-1) 16).

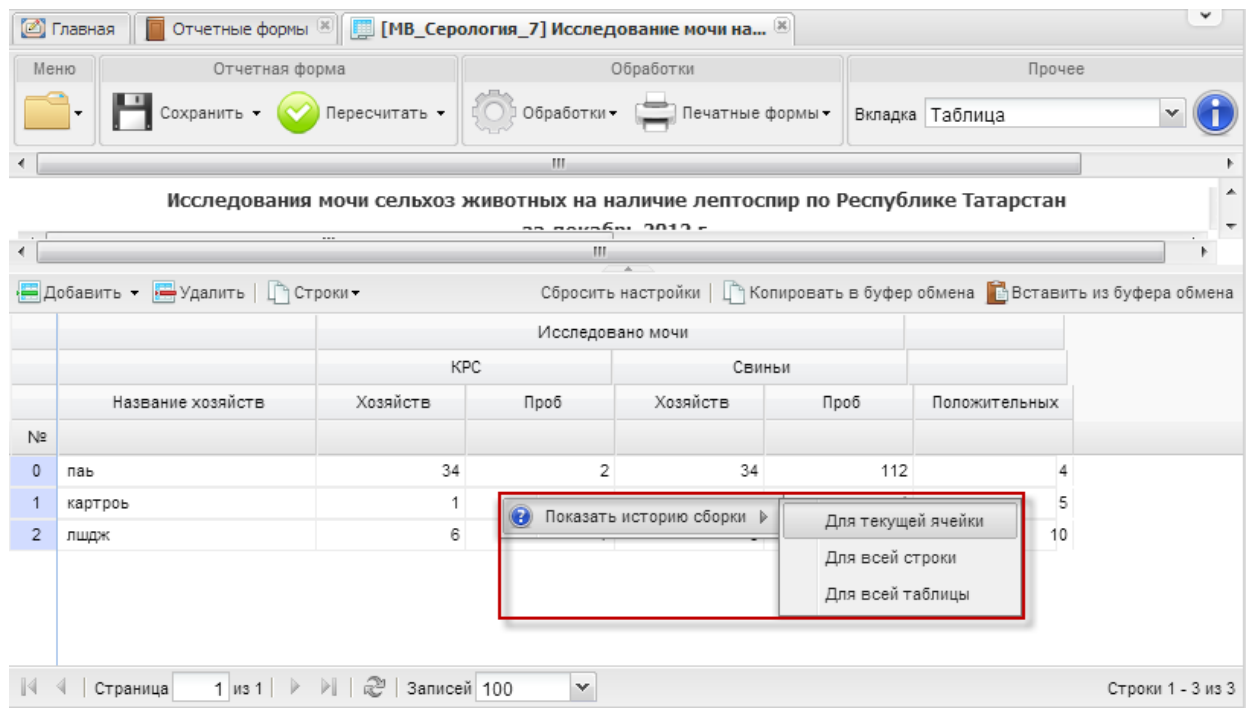

Рис. 16. Контекстное меню

<span id="page-13-1"></span>Контекстное меню таблиц имеет вид:

- пункт *[Показать историю сборки/Для текущей ячейки]* предназначен для просмотра истории сборки текущей ячейки;
- пункт *[Показать историю сборки/Для всей строки]* предназначен для просмотра истории сборки текущей строки;
- пункт *[Показать историю сборки/Для всей таблицы]* предназначен для просмотра истории сборки всей таблицы.

# <span id="page-13-0"></span>**2.1.8. Импорт/экспорт данных отчетных форм**

Функция импорта позволяет загружать в Систему данные из различных форматов. Данный функционал доступен при помощи меню отчетной формы [\(Рис.](#page-14-0)  [17\)](#page-14-0):

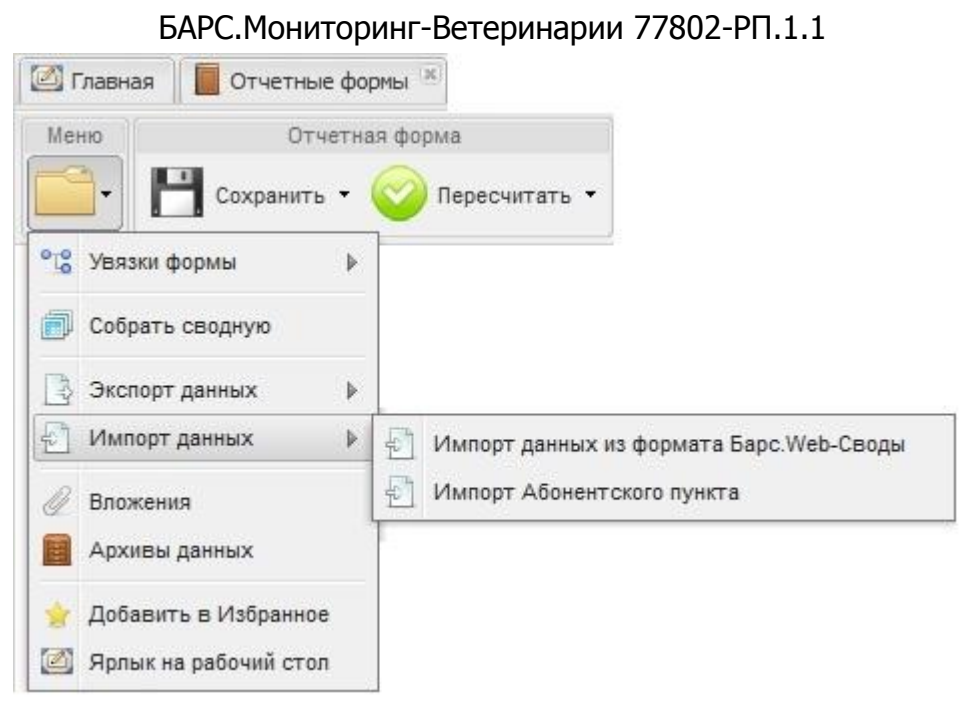

Рис. 17. Импорт отчетной формы

<span id="page-14-0"></span> пункт [Импорт данных/ Импорт данных из формата Барс Web-Своды] предназначен для импорта данных отчетной формы из формата Web-Сводов. После выбора данного пункта меню открывается окно «Импорт данных из формата БАРС Web-Своды», в котором при помощи кнопки «Обзор» следует выбрать файл для импорта и нажать на кнопку «Выполнить импорт» ([Рис.](#page-14-1) 18);

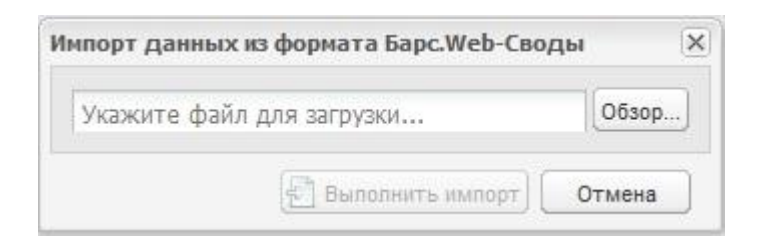

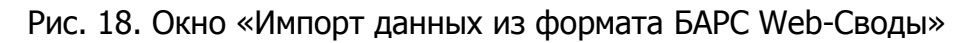

<span id="page-14-1"></span>• пункт *[Импорт данных/ Импорт Абонентского пункта]* предназначен для импорта данных отчетной формы из формата **\*.xls**. Импорт данных осуществляется аналогично импорту данных их формата Web-Своды.

Функция экспорта позволяет выгружать из Системы данные из различных форматов. Данная функция доступна при помощи меню отчетной формы [\(Рис.](#page-15-0) 19):

15

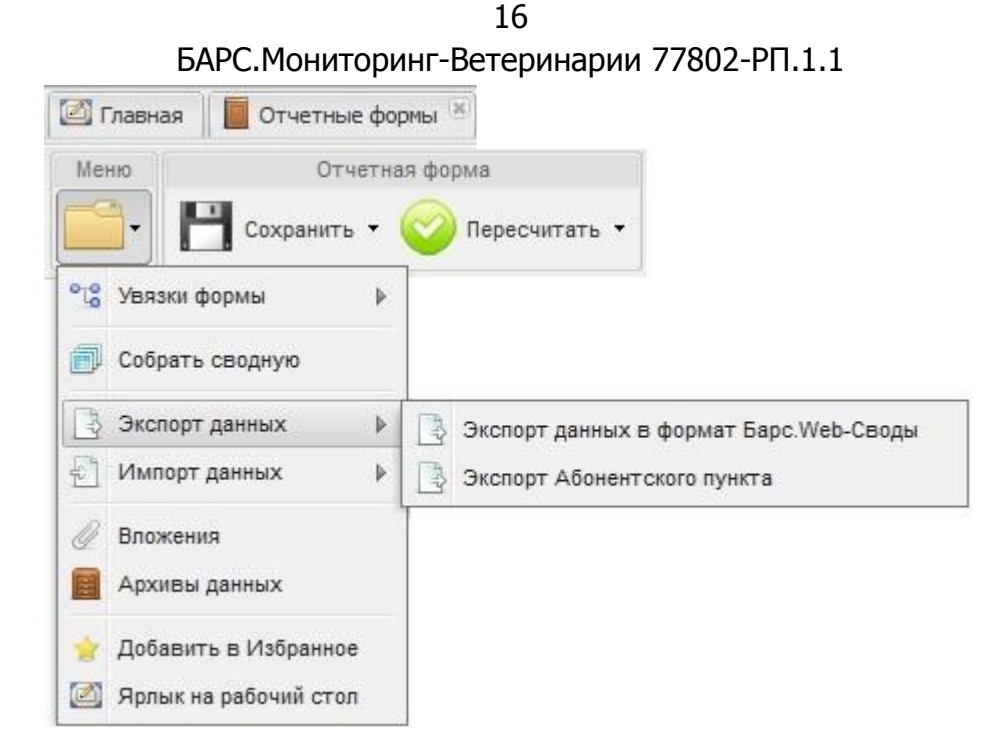

Рис. 19. Экспорт отчетной формы

<span id="page-15-0"></span> пункт [Экспорт данных/ Экспорт данных в формат Барс Web-Своды] предназначен для экспортирования отчетной формы в файл формата **\*.xml**. После выбора данного пункта меню открывается окно «Открытие..», в котором следует выбрать пункт «Сохранить файл» и далее нажать на кнопку «ОК» [\(Рис.](#page-15-1) 20). После чего данные отчетной формы будут экспортированы. Данные экспортированного отчета затем можно загрузить в форму такого же типа. Например, если необходимо скопировать форму из одного учреждения в другое, скопировать форму из одного отчетного периода в другой и т п.;

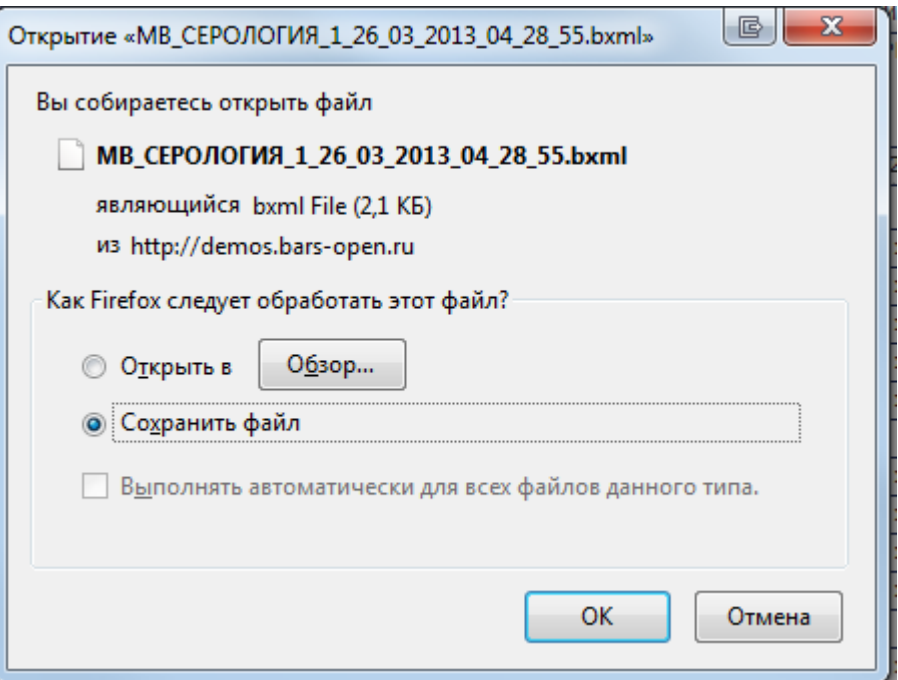

<span id="page-15-1"></span>Рис. 20. Сохранение выгружаемого файла

• пункт [Экспорт данных/ Экспорт Абонентского пункта] предназначен для экспорта данных отчетной формы в xls-формат. Экспорт данных осуществляется аналогично экспорту данных в формат Web-Своды.

Так же экспорт данных отчетных форм можно осуществить при помощи панели инструментов списка текущих отчетных форм. Для этого во вкладке «Отчетные формы» из предложенного списка необходимо выбрать наименование отчетной формы, после чего на панели инструментов выбрать подходящий вариант [Экспорт данных/ Экспорт Абонентского пункта] или [Экспорт данных/ Экспорт данных в формат Барс Web-Своды] ([Рис.](#page-16-1) 21). После выбора данного пункта открывается окно «Открытие..», в котором следует выбрать пункт «Сохранить файл» и далее нажать на кнопку «ОК».

| <b>• Главная</b>                                                                     |                                  |          |             |              |                           |                         |                                                                                                    | $\checkmark$ |
|--------------------------------------------------------------------------------------|----------------------------------|----------|-------------|--------------|---------------------------|-------------------------|----------------------------------------------------------------------------------------------------|--------------|
| Отчетный период<br>$\ll$                                                             | Список текущих отчетных форм     |          |             |              |                           |                         |                                                                                                    |              |
| $\mathbf{v}$<br>$\triangledown$<br>Демо Январь 2013                                  |                                  |          |             |              |                           |                         | Поткрыть форму   © Состояние • °С Увязки • По Экспертиза + История изменений   Бе Очистить   Печатные формы • © Вложения   © ЭП •    3 Экспорт данных • |              |
| Цепочка сдачи отчетности                                                             | Отчетная форма Состояние         |          | Внутриформе |              | Межформенны Вкладки с про | Наименование Экспертиза | Э Экспорт Абонентского пункта                                                                                                    |              |
| <b>El film Новые формы</b>                                                           | MB <sub>1</sub> BET <sub>b</sub> | Черновик | Проверено   | Не проверено |                           | Срочный отче Нет данных | Э Экспорт данных в формат Барс. Web-Своды                                                                                                    |              |
| <b>Him Отдел по лечебно-профилактической р</b>                                       |                                  |          |             |              |                           |                         |                                                                                                    |              |
| <b>Bim Отдел по противоэпизоотической рабо</b>                                       |                                  |          |             |              |                           |                         |                                                                                                    |              |
| <b>H</b> m Главное управление ветеринарии К                                          |                                  |          |             |              |                           |                         |                                                                                                    |              |
| <b>B</b> m Россельхознадзор                                                          |                                  |          |             |              |                           |                         |                                                                                                    |              |
| <b>Him Главное управление ветеринарии К</b><br><b>B C</b> ерологические исследования |                                  |          |             |              |                           |                         |                                                                                                    |              |
| <b>Him Главное управление ветеринарии К</b>                                          |                                  |          |             |              |                           |                         |                                                                                                    |              |
|                                                                                      |                                  |          |             |              |                           |                         |                                                                                                    |              |
| m.<br>B.                                                                             | $\rightarrow$                    |          |             |              | m.                        |                         |                                                                                                    |              |

<span id="page-16-1"></span>Рис. 21. Экспорт данных при помощи панели инструментов списка текущих отчетных форм

Массовый экспорт данных отчетных форм осуществляется следующим образом. Во вкладке «Отчетные формы» из предложенного списка необходимо удерживая клавишу <CTRL> выбрать элементы списка отчетных форм, после чего на панели инструментов выбрать подходящий вариант [Экспорт данных/ Экспорт Абонентского пункта] или [Экспорт данных/ Экспорт данных в формат Барс Web-Своды]. После выбора данного пункта открывается окно «Открытие..», в котором следует выбрать пункт «Сохранить файл» и указать, куда необходимо сохранить сформированный **zip**архив. Перед тем как приступить к работе с выгруженными данными, необходимо извлечь файлы в формате **\*.xls** из **zip**-архива.

#### <span id="page-16-0"></span>**2.1.9. Работа с архивами**

Работа с архивами позволяет сохранять данные отчетной формы в архив и загружать сведения из архива в Систему. Данный функционал доступен при помощи меню отчетной формы [\(Рис.](#page-17-0) 22).

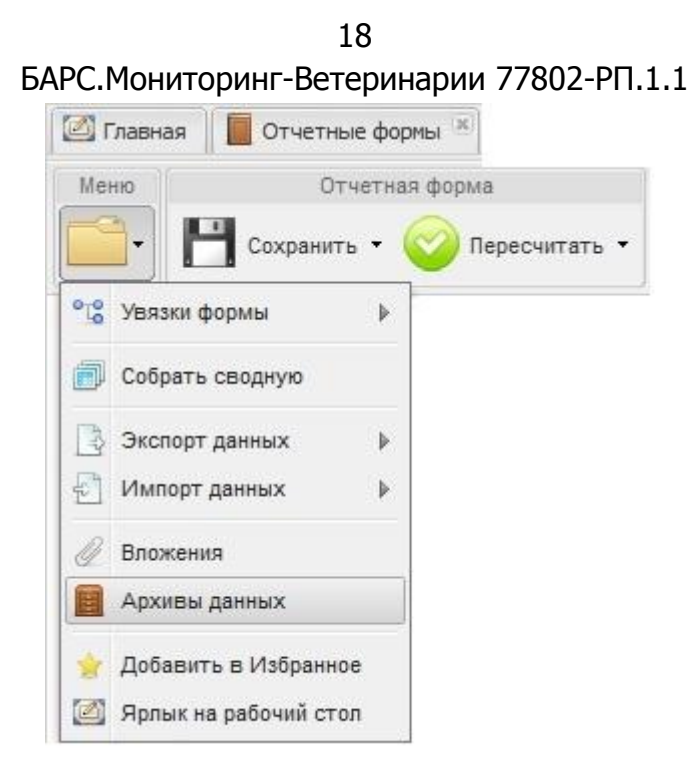

Рис. 22. Пункт меню [Архивы данных]

<span id="page-17-0"></span>После выбора пункта меню *[Архивы данных]* открывается окно «Архивы данных отчетной формы», на панели инструментов которой расположены следующие элементы:

 кнопка «Сохранить» - предназначена для сохранения данных отчетной формы в архив, после нажатия на данную кнопку открывается окно «Наименование архива» в котором необходимо указать название создаваемого архива и нажать на кнопку «ОК» [\(Рис.](#page-17-1) 23);

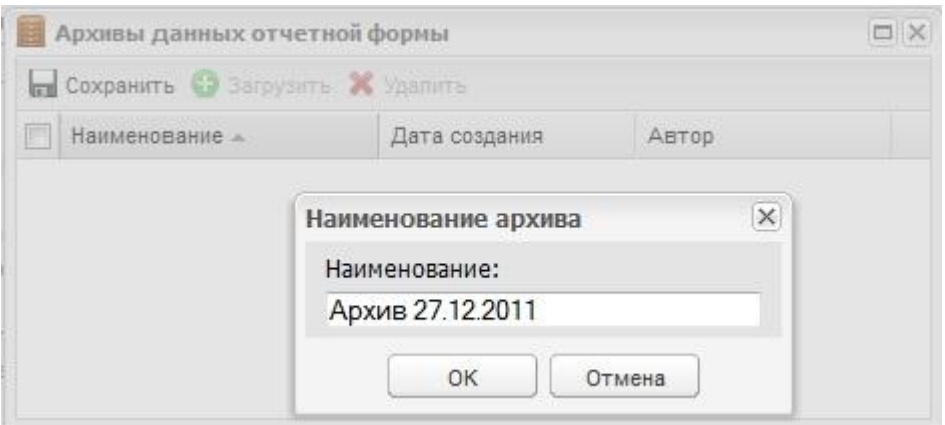

Рис. 23. Создание архива

<span id="page-17-1"></span> кнопка «Загрузить» - предназначена для загрузки в Систему данных из архива. Для загрузки одного или нескольких архивов в форму, следует в окне «Архивы данных отчетной формы» поставить «флажки» напротив тех элементов списка, которые подлежат загрузке, после чего нажать кнопку «Загрузить» [\(Рис.](#page-18-1) 24);

БАРС.Мониторинг-Ветеринарии 77802-РП.1.1

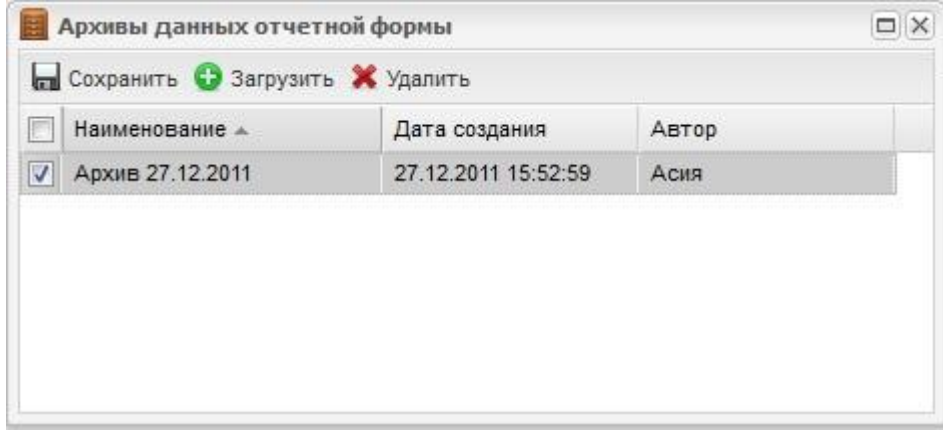

Рис. 24. Загрузка архива

<span id="page-18-1"></span>Далее на экране монитора появится информационное сообщение, предупреждающее о полной замене данных на новые и потере старых сведений, в случае согласия необходимо продолжить загрузку, нажав на кнопку «ОК» [\(Рис.](#page-18-2) 25).

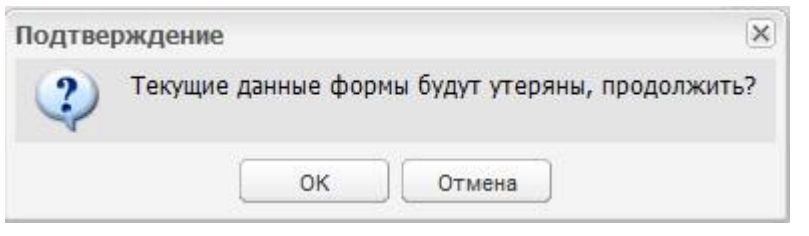

Рис. 25. Информационное сообщение

# <span id="page-18-2"></span><span id="page-18-0"></span>**2.1.10. История изменений отчетной формы**

В Системе реализована функция просмотра изменений отчетных форм - истории изменений. Чтобы просмотреть историю, необходимо на списке отчетных форм выделить нужную нажатием мыши и выбрать на панели инструментов пункт [История изменений]. После этого откроется окно с данными по изменению конкретной формы ([Рис.](#page-19-1) 26).

БАРС.Мониторинг-Ветеринарии 77802-РП.1.1

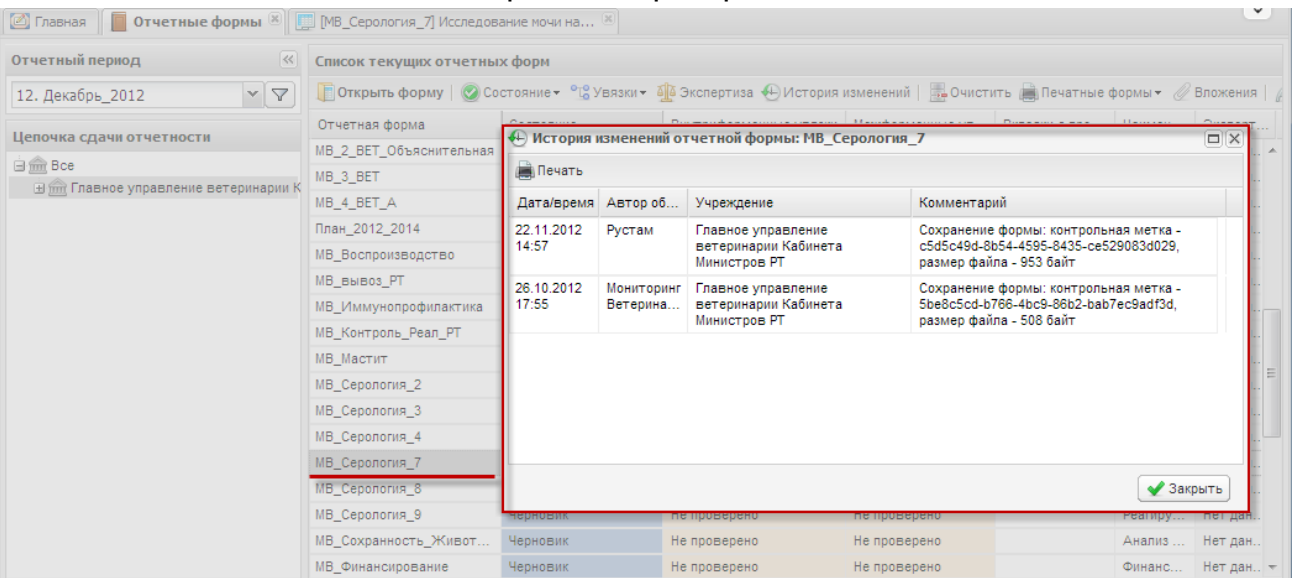

Рис. 26. Просмотр истории изменений отчетной формы

# <span id="page-19-1"></span><span id="page-19-0"></span>**2.2. Проверка увязок отчетных форм**

Увязкой называется контрольное соотношение, которое используется при проверке правильности заполнения отчетной формы. В отчетных формах существуют два типа увязок:

1) внутриформенные увязки предназначены для сверки показателей внутри одной формы;

2) [межформенные увязки](#page-22-0) предназначены для сверки показателей между разными формами.

В свою очередь каждая из этих увязок подразделяется на следующие виды:

- Предупреждение это такой тип ошибки, при которой работа с формой может быть продолжена, однако следует еще раз проверить форму;
- Ошибка это такой тип ошибки, при котором Системой обнаружено неправильное заполнение формы. Работа с формой не может быть продолжена, форма подлежит обязательному исправлению.

Проверка увязок отчетных форм Системы, осуществляется при помощи webклиента RIA.

**Примечание.** Перечень всех увязок каждой отчетной формы приведен в списке увязок , который открывается с помощью выбора пункта меню [Увязки/Показать список увязок] на панели инструментов поля «Список текущих отчетных форм» на вкладке «Отчетные формы», после выделения названия отчетной формы в списке текущих отчетных форм [\(Рис.](#page-20-1) 27).

20

21 БАРС.Мониторинг-Ветеринарии 77802-РП.1.1

| <b>B</b> Главная<br><b>Потчетные формы</b> $\mathbb{E} \left\  \left[ \frac{1}{2} \right] \right\ $ [MB_Серология_7] Исследование мочи на $\mathbb{E} \left[ \frac{1}{2} \right]$ |                              |                                   |                                                                                                    |                  |               |         | $\checkmark$ |
|----------------------------------------------------------------------------------------------------|------------------------------|-----------------------------------|----------------------------------------------------------------------------------------------------|------------------|---------------|---------|--------------|
| Отчетный период<br>$\ll$                                                                                                    | Список текущих отчетных форм |                                   |                                                                                                    |                  |               |         |              |
| $\mathbf{v}$<br>▽<br>Демо Январь 2013                                                                                                    |                              |                                   | <b>• Открыть форму</b>   © Состояние • <sup>  от</sup> е Увязки •   а Экспертиза • История изменений   Бе Очистить   В Печатные формы • <i>©</i> Вложения   <i> </i> |                  |               |         |              |
| Цепочка сдачи отчетности                                                                                                    | Отчетная форма               |                                   | Состояни Са Проверить внутриформенные увязки                                                                                                    | кформенные ув    | Вкладки с про | Наимен  | Эксперт      |
| <b>THE HOBble формы</b>                                                                                                    | МВ Серология 4               |                                   | Заполнен • С Проверить внутривкладочные увязки                                                                                                    | <b>проверено</b> |               | Исслед  | Нет дан      |
| <b>H</b> m Отдел по лечебно-профилактической р                                                                                                    | МВ_Серология_1               |                                   | Проверен оте Проверить межформенные увязки                                                                                                    | <b>проверено</b> |               | Серолог | Отклоне      |
| <b>Him Отдел по противоэпизоотической рабо</b>                                                                                                    | МВ_Серология_6               | Утвержд                           |                                                                                                    | <b>проверено</b> |               | Серолог | Пройден      |
| <b>H</b> mm Россельхознадзор                                                                                                    | МВ_Серология_2               | Черновик С Показать список увязок |                                                                                                    | <b>проверено</b> |               | Серолог | Нет дан      |
| <b>B Ceponoriveckie исследования</b>                                                                                                    | МВ Серология 3               | Черновик                          | Не проверено                                                                                                    | Не проверено     |               | Сведен  | Нет дан      |
| <b>He find Главное управление ветеринарии К</b>                                                                                                    | МВ_Серология_7               | Черновик                          | Не проверено                                                                                                    | Не проверено     |               | Исслед  | Нет дан      |
|                                                                                                    | МВ Серология 8               | Черновик                          | Не проверено                                                                                                    | Не проверено     |               | Сведен  | Нет дан      |
|                                                                                                    | МВ Серология 9               | Черновик                          | Не проверено                                                                                                    | Не проверено     |               | Реагиру | Нет дан      |
|                                                                                                    | МВ Серология 5               | Экспертиза                        | Не проверено                                                                                                    | Не проверено     |               | Исслед  | Пройден      |
|                                                                                                    |                              |                                   |                                                                                                    |                  |               |         |              |
|                                                                                                    |                              |                                   |                                                                                                    |                  |               |         |              |

Рис. 27. Просмотр списка увязок

<span id="page-20-1"></span>Перечень отображает наименование увязки, тип увязки, тип ошибки, формы переменных, участвующих в образовании увязки, формулу увязки, расшифровку формулы (колонка «Сообщение») и период действия увязки.

В Системе предусмотрена возможность массовой проверки увязок. Для этого в списке отчетных форм поля «Список текущих отчетных форм» на вкладке «Отчетные формы» следует выделить те формы, увязки которых необходимо проверить и на панели инструментов выбрать пункт [Увязки/ Проверить внутриформенные увязки] или [Увязки/ Проверить межформенные увязки] в зависимости от того, какие увязки форм необходимо проверить [\(Рис.](#page-20-2) 28).

| <b>• Главная</b>                                                          | ∀<br><b>• Отчетные формы</b> $\mathbb{E} \left\  \left[ \frac{1}{2} \right] \right\ $ [MB_Серология_7] Исследование мочи на $\mathbb{E} \left[ \frac{1}{2} \right]$ |                                   |                                                                                                    |                  |               |         |         |  |  |  |
|---------------------------------------------------------------------------|----------------------------------------------------------------------------------------------------|-----------------------------------|----------------------------------------------------------------------------------------------------|------------------|---------------|---------|---------|--|--|--|
| Отчетный период<br>$\ll$                                                  | Список текущих отчетных форм                                                                                                    |                                   |                                                                                                    |                  |               |         |         |  |  |  |
| $\mathbf{v}$ $\mathbf{\nabla}$<br>Демо Январь 2013                        | <b>• Открыть форму   © Состояние • РЪЗ Увязки •</b>                                                                                                    |                                   | $\frac{1}{2}$ Экспертиза $\ket{\oplus}$ История изменений   $\frac{1}{2}$ Очистить $\ket{\oplus}$ Печатные формы $\blacktriangledown$ Вложения   $\#$ |                  |               |         |         |  |  |  |
| Цепочка сдачи отчетности                                                  | Отчетная форма                                                                                                    | Состояни                          | <sup>ого</sup> Проверить внутриформенные увязки                                                                                                    | кформенные ув    | Вкладки с про | Наимен  | Эксперт |  |  |  |
|                                                                           | МВ Серология 4                                                                                                    |                                   | Заполнен от проверить внутривкладочные увязки                                                                                                    | іроверено        |               | Исслед  | Нет дан |  |  |  |
| <b>THE HOBble формы</b><br><b>Him Отдел по лечебно-профилактической р</b> | МВ_Серология_1                                                                                                    | Проверен                          | <sup>o</sup> L <sub>o</sub> Проверить межформенные увязки                                                                                             | іроверено        |               | Серолог | Отклоне |  |  |  |
| <b>Him Отдел по противоэпизоотической рабо</b>                            | МВ_Серология_6                                                                                                    | Утвержд                           |                                                                                                    | іроверено        |               | Серолог | Пройден |  |  |  |
| <b>El film</b> Россельхознадзор                                           | МВ_Серология_2                                                                                                    | $^{\circ}$ $^{\circ}$<br>Черновик | Показать список увязок                                                                                                    | <b>проверено</b> |               | Серолог | Нет дан |  |  |  |
| <b>B C</b> ерологические исследования                                     | МВ_Серология_3                                                                                                    | Черновик                          | Не проверено                                                                                                    | Не проверено     |               | Сведен  | Нет дан |  |  |  |
| <b>H</b> m Главное управление ветеринарии К                               | МВ_Серология_7                                                                                                    | Черновик                          | Не проверено                                                                                                    | Не проверено     |               | Исслед  | Нет дан |  |  |  |
|                                                                           | МВ Серология 8                                                                                                    | Черновик                          | Не проверено                                                                                                    | Не проверено     |               | Сведен  | Нет дан |  |  |  |
|                                                                           | МВ_Серология_9                                                                                                    | Черновик                          | Не проверено                                                                                                    | Не проверено     |               | Реагиру | Нет дан |  |  |  |
|                                                                           | МВ Серология 5                                                                                                    | Экспертиза                        | Не проверено                                                                                                    | Не проверено     |               | Исслед  | Пройден |  |  |  |
|                                                                           |                                                                                                    |                                   |                                                                                                    |                  |               |         |         |  |  |  |
|                                                                           |                                                                                                    |                                   |                                                                                                    |                  |               |         |         |  |  |  |
|                                                                           |                                                                                                    |                                   |                                                                                                    |                  |               |         |         |  |  |  |

Рис. 28. Массовая проверка увязок

#### <span id="page-20-2"></span><span id="page-20-0"></span>**2.2.1. Проверка внутриформенных увязок отчетных форм**

Подпункт меню [Проверить внутриформенные увязки] предназначен для проверки внутриформенных увязок и позволяет проверить соблюдение условий правильности заполнения данных внутри формы. Для доступа к данной функции необходимо на панели инструментов отчетной формы раскрыть пункт[Меню/Проверить внутриформенные увязки] ([Рис.](#page-21-0) 29).

22 БАРС.Мониторинг-Ветеринарии 77802-РП.1.1

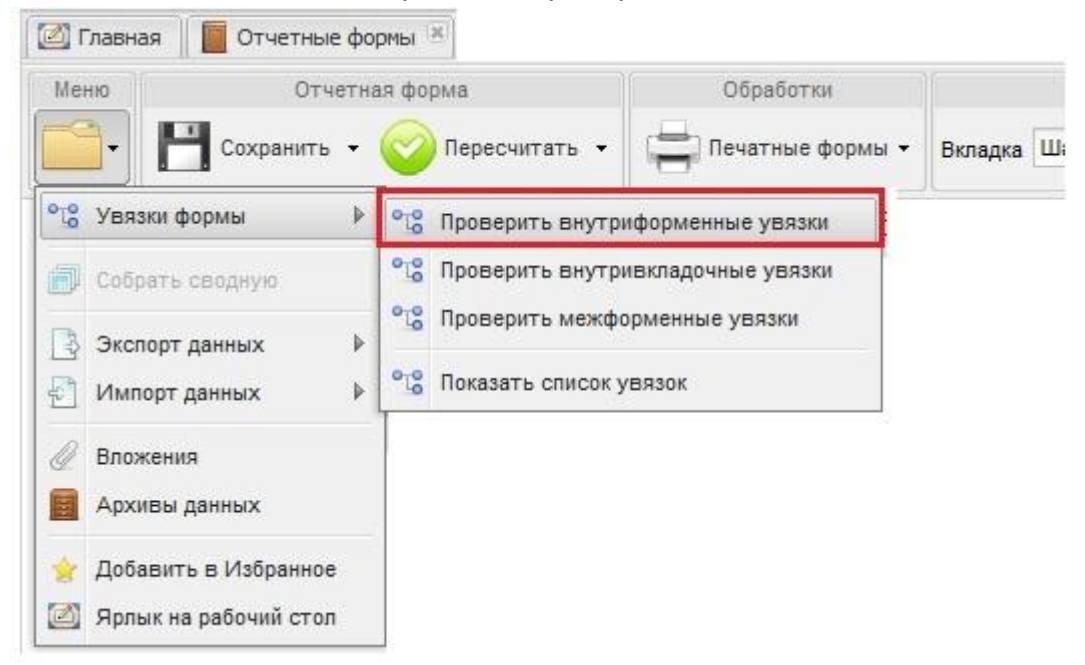

Рис. 29. Меню отчетной формы

<span id="page-21-0"></span>В открывшемся окне «Результат проверки увязок» отображаются тип ошибки проверки, сообщение (расшифровка формул увязки), расхождение между расчетным и реальным значением ячейки [\(Рис.](#page-21-1) 30).

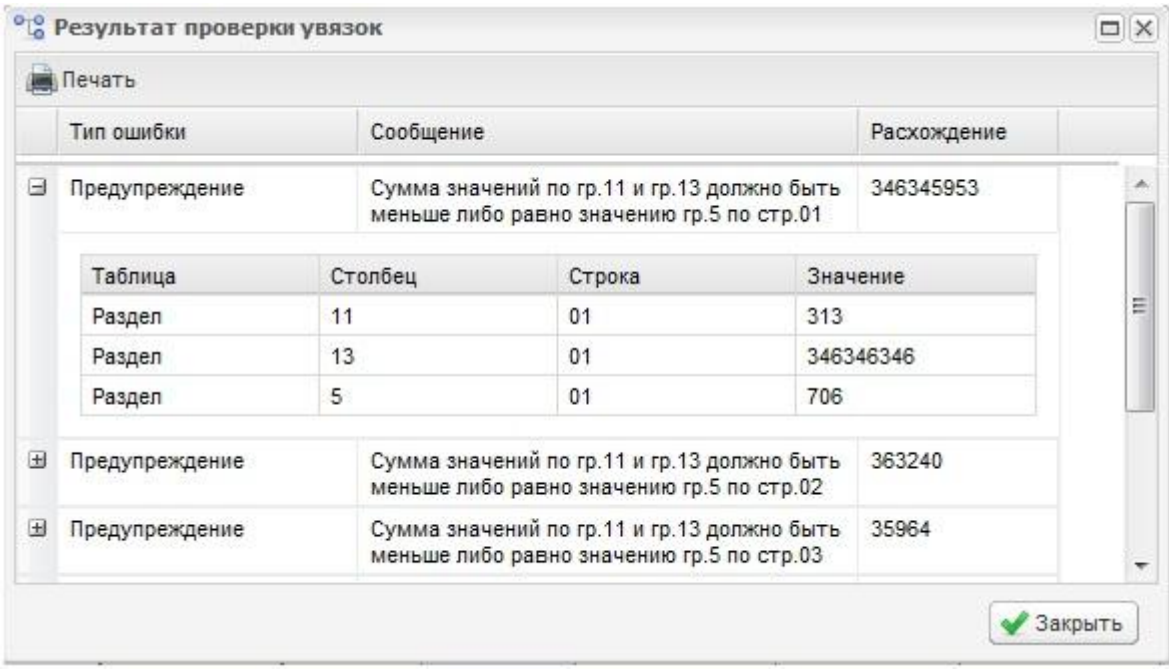

Рис. 30. Результаты проверки внутриформенных увязок

<span id="page-21-1"></span>В окне «Результаты проверки увязок» реализована возможность печати отчета о проверке внутриформенных увязок отчетных форм. Для этого следует нажать кнопку «Печать».

Также проверку внутриформенных увязок можно осуществить, находясь во вкладке «Отчетные формы». Для этого в области «Список текущих отчетных форм» следует выделить строку названия отчетной формы, по которой необходимо проверить внутриформенные увязки. Далее на панели инструментов выбрать пункт [Увязки/Проверить внутриформенные увязки] ([Рис.](#page-22-1) 31). После чего в открывшемся окне «Результаты проверки увязок» отобразится сформированный отчет.

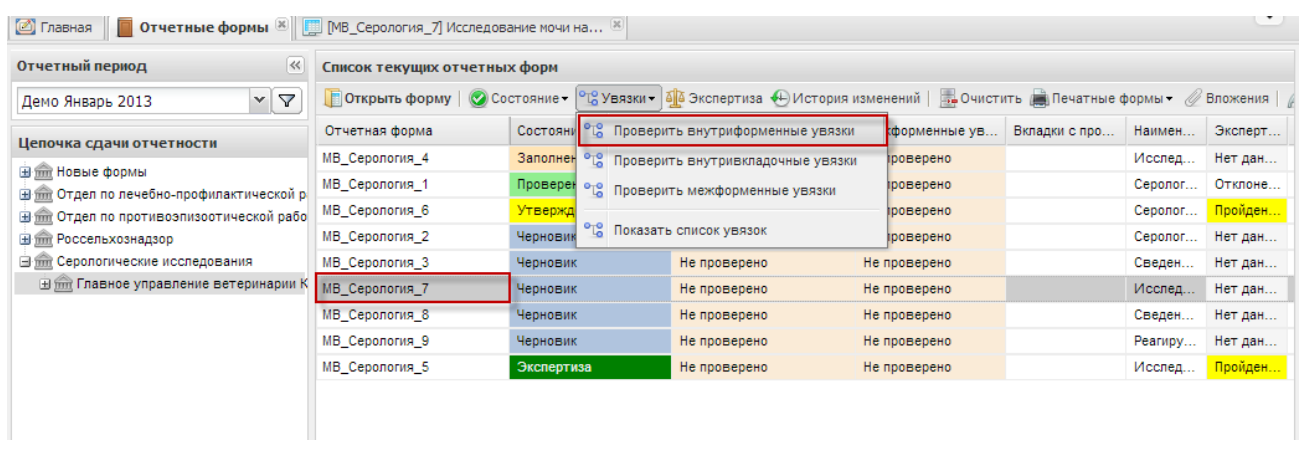

Рис. 31. Проверка внутриформенных увязок

#### <span id="page-22-1"></span><span id="page-22-0"></span>**2.2.2. Проверка межформенных увязок отчетных форм**

Подпункт меню [Проверить межформенные увязки] предназначен для проверки межформенных увязок и позволяет проверить соблюдение условий правильности данных между формами. Для доступа к данной функции необходимо на панели инструментов отчетной формы раскрыть пункт[Меню/Проверить межформенные увязки] ([Рис.](#page-22-2) 32).

<span id="page-22-2"></span>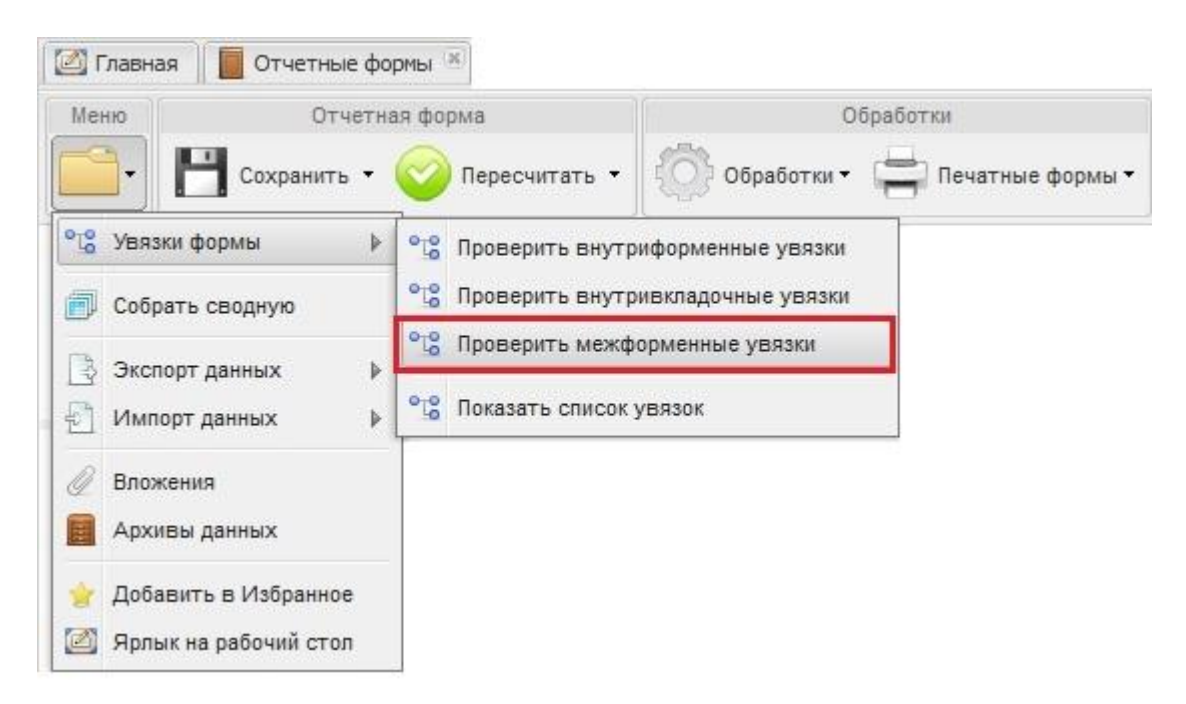

Рис. 32. Меню отчетной формы

В открывшемся окне «Результат проверки увязок» отображаются время начала и окончания проверки, учреждение, заполняющее форму, наименование формы, количество ошибок и предупреждений по данной форме [\(Рис.](#page-23-1) 33).

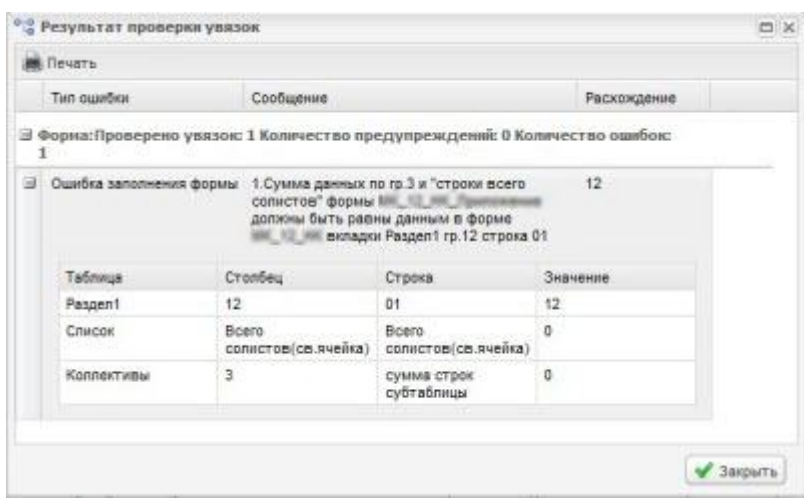

Рис. 33. Результаты проверки межформенных увязок

<span id="page-23-1"></span>С помощью двойного нажатия левой кнопки мыши на текущей записи открывается окно «Результаты проверок увязок», содержащее тип ошибки проверки, сообщение (расшифровка формулы увязки), расхождение между расчетным и реальным значением ячейки. После нажатия на значок «+» открывается закладка «Расшифровка», в которой приведена таблица, содержащая адреса и значения ячеек, которые участвуют в образовании выражения увязки.

Доступ к окну «Результаты проверок увязок» также, как и в случае с внутриформенными увязками, осуществляется через пункт меню [Увязки/Проверить межформенные увязки] на панели инструментов поля «Список текущих отчетных форм» на вкладке «Отчетные формы».

#### <span id="page-23-0"></span>**2.3. Перевод состояний отчетных форм**

Пункт *[Состояние]* предназначен для присваивания форме состояния. Присваивание форме состояния позволяет указывать этапы заполнения данной формы. Любая отчетная форма имеет несколько состояний. Изначально форме присвоено состояние «Пусто».

Перевод состояния отчетных форм Системы осуществляется при помощи webклиента RIA. Для того чтобы проставить состояние, следует закрыть отчетную форму, после чего на вкладке «Отчетные формы» в списке отчетных форм необходимо выделить строку с названием формы, состояние которой будет изменяться. Далее на панели инструментов выбрать пункт [Состояние] и выбрать доступное значение (Рис. [34\)](#page-24-0).

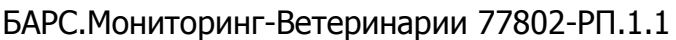

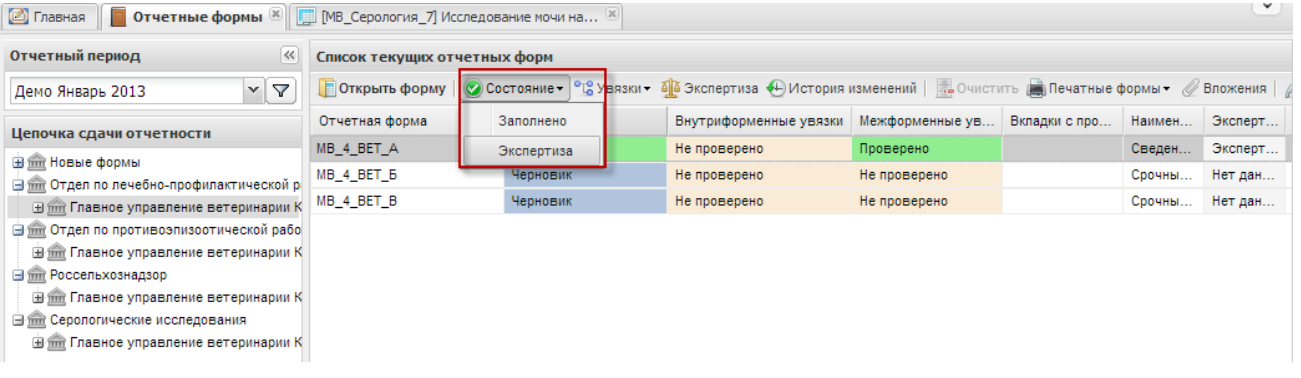

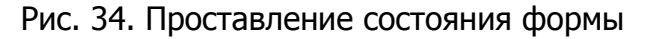

<span id="page-24-0"></span>**Примечание.** Статус отчетной формы невозможно сменить, если форма открыта в другом клиенте или на другой рабочей станции.

Состояния формы разбиты на 2 группы:

- состояния, которые проставляют операторы учреждения, заполняющие форму:
	- o Пусто устанавливается в том случае, когда операторы учреждения еще не работали с формой. Это состояние означает, что форма была назначена для заполнения некоторому учреждению, но к редактированию этой формы еще не приступали;
	- o Черновик устанавливается в том случае, когда форма находится на редактировании. Только в этом состоянии форма доступна на редактирование;
	- o Заполнено устанавливается в том случае, когда форма полностью заполнена сдающим отчет учреждением. После установления состояния «Заполнено» форма не подлежит редактированию;
	- o Проверено устанавливается в том случае, когда форма полностью проверена сдающим учреждением.
- состояния, которые проставляют учреждения, проверяющие форму (вышестоящие учреждения):
	- o Экспертиза устанавливается в том случае, когда форма находится на проверке главным учреждением. Пока форме присвоено состояние «Экспертиза» она не может быть редактирована операторами подчиненных учреждений. Если при проверке формы обнаружены ошибки, то форме присваивается состояние «Черновик» и форма редактируется операторами подчиненных учреждений;
	- o Утверждено это состояние означает, что форма утверждена учреждением, сводящим итоговый отчет. Данная форма либо уже включена в итоговый отчет, либо готова к включению.

25

Более подробно процесс перехода статусов для отчетных форм, находящихся на уровне офиса и учреждения, представлен в следующей блок-схеме [\(Рис.](#page-25-0) 35).

Офис - это учреждение, которое сводит и консолидирует отчеты, составленные учреждениями.

Учреждение (абонент) - это учреждение, которое подлежит сдаче отчетности, то есть составляет отчет по своей базе.

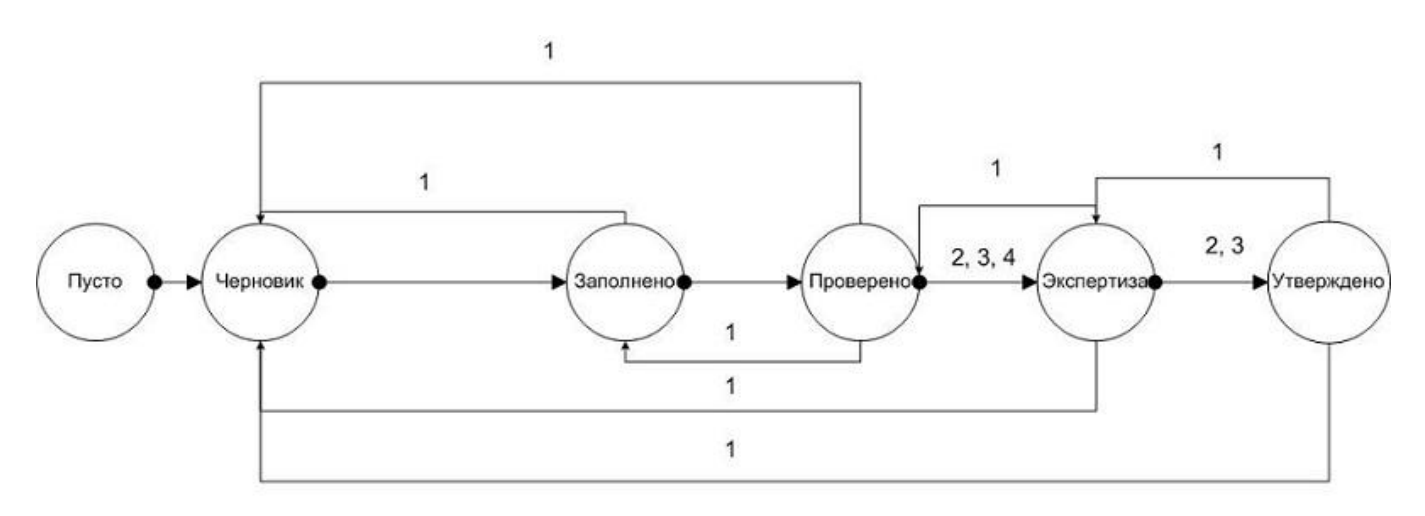

1 - переход невозможен, если используется условие «Смена статусов управляется офисом» и статус формы у родительского учреждения «выше»

2 - переход невозможен, если установлен запрет в настройках приложения

3 - переход возможен, только если пользователь является экспертом, либо эксперты не назначены

<span id="page-25-0"></span>4 - переход невозможен для оператора конечного учреждения цепочки

#### Рис. 35. Блок схема переходов статусов

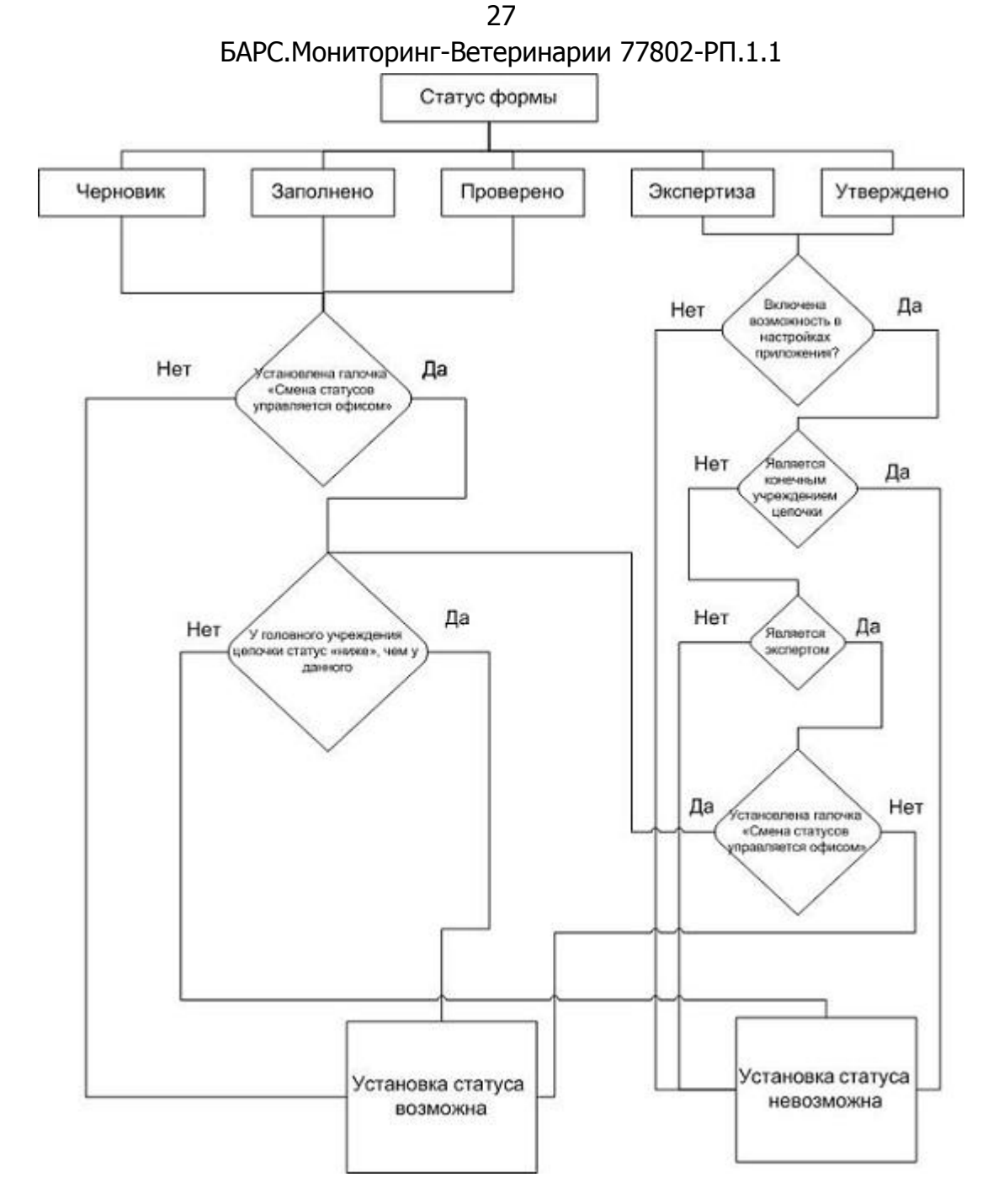

Рис. 36. Блок схема переходов статусов

В списке отчетных форм различные состояния формы обозначены различными цветами:

1) состояния заполнения формы: «Пусто» - серым, «Черновик» - синим, «Заполнено» - оранжевым, «Проверено» - зеленым, «Утверждено» - желтым, «Экспертиза» - темно-зеленым;

2) состояния проверки внутриформенных и межформенных увязок: «Проверено» - зеленым, «Не проверено» - розовым, «Имеются предупреждения» желтым, «Имеются ошибки» - красным цветом.

После того как пользователь проставил состояние формы в состояние «Проверено», он ждет пока его главный, управляющий или принимающий отчетность

орган проставит форму в состояние «Утверждено», это означает, что управляющий орган принял данную отчетность и данные, введенные в форму, считаются правильными. Если же главный, управляющий или принимающий отчетность орган проставит форму в состояние «Черновик», это означает, что данные в форме приведены неверные и необходима их корректировка, за информацией о неправильности введенных данных и их корректировке пользователю необходимо обращаться в орган, принимающий отчетность.

**Важно!** Данные формы подлежат редактированию только в состоянии «Черновик».

### <span id="page-27-0"></span>**2.3.1. Рассылка сообщений экспертам о состоянии отчетной формы**

Рассылка сообщений экспертам предназначена для формирования системных сообщений, информирующих всех экспертов Системы о смене статусов отчетных форм. Данные сообщения формируются в автоматическом режиме при любом изменении состояния формы.

Письма о смене статусов приходят на электронную почту эксперта (при условии, что администратор настроил отдельную утилиту для отправки подобных писем), а так же в качестве уведомления на рабочий стол web-клиента RIA Системы.

#### <span id="page-27-1"></span>**2.4. Проставление состояния «Экспертиза» отчетным формам**

Экспертиза отчетных форм осуществляется учреждением, принимающим отчетность после заполнения отчетной формы, проверки увязок и присвоения отчетной форме статуса «Экспертиза». В рамках экспертизы осуществляется проверка заполнения отчетных форм.

#### <span id="page-27-2"></span>**2.4.1. Новый формат экспертизы**

**Важно!** Работа по проставлению экспертизы может осуществляться только после проверки увязок и присвоения отчетной форме статуса «Экспертиза».

Проставление экспертизы нового формата для отчетных форм Системы осуществляется при помощи web-клиента RIA. Для проставления экспертизы Эксперту необходимо выбрать проверяемую отчетную форму, после чего на панели инструментов списка текущих отчетных форм нажать на кнопку «Экспертиза» [\(Рис.](#page-28-0)  [37\)](#page-28-0).

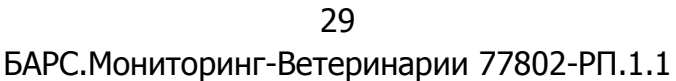

| <b>• Главная</b>                                                                   | <b>Отчетные формы</b> [8] [ MB_Серология_7] Исследование мочи на [8] |             |                                                                                               |                 |               |         |
|------------------------------------------------------------------------------------|----------------------------------------------------------------------|-------------|-----------------------------------------------------------------------------------------------|-----------------|---------------|---------|
| Отчетный период<br>$\prec$                                                         | Список текущих отчетных форм                                         |             |                                                                                               |                 |               |         |
| $\triangledown$<br>v<br>Демо Январь 2013                                           | <b>ПОТКРЫТЬ форму</b>                                                |             | © Состояние • °С Увязки • 44 Экспертиза • История изменений   в Очистить ( Печатные формы • / |                 |               |         |
| Цепочка сдачи отчетности                                                           | Отчетная форма                                                       | Состояние - | Внутриформенные увязки                                                                        | Межформенные ув | Вкладки с про | Наимен  |
|                                                                                    | <b>MB</b> Серология 5                                                | Экспертиза  | Проверено                                                                                     | Проверено       |               | Исслед  |
| <b>Him Новые формы</b><br><b>B</b> m Отдел по лечебно-профилактической р           | МВ_Серология_2                                                       | Черновик    | Имеются ошибки                                                                                | Проверено       |               | Серолог |
| <b>THE ГЛАВНОЕ УПРАВЛЕНИЕ ВЕТЕРИНАРИИ К</b>                                        | МВ_Серология_3                                                       | Черновик    | Не проверено                                                                                  | Не проверено    |               | Сведен  |
| <b>⊟ то Отдел по противоэпизоотической рабо</b>                                    | МВ_Серология_7                                                       | Черновик    | Не проверено                                                                                  | Не проверено    |               | Исслед  |
| <b>EMPLEMENT CONTROLS IN THE EMPLOYMENT HERE</b>                                   | МВ_Серология_8                                                       | Черновик    | Не проверено                                                                                  | Не проверено    |               | Сведен  |
| ⊟ mm Россельхознадзор                                                              | МВ_Серология_9                                                       | Черновик    | Не проверено                                                                                  | Не проверено    |               | Реагиру |
| 田 m Главное управление ветеринарии К                                               | МВ_Серология_6                                                       | Утверждено  | Не проверено                                                                                  | Не проверено    |               | Серолог |
| 日血<br>Серологические исследования<br><b>Hemil Главное управление ветеринарии К</b> | МВ_Серология_1                                                       | Проверено   | Не проверено                                                                                  | Не проверено    |               | Серолог |
|                                                                                    | МВ_Серология_4                                                       | Заполнено   | Не проверено                                                                                  | Не проверено    |               | Исслед  |
|                                                                                    |                                                                      |             |                                                                                               |                 |               |         |
|                                                                                    |                                                                      |             |                                                                                               |                 |               |         |
| m.<br>Þ.                                                                           | $\overline{ }$                                                       |             | m.                                                                                            |                 |               |         |

Рис. 37. Панель инструментов списка отчетных форм

<span id="page-28-0"></span>Также перейти к окну экспертизы можно из самой отчетной формы, выбрав в меню пункт «Экспертиза» [\(Рис.](#page-28-1) 38).

| <b>• Главная</b><br><b>П</b> Отчетные формы $\mathbb{E} \left\  \mathbb{E} \right\ $ [MB Серология_7] Исследование мочи на $\mathbb{E} \left\  \mathbb{E} \right\ $ [MB Се <b>рология_5] Исследование свиней</b> $\mathbb{E}$ |                               |               |                                  |                                 |                                                 |              |           |            |  |  |  |  |
|----------------------------------------------------------------------------------------------------|-------------------------------|---------------|----------------------------------|---------------------------------|-------------------------------------------------|--------------|-----------|------------|--|--|--|--|
| Меню                                                                                                    | Отчетная форма                |               |                                  | Обработки                       |                                                 |              | Прочее    |            |  |  |  |  |
|                                                                                                    | Сохранить •                   | Пересчитать ▼ |                                  | Обработки -<br>Печатные формы ▼ | Вкладка Таблица                                 | $\checkmark$ |           |            |  |  |  |  |
|                                                                                                    | • Увязки формы<br>Þ.          |               |                                  |                                 | на бруцеллез по ветлаборатории по учреждению ГУ |              |           |            |  |  |  |  |
| 圃                                                                                                    | Собрать сводную               |               | Ветеринарии<br>за январь 2013 г. |                                 |                                                 |              |           |            |  |  |  |  |
|                                                                                                    | Экспертиза                    |               | m.                               |                                 |                                                 |              |           |            |  |  |  |  |
| $\Rightarrow$                                                                                                    | Экспорт данных<br>₽           | Строки –      | Наличие                          |                                 | Исследовано                                     |              |           |            |  |  |  |  |
| $+1$                                                                                                    | Импорт данных<br>$\mathbb{D}$ |               |                                  |                                 |                                                 |              | Bcero     |            |  |  |  |  |
| Û                                                                                                    | Вложения                      | lан           | Хряки                            | Св/матки                        | Хряки                                           | Св/матки     | исследов. | Реагирующ. |  |  |  |  |
| 圈                                                                                                    | Архивы данных                 |               | 03                               | 04                              | 05                                              | 06           | 07        | 08         |  |  |  |  |
|                                                                                                    |                               | 200           | 30                               | 170                             | 30                                              | 170          | 200       | 19         |  |  |  |  |
| ю                                                                                                    | Восстановление данных         | 250           | 40                               | 210                             | 40                                              | 210          | 250       | 9          |  |  |  |  |
| Ŵ.                                                                                                    | Добавить в Избранное          | æ<br>PL 1     | Записей 100                      | $\mathcal{A}$                   |                                                 |              |           |            |  |  |  |  |

Рис. 38. Окно «Экспертиза» из меню отчетной формы

<span id="page-28-1"></span>Далее в открывшемся окне «Экспертиза отчетной формы» из выпадающего списка в поле «Статус» (1) Эксперту следует выбрать один из следующих вариантов ([Рис.](#page-29-1) 39):

30 БАРС.Мониторинг-Ветеринарии 77802-РП.1.1

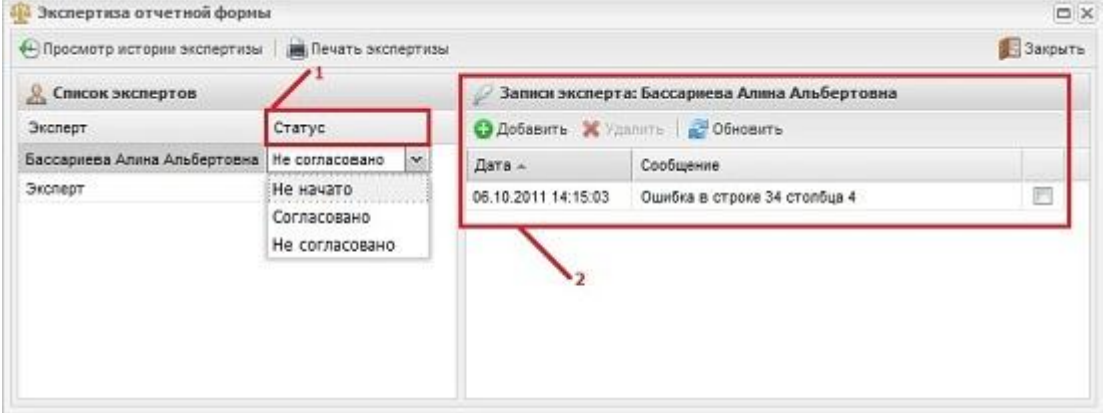

Рис. 39. Окно «Экспертиза отчетной формы»

- <span id="page-29-1"></span>• «Не начато» - данный статус стоит по умолчанию и означает, что Эксперт еще не приступал к экспертизе отчетной формы;
- *«Согласовано»* данный статус выбирается в случае, если у Эксперта нет никаких замечаний по заполнению отчетной формы;
- «Не согласовано» данный статус проставляется Экспертом в случае необходимости внесения изменений в отчетную форму.

При назначении статуса «Не согласовано» Эксперту становится доступно поле записей (2), в котором он может создать сообщение с указанием недочетов и рекомендаций по их устранению.

После того как всеми Экспертами будет проставлен статус «Согласовано», отчетной форме будет присвоено состояние «Утверждено» [\(Рис.](#page-29-2) 40).

| $\prec$<br>Отчетный период<br>Список текущих отчетных форм<br><b>ПОткрыть форму   © Состояние • °L</b> Увязки • 4 3 Экспертиза + История изменений   Д-Очистить ( Печатные формы • / Вложения<br>$\mathbf{v}$<br>$\triangledown$<br>Демо Январь 2013<br>Отчетная форма<br>Состояние $\triangle$<br>Межформенные ув<br>Внутриформенные увязки<br>Наимен<br>Вкладки с про<br>Цепочка сдачи отчетности<br><b>МВ Серология 4</b><br>Исслед<br>Заполнено<br>Не проверено<br>Не проверено<br>Him Hosыe формы<br>МВ Серология 1<br>Не проверено<br>Серолог<br>Проверено<br>Не проверено | © Главная       Отчетные формы <sup>[8]</sup>   [1] [МВ_Серология_7] Исследование мочи на [8]   [1] [МВ_Серология_5] Исследование свиней [8] |           |  |  |  |  |  |  |  |  |  |
|----------------------------------------------------------------------------------------------------|----------------------------------------------------------------------------------------------------|-----------|--|--|--|--|--|--|--|--|--|
|                                                                                                    |                                                                                                    |           |  |  |  |  |  |  |  |  |  |
|                                                                                                    |                                                                                                    |           |  |  |  |  |  |  |  |  |  |
|                                                                                                    |                                                                                                    | Эксперт   |  |  |  |  |  |  |  |  |  |
|                                                                                                    |                                                                                                    | Нет дан А |  |  |  |  |  |  |  |  |  |
| <b>B</b> трел по лечебно-профилактическо                                                                                                    |                                                                                                    | Отклон    |  |  |  |  |  |  |  |  |  |
| <b>МВ</b> Серология 6<br>Проверено<br>Серолог<br>Проверено<br>Утверждено<br><b>El fm Главное управление ветеринари</b>                                                                                                    |                                                                                                    | Пройде =  |  |  |  |  |  |  |  |  |  |
| Имеются ошибки<br>МВ Серология 2<br>Проверено<br>Черновик<br>Серолог<br><b>B</b> m Отдел по противоэпизоотической р                                                                                                    |                                                                                                    | Нет дан   |  |  |  |  |  |  |  |  |  |
| <b>El film</b> Главное управление ветеринари<br>МВ Серология 3<br>Не проверено<br>Черновик<br>Не проверено<br>Сведен                                                                                                    |                                                                                                    | Нет дан   |  |  |  |  |  |  |  |  |  |
| <b>El frm</b> Россельхознадзор<br>МВ Серология 7<br>Черновик<br>Не проверено<br>Исслед<br>Не проверено                                                                                                    |                                                                                                    | Нет дан   |  |  |  |  |  |  |  |  |  |
| <b>El mill Главное управление ветеринари -</b><br><b>MR</b> Cennonnie &<br>Свелен<br>Henunguk<br>He nongeneur<br>He nongeneur<br>ш<br>m                                                                                                    |                                                                                                    | Her nai   |  |  |  |  |  |  |  |  |  |

Рис. 40. Проставленная экспертиза

#### <span id="page-29-2"></span><span id="page-29-0"></span>**2.5. Электронная подпись**

Электронная подпись (ЭП) - реквизит электронного документа, полученный в результате криптографического преобразования информации с использованием закрытого ключа электронной подписи. ЭП предназначена для защиты данного электронного документа от подделки и позволяет идентифицировать владельца

сертификата ключа подписи, а так же установить отсутствие искажения информации в электронном документе и обеспечить неотказуемость подписавшегося.

<span id="page-30-0"></span>Проставление электронной подписи осуществляется исключительно в браузере «Internet Explorer» web-клиента RIA Системы.

#### **2.5.1. Подпись документа при помощи ЭП**

**Важно!** ЭП возможно подписать только при работе в браузере «Internet Explorer»**.**

Для того чтобы подписать отчетную форму ЭП необходимо:

1) войти в Систему с правами доступа пользователя;

2) открыть вкладку «Отчетные формы» двойным нажатием мыши по ярлыку «Список отчетных форм» либо выбрать пункты *[Отчетные формы/ Список отчетных* форм] в меню управления на главной странице;

3) выбрать отчетный период из выпадающего списка (1), затем открыть пакет отчетных форм, выделив левой клавишей мыши нужное учреждение(2);

4) в списке отчетных форм выделить мышью нужную форму, имеющую статус «Заполнено»(3), и выбрать пункты меню [ЭП/Подписать форму] ([Рис.](#page-30-1) 41);

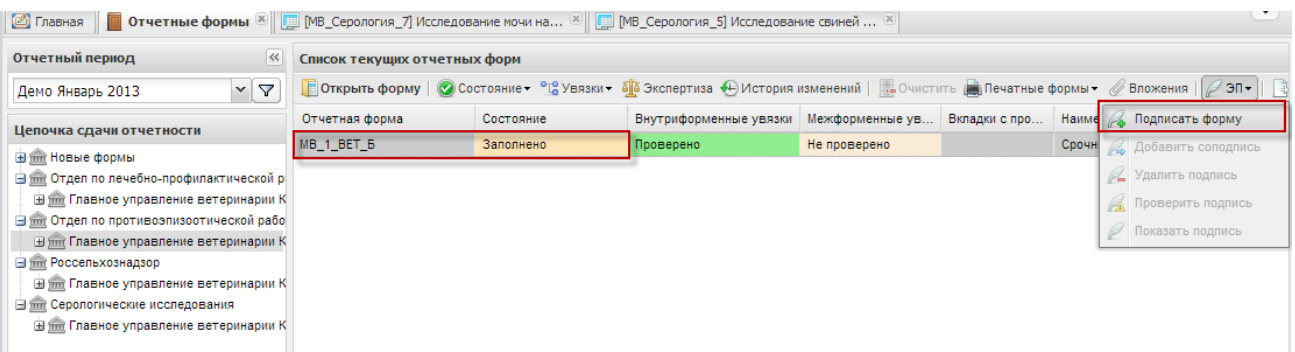

Рис. 41. Вызов пунктов меню ЭП

<span id="page-30-1"></span>**Примечание.** Отчетная форма может быть подписана ЭП только в том случае, если ей присвоено состояние «Заполнено». При переводе статуса формы в состояние «Черновик» ЭП автоматически удаляется**.**

5) в открывшемся окне следует нажать кнопку «ОК», после чего отчетная форма подписывается ЭП ([Рис.](#page-31-0) 42);

32

БАРС.Мониторинг-Ветеринарии 77802-РП.1.1

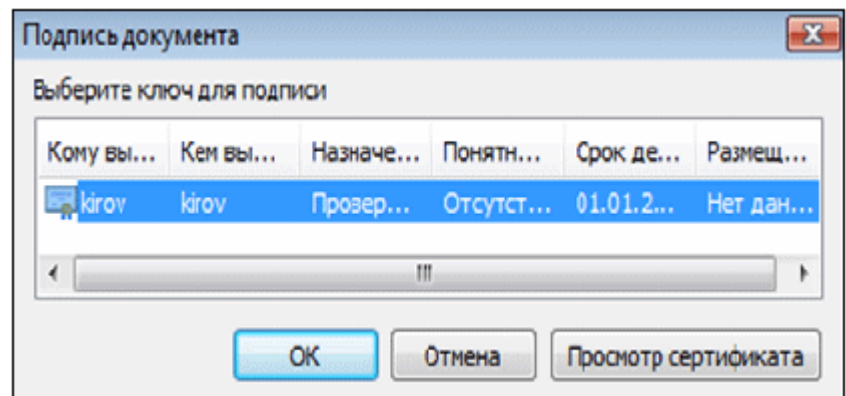

Рис. 42. Выбор ключа

<span id="page-31-0"></span>6) после подписания в рабочей области поля «Список текущих отчетных форм» в столбце «ЭП» появится запись «Подписан».

Если пользователь пытается осуществить работу с ЭП в web-браузере отличном от «Internet Explorer», то Система выдаст рекомендацию сменить браузер на «Internet Explorer» ([Рис.](#page-31-1) 43).

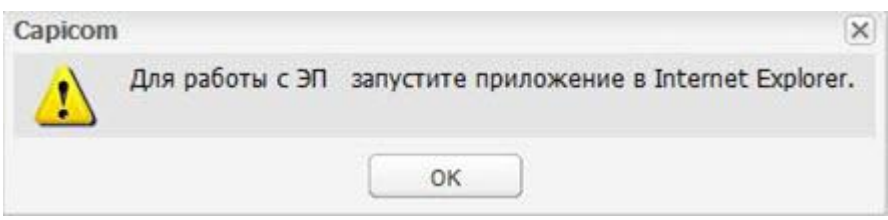

Рис. 43. Ошибка неправильного выбора web-браузера для работы с ЭП

<span id="page-31-1"></span>В момент подписания пользователем отчета электронной подписью запускается проверка сертификата на отзыв (проверка актуальности электронной подписи), если в консоли администрирования в пункте «Прочее» проставлен «флажок» в поле «Проверять отозванные сертификаты» ([Рис.](#page-32-1) 44).

33 БАРС.Мониторинг-Ветеринарии 77802-РП.1.1

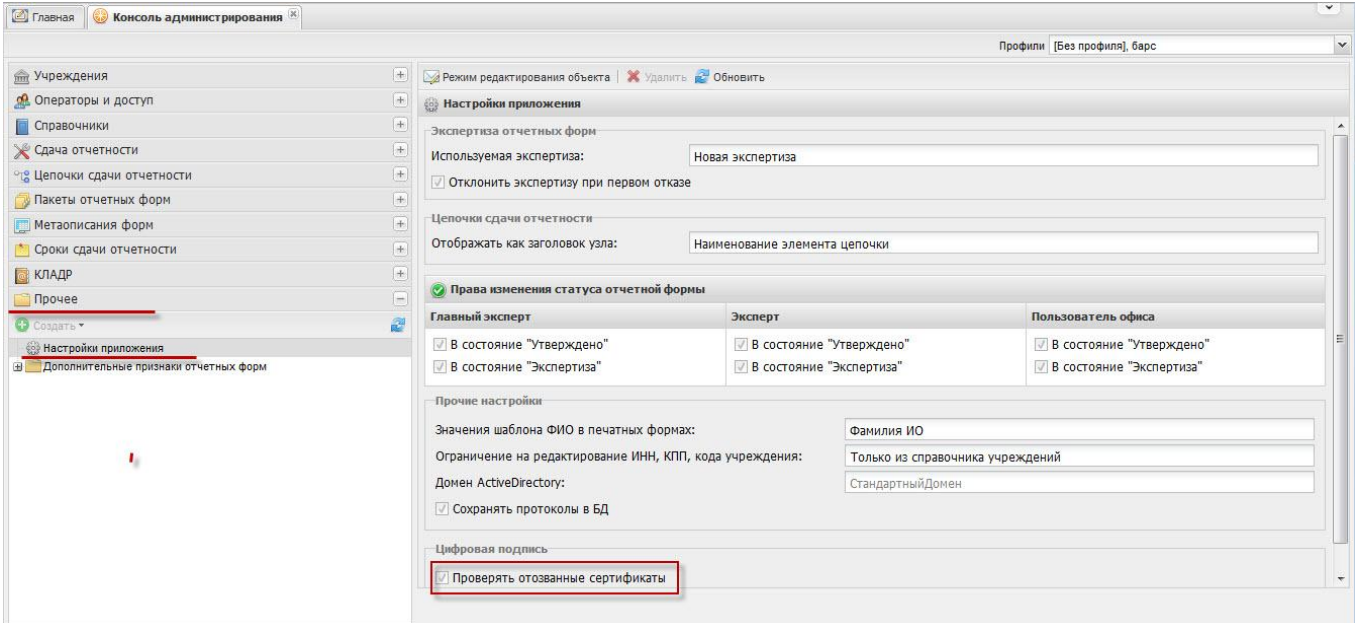

Рис. 44. Настройки приложения в пункте «Прочее»

<span id="page-32-1"></span>При работе с ЭП для пользователя доступны следующие функции:

- [ЭП/Подписать форму]  $\rightarrow$  функция предназначена для подписи отчетной формы электронной подписью;
- $[37]/406$ авить соподпись $]$  данная функция используется в случае если необходимо поставить еще одну ЭП (в случае, если отчетную форму подписывают несколько проверяющих);
- [ЭП/Удалить подпись]  $\ell$  данная функция предназначена для удаления ЭП с отчетной формы;
- [ЭП/Проверить подпись] данная функция предназначена для проверки валидности (достоверности) подписи;
- $[37]/\text{To}$ казать подпись $l^2$  данная функция предназначена для просмотра информации об ЭП. После выбора данного пункта открывается отчет, содержащий следующую информацию: кто поставил подпись, срок действия подписи, кем выдан ключ ЭП и алгоритм ключа.

**Важно!** Функции [ЭП/Проверить подпись], [ЭП/Показать подпись] действительны в «Internet Explorer» и без наличия Capicom и Такснет (Crypto Pro) на компьютере.

# <span id="page-32-0"></span>**2.6. Работа с Абонентским Пунктом**

Абонентский пункт – это учреждение, работающее без подключения к Центральному Серверу. Выгрузка и загрузка отчетных форм осуществляется при помощи web-клиента RIA.

### <span id="page-33-0"></span>**2.6.1. Выгрузка отчетных форм из Системы**

### <span id="page-33-1"></span>**2.6.1.1. Единичная выгрузка отчетной формы в Абонентский пункт**

Для экспорта единичной отчетной формы в Абонентский пункт следует открыть вкладку «Отчетные формы», выбрать в ней подходящий отчетный период, указать в цепочке сдачи отчетности свое учреждение и открыть требуемую отчетную форму. После чего во вкладке открытой формы на панели инструментов вызвать пункты меню [Меню/ Экспорт данных/ Экспорт Абонентского пункта] ([Рис.](#page-33-2) 45).

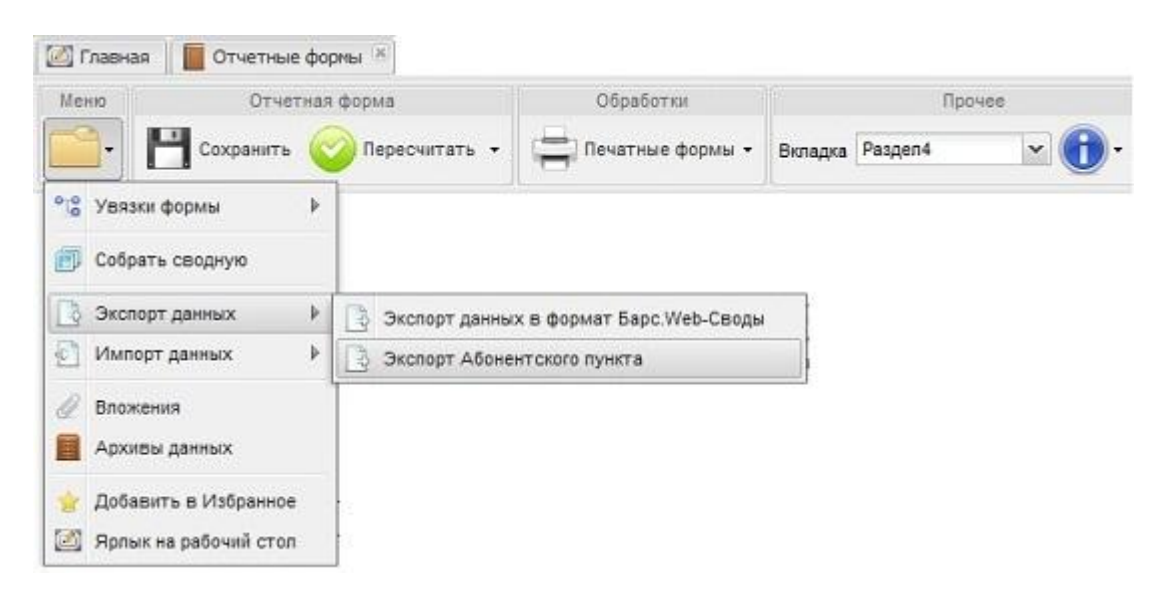

Рис. 45. Экспорт Абонентского пункта

<span id="page-33-2"></span>После чего открывается информационное сообщение с предложением сохранить файл в формате **\*.xls**. Далее в окне «Сохранить как…» следует выбрать папку, в которую сохранится выбранная отчетная форма.

После выбора папки следует нажать кнопку «Сохранить», в результате чего форма экспортируется в указанную папку в формате **\*.xls**.

Далее следует отредактировать форму, открыв ее в Excel. Для правильной работы формы следует произвести следующую настройку:

1) для ПО «Microsoft Office 2003»: в окне редактирования отчетной формы следует выбрать пункт [Сервис/Параметры], после чего открывается окно «Параметры», в котором следует выбрать закладку «Безопасность» ([Рис.](#page-34-0) 46). Далее следует нажать на кнопку «Безопасность макросов», после чего в открывшемся окне «Безопасность» в закладке «Уровень безопасности» следует установить «флажок» в поле «Низкая», после чего нажать кнопки «ОК» ([Рис.](#page-34-1) 47);

35 БАРС.Мониторинг-Ветеринарии 77802-РП.1.1

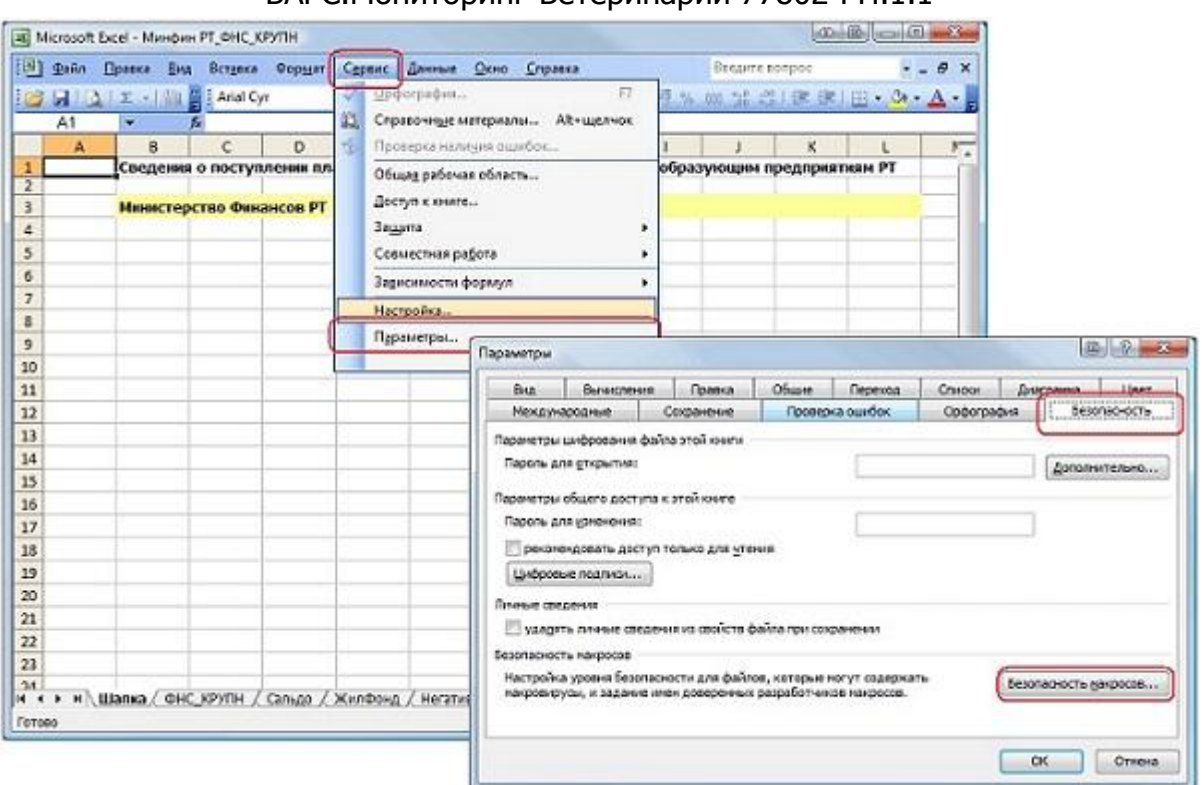

<span id="page-34-0"></span>Рис. 46. Настройка макросов для MC Office 2003. Шаг 1

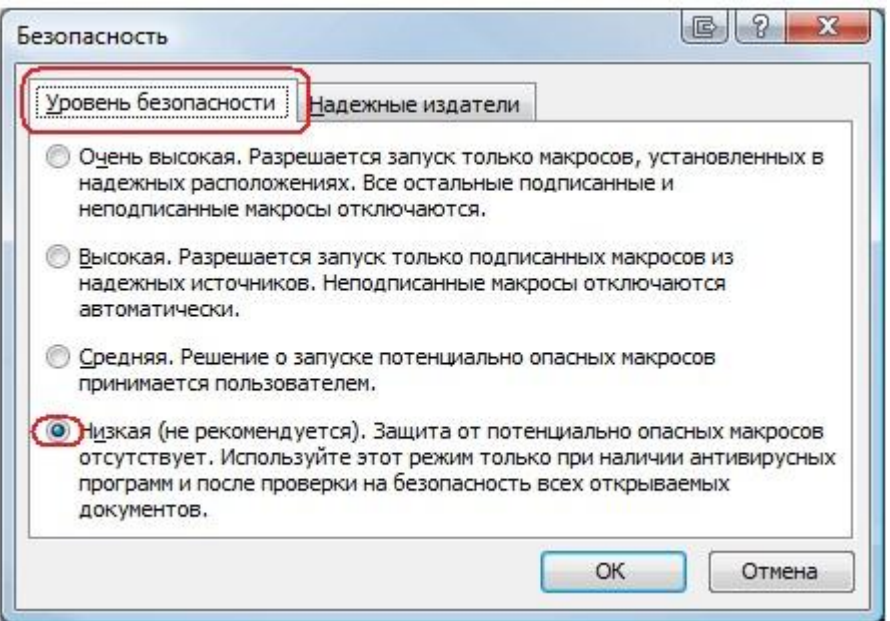

Рис. 47. Настройка макросов MC Office 2003. Шаг 2

<span id="page-34-1"></span>2) для ПО «Microsoft Office 2007»: в окне редактирования отчетной формы следует во всплывающем окне предупреждения Системы нажать на кнопку «Параметры…» ([Рис.](#page-35-1) 48);

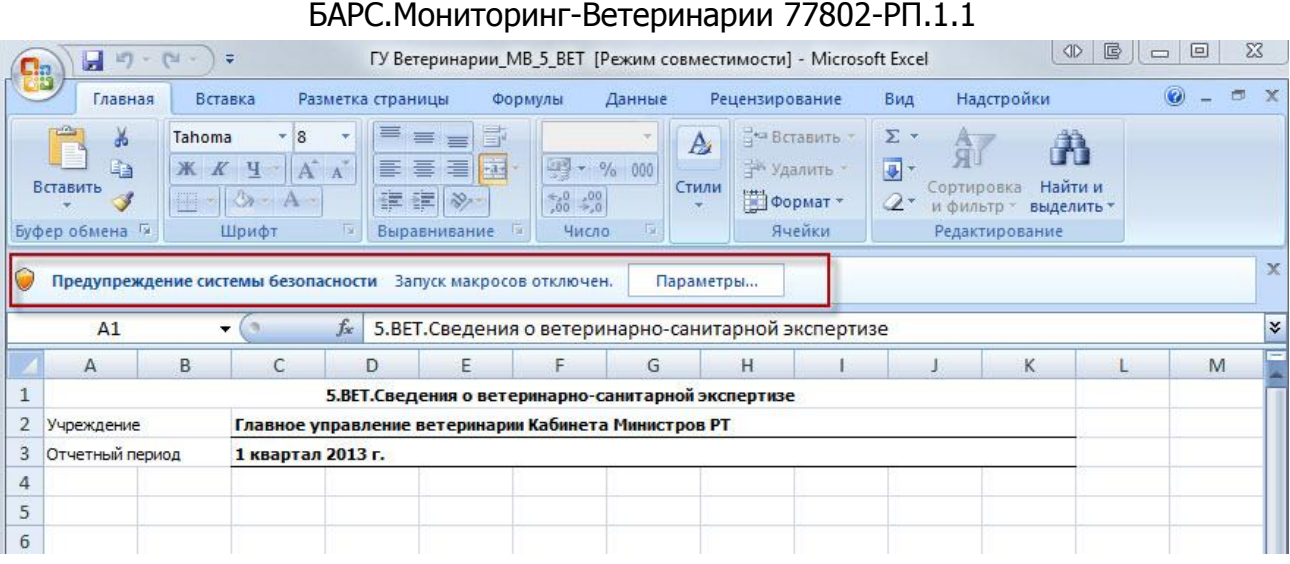

36

Рис. 48. Предупреждение системы безопасности

<span id="page-35-1"></span>3) в открывшемся окне «Параметры безопасности» установить «флажок» в поле выбора параметра «Включить это содержимое» и нажать на кнопку «ОК» ([Рис.](#page-35-2) 49).

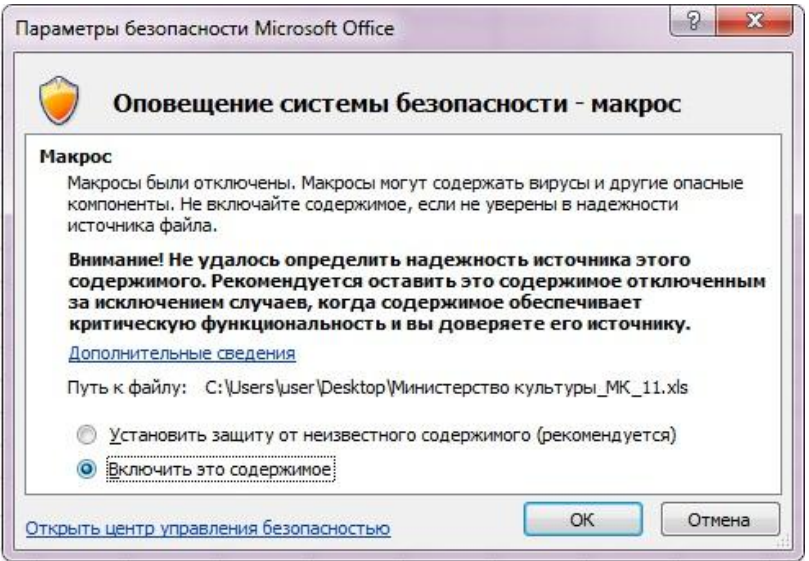

Рис. 49. Подключение макросов

# <span id="page-35-2"></span><span id="page-35-0"></span>**2.6.1.2. Выгрузка нескольких отчетных форм в рамках одного учреждения**

Для экспорта нескольких отчетных форм в Абонентский пункт необходимо во вкладке «Отчетные формы» в цепочке сдачи отчетности выбрать отчетный период и учреждение, в рамках которого будет осуществлена массовая выгрузка форм. Далее в списке отчетных форм необходимо одиночным нажатием кнопки мыши, удерживая клавишу <Ctrl>, выделить строки отчетных форм, подлежащих.

Затем на панели инструментов вкладки «Отчетные формы» необходимо выбрать пункт [Экспорт данных/ Экспорт Абонентского пункта] ([Рис.](#page-36-0) 50).

37 БАРС.Мониторинг-Ветеринарии 77802-РП.1.1

| <b>• Главная</b>                                    | $\Box$ Отчетные формы $\mathbb{E} \parallel \Box$ [MB_Серология_7] Исследование мочи на $\mathbb{E} \parallel \Box$ [MB_Серология_5] Исследование свиней $\mathbb{E}$ |           |                                        |              |               | $\checkmark$                                                                                                    |
|-----------------------------------------------------|----------------------------------------------------------------------------------------------------|-----------|----------------------------------------|--------------|---------------|----------------------------------------------------------------------------------------------------|
| Отчетный период<br>$\prec\!\prec$                   | Список текущих отчетных форм                                                                                                    |           |                                        |              |               |                                                                                                    |
| $\triangledown$<br>$\checkmark$<br>Демо Январь 2013 |                                                                                                    |           |                                        |              |               | Поткрыть форму   © Состояние • °L Увязки • 44 Экспертиза + ЭИстория изменений   5. Очистить   В Гечатные формы • Деложения   ДЭП •    В Экспорт данных • |
| Цепочка сдачи отчетности                            | Отчетная форма                                                                                                    | Состояние | Внутриформенные увязки Межформенные ув |              | Вкладки с про | Экспорт Абонентского пункта<br><b>Наим</b>                                                                                                    |
| <b>El film</b> Новые формы                          | MB_1_BET_6                                                                                                    | Заполнено | Проверено                              | Не проверено |               | Срочн<br>Экспорт данных в формат Барс. Web-Своды                                                                                                    |
| <b>El find Отдел по лечебно-профилактическо</b>     |                                                                                                    |           |                                        |              |               |                                                                                                    |
| <b>ED 1999 Главное управление ветеринари</b>        |                                                                                                    |           |                                        |              |               |                                                                                                    |
| <b>BE ОТДЕЛ ПО ПРОТИВОЗПИЗООТИЧЕСКОЙ Р</b>          |                                                                                                    |           |                                        |              |               |                                                                                                    |
| <b>Elfre</b> Главное управление ветеринари          |                                                                                                    |           |                                        |              |               |                                                                                                    |
| <b>ED</b> Arpызское РГВО                            |                                                                                                    |           |                                        |              |               |                                                                                                    |
| Азнакаевское РГВО                                   |                                                                                                    |           |                                        |              |               |                                                                                                    |
| Аксубаевское РГВО                                   |                                                                                                    |           |                                        |              |               |                                                                                                    |
| Актанышское РГВО                                    |                                                                                                    |           |                                        |              |               |                                                                                                    |
| Алексеевское РГВО                                   |                                                                                                    |           |                                        |              |               |                                                                                                    |

Рис. 50. Вызов меню экспорта отчетных форм

<span id="page-36-0"></span>После чего откроется информационное сообщение с предложением сохранить архив файлов в формате **\*.xls**. Для сохранения архива следует нажать на кнопку «Сохранить» и далее в окне «Сохранить как…» выбрать папку, в которую сохранится выбранная форма. Затем необходимо нажать на кнопку «Сохранить», в результате чего форма экспортируется в указанную папку.

Далее требуется разархивировать сохраненный архив, для этого следует выполнить следующую последовательность действий:

1) открыть папку, в которую был сохранен архив;

2) нажатием правой кнопкой мыши по загруженному файлу вызвать контекстное меню и выбрать пункт [Извлечь в текущую папку] ([Рис.](#page-36-1) 51);

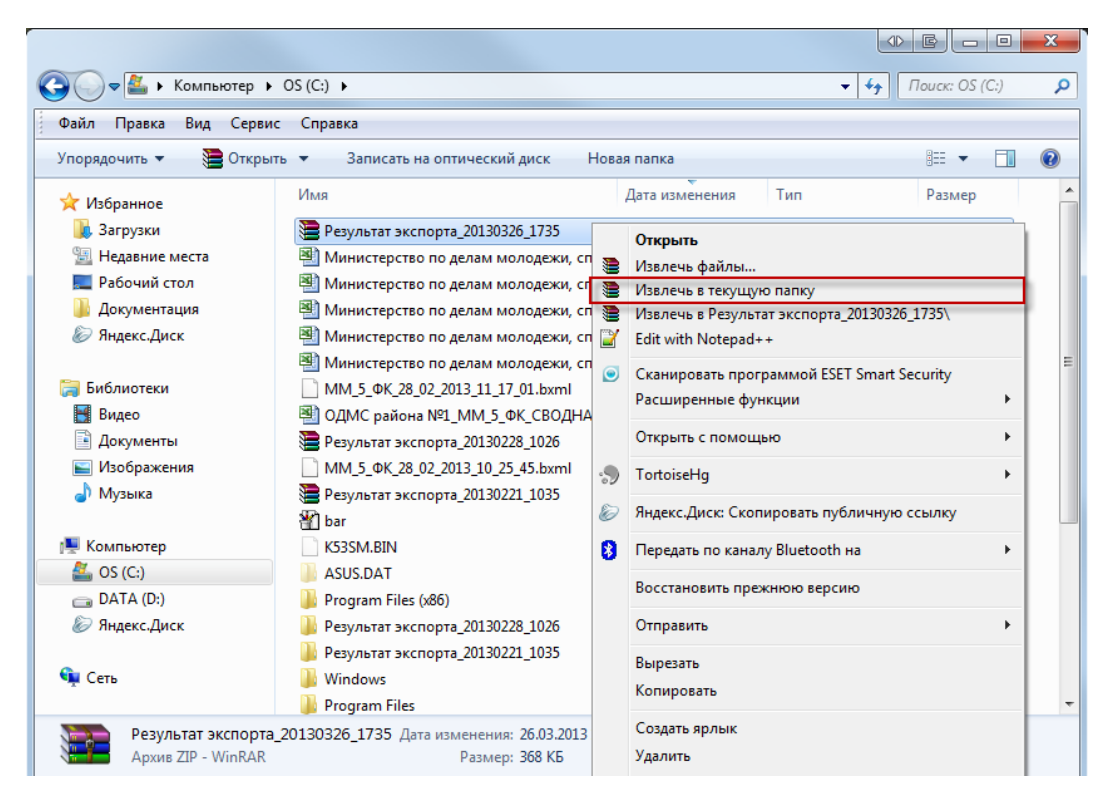

Рис. 51. Вызов контекстного меню

<span id="page-36-1"></span>3) после чего все файлы архива будут извлечены в текущую папку ([Рис.](#page-37-1) 52);

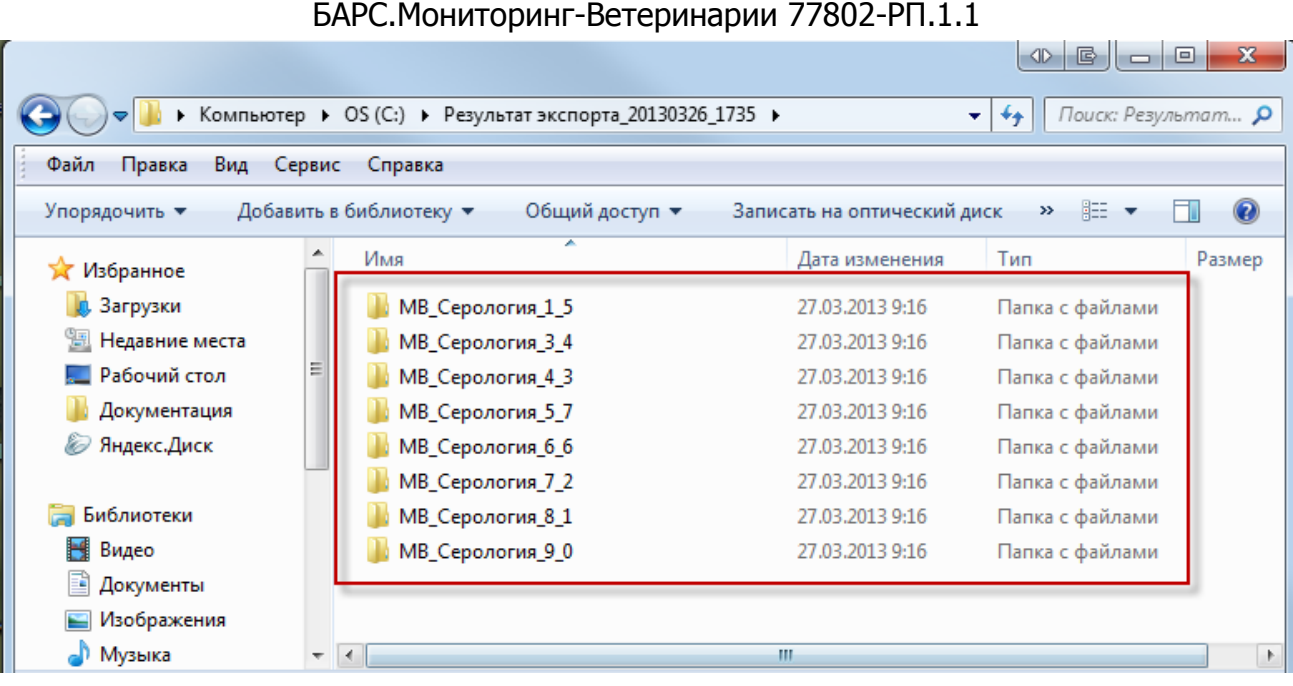

38

Рис. 52. Разархивированные файлы

<span id="page-37-1"></span><span id="page-37-0"></span>4) открытие разархивированных файлов аналогично открытию файлов в п. [Единичная выгрузка отчетной формы в Абонентский пункт](#page-33-1).

### **2.6.1.3. Массовая выгрузка отчетных форм по нескольким учреждениям**

Для массовой выгрузки отчетных форм по нескольким учреждениям необходимо во вкладке «Отчетные формы» в цепочки сдачи отчетности выбрать родительское учреждение, по дочерним учреждениям которого будет осуществлена массовая выгрузка форм. Далее на панели инструментов необходимо установить «флажок» в поле параметра «Загрузить подчиненные», в результате чего в списке текущих отчетных форм отобразятся все формы, заполняемые подотчетными учреждениями ([Рис.](#page-38-0) 53).

39 БАРС.Мониторинг-Ветеринарии 77802-РП.1.1

| <b>•</b> Главная<br><b>Отчетные формы</b>                                 |                                             |                 |                        |                  | v                              |
|---------------------------------------------------------------------------|---------------------------------------------|-----------------|------------------------|------------------|--------------------------------|
| $\ll$<br>Отчетный период                                                  | Список текущих отчетных форм                |                 |                        |                  |                                |
| $\triangledown$<br>$\checkmark$<br>Демо Январь 2013                       | • Обновить                                  |                 |                        |                  | <b>V</b> Загружать подчиненные |
| Цепочка сдачи отчетности                                                  | Отчетная форма                              | Состояние       | Внутриформенные увязки | Межформенные увя | Вкладки с пров                 |
| <b>El film</b> Новые формы                                                | ⊟ Группа: Серологические исследования (432) |                 |                        |                  | 目                              |
| <b>H</b> m Отдел по лечебно-профилактической р                            | МВ Серология 1                              | Проверено       | Не проверено           | Не проверено     |                                |
| <b>H</b> m Отдел по противоэпизоотической рабо                            | МВ Серология 2                              | Черновик        | Имеются ошибки         | Проверено        |                                |
| Россельхознадзор<br>田齢                                                    | МВ_Серология_3                              | Черновик        | Не проверено           | Не проверено     |                                |
| Серологические исследования<br><b>H</b> mm Главное управление ветеринарии | <b>МВ Серология 4</b>                       | Заполнено       | Не проверено           | Не проверено     |                                |
|                                                                           | МВ Серология 5                              | Экспертиза      | Проверено              | Проверено        |                                |
|                                                                           | МВ_Серология_6                              | Утверждено      | Проверено              | Проверено        |                                |
|                                                                           | МВ Серология 7                              | Черновик        | Не проверено           | Не проверено     |                                |
|                                                                           | МВ Серология 8                              | Черновик        | Не проверено           | Не проверено     |                                |
|                                                                           | МВ_Серология_9                              | Черновик        | Не проверено           | Не проверено     |                                |
|                                                                           | МВ Серология 1                              | Заполнено       | Не проверено           | Не проверено     |                                |
|                                                                           | МВ Серология 2                              | Черновик        | Не проверено           | Не проверено     |                                |
|                                                                           | МВ_Серология_3                              | Черновик        | Не проверено           | Не проверено     |                                |
|                                                                           | <b>МВ Серология 4</b>                       | Утверждено      | Не проверено           | Не проверено     |                                |
| m.                                                                        | <b>MR</b> Canonorun 5                       | Renonuouo<br>m. | He nonpeneur           | He nnnpeneun     |                                |

Рис. 53. Загрузка отчетных форм подчиненных учреждений

<span id="page-38-0"></span>Затем в списке отчетных форм необходимо одиночным нажатием кнопки мыши, удерживая клавишу <Ctrl> или <Shift>, выделить строки отчетных форм, подлежащих экспорту. Затем на панели инструментов вкладки «Отчетные формы» необходимо выбрать пункт [Экспорт данных/ Экспорт Абонентского пункта] ([Рис.](#page-38-1) 54).

| <b>•</b> Главная<br>Отчетные формы                                       |                                             |                                              |                                                                                                    |                  |                |         |                                                     | $\checkmark$                            |
|--------------------------------------------------------------------------|---------------------------------------------|----------------------------------------------|----------------------------------------------------------------------------------------------------|------------------|----------------|---------|-----------------------------------------------------|-----------------------------------------|
| Отчетный период<br>$\ll$                                                 | Список текущих отчетных форм                |                                              |                                                                                                    |                  |                |         |                                                     |                                         |
| YY<br>Демо Январь 2013                                                   |                                             |                                              | ПОткрыть форму   © Состояние • °L& Увязки • б] б Экспертиза « НИстория изменений   Б. Очистить   Печатные формы • |                  |                |         | $\mathscr{O}$ Вложения   $\mathscr{O}$ ЭП $\bullet$ | В Экспорт данных -                      |
| Цепочка сдачи отчетности                                                 | Отчетная форма                              | Состояние                                    | Внутриформенные увязки                                                                                            | Межформенные увя | Вкладки с пров |         | Экспорт Абонентского пункта                         |                                         |
| He mill Hosыe формы                                                      | ⊟ Группа: Серологические исследования (432) |                                              |                                                                                                    |                  |                |         |                                                     | Экспорт данных в формат Барс. Web-Своды |
| Отдел по лечебно-профилактическо<br>田齢                                   | МВ Серология 2                              | Черновик                                     | Имеются ошибки                                                                                                    | Проверено        |                | Серолог | Нет дан                                             | 14.12.20.                               |
| 田齢<br>Отдел по противоэпизоотической р                                   | МВ Серология 3                              | Черновик                                     | Не проверено                                                                                                    | Не проверено     |                | Сведени | Нет дан                                             | 18.12.20                                |
| 白命<br>Россельхознадзор                                                   | МВ Серология 4                              | Заполнено                                    | Не проверено                                                                                                    | Не проверено     |                | Исслед  | Нет дан                                             | 18.12.20                                |
| əm<br>Серологические исследования                                        | МВ Серология 7                              | Черновик                                     | Не проверено                                                                                                    | Не проверено     |                | Исслед  | Нет дан                                             | 18 12 20                                |
| <b>Strip Главное управление ветеринари</b><br><b>H</b><br>Агрызское РГВО | МВ Серология 8                              | Черновик                                     | Не проверено                                                                                                    | Не проверено     |                | Сведени | Нет дан                                             | 18.12.20                                |
| Азнакаевское РГВО                                                        | МВ Серология 9                              | Черновик                                     | Не проверено                                                                                                    | Не проверено     |                | Реагиру | Нет дан                                             | 18.12.20                                |
| Аксубаевское РГВО                                                        | МВ Серология 1                              | Заполнено                                    | Не проверено                                                                                                    | Не проверено     |                | Ceponor | Нет дан                                             | 14.12.20                                |
| Актанышское РГВО                                                         | МВ Серология 2                              | Черновик                                     | Не проверено                                                                                                    | Не проверено     |                | Ceponor | Нет дан                                             | 14.12.20.                               |
| Алексеевское РГВО                                                        | МВ Серология 3                              | Черновик                                     | Не проверено                                                                                                    | Не проверено     |                | Сведени | Нет дан                                             | 14.12.20                                |
| Алькеевское РГВО                                                         | МВ Серология 5                              | Заполнено                                    | Не проверено                                                                                                    | Не проверено     |                | Исслед  | Нет дан                                             | 14.12.20                                |
| Альметьевское РГВО<br>Апастовское РГВО                                   | МВ Серология 6                              | Черновик                                     | Не проверено                                                                                                    | Не проверено     |                | Серолог | Нет дан                                             | 14.12.20                                |
| Арское РГВО                                                              | МВ Серология 8                              | Черновик                                     | Не проверено                                                                                                    | Не проверено     |                | Сведени | Нет дан                                             | 14.12.20                                |
| Атнинское РГВО                                                           | МВ Серология 9                              | Проверено                                    | Не проверено                                                                                                    | Не проверено     |                | Pearwoy | Нет дан                                             | 14.12.20                                |
| Бавлинское РГВО                                                          | <b>MR</b> Canonorum 1                       | <b><i><u><u><u>Donesnoun</u></u></u></i></b> | Ha nnopanaun                                                                                                    | Ha nnopeneun     |                | Canonar | Ham now                                             | 14:12:20                                |

Рис. 54. Вызов меню экспорта отчетных форм

<span id="page-38-1"></span>После чего открывается информационное сообщение с предложением сохранить архив файлов в формате **\*.xls**. Для сохранения архива следует нажать на кнопку «Сохранить» и далее в окне «Сохранить как…» выбрать папку, в которую сохранится выбранная форма. Затем необходимо нажать на кнопку «Сохранить», в результате чего форма экспортируется в указанную папку. Далее работа по разархивированию и открытию файлов аналогична соответствующим действиям по выгрузке нескольких отчетных форм в рамках одного учреждения (п. [Выгрузка нескольких отчетных форм](#page-35-0)  [в рамках одного учреждения](#page-35-0)).

#### <span id="page-39-0"></span>**2.6.2. Заполнение отчетных форм при помощи Абонентского пункта**

Отчетная форма в формате **\*.xls** имеет несколько закладок. Переход между закладками осуществляется с помощью нажатия по ним левой кнопкой мыши ([Рис.](#page-39-1)  [55\)](#page-39-1).

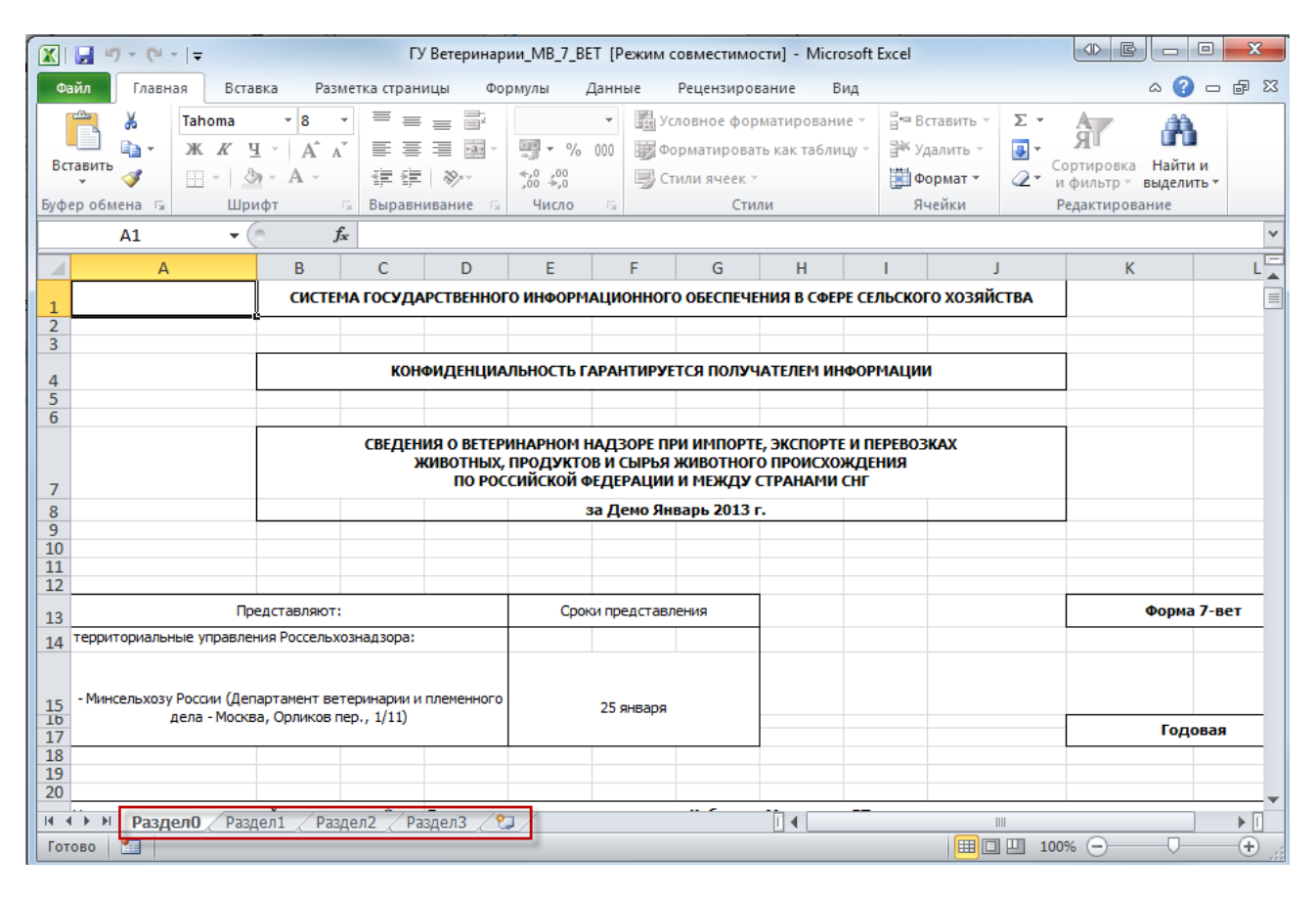

Рис. 55. Закладки отчетной формы

<span id="page-39-1"></span>Первая закладка содержит шапку отчетной формы, в которой содержатся сведения о названии отчетной формы, ее отчетном периоде и учреждении, которое ее заполняет.

Остальные закладки формы содержат либо статическую таблицу формы (то есть количество столбцов и строк в таблице фиксировано), либо динамическую таблицу (субтаблицу) формы (количество строк может изменяться):

1) в статических таблицах поля, выделенные желтым цветом (поля ввода значений с клавиатуры) (1), подлежат редактированию. Поля, выделенные синим цветом (автоблоки) (2), заполняются автоматически после нажатия на кнопку «Пересчитать» и поля, выделенные белым цветом, не подлежат редактированию. Значения автоблоков высчитываются Системой на основании формул, заданных Администратором в Дизайнере форм (подробнее см. технологическую инструкцию «Создание отчетных форм. Работа с дизайнером отчетных форм»), формулы расчета отображаются в строке состояния ([Рис.](#page-40-0) 56);

| $\Sigma$<br>$\Box$<br>$\mathbb{X}$ $\mathbb{F}$ if $\mathbb{F}$ if $\mathbb{F}$<br>$\qquad \qquad \Box$<br>ГУ Ветеринарии_MB_Серология_2 [Режим совместимости] - Microsoft Excel |                                                                                                    |                                                              |                                                                                    |                                                                     |          |                                  |                                                                              |                  |                                                                              |                                                                     |                                         |
|----------------------------------------------------------------------------------------------------|----------------------------------------------------------------------------------------------------|--------------------------------------------------------------|------------------------------------------------------------------------------------|---------------------------------------------------------------------|----------|----------------------------------|------------------------------------------------------------------------------|------------------|------------------------------------------------------------------------------|---------------------------------------------------------------------|-----------------------------------------|
| Файл                                                                                                    | Главная<br>Вставка                                                                                                    | Разметка страницы                                            | Формулы                                                                            | Данные                                                              |          | Рецензирование                   | Вид                                                                          |                  |                                                                              |                                                                     | $\circ$ $\circ$ $\circ$ $\circ$ $\circ$ |
|                                                                                                    | Ж<br>$-10$<br>Tahoma<br>$A^{\uparrow} A^{\uparrow}$<br>Q∋.<br>ЖK<br>$\mathbf{q}$ -<br>Вставить<br>$\mathfrak{B}$ - $A$ -<br>J<br>$\Box\Box$ -<br>Буфер обмена Б<br>Шрифт | $\equiv$<br>$\mathcal{L}_{\mathcal{A}}$<br>青青<br><b>Fall</b> | ī.<br>$\equiv$<br>$\equiv$<br>$\equiv$ $\overline{22}$<br>使 建一次~<br>Выравнивание 5 | $\tau$<br>93<br>$-$ % 000<br>$^{4}_{00}$ $^{00}_{00}$<br>Число<br>应 |          | <b>ED</b> Стили ячеек *<br>Стили | <b>Вед Условное форматирование</b> »<br><b>Е ФОРМАТИРОВАТЬ КАК ТАблицу</b> ▼ |                  | н= Вставить ▼<br>Σ,<br>同一<br>Э <sup>ж</sup> Удалить ™<br>ШФормат ▼<br>Ячейки | A.<br>Сортировка Найти и<br>и фильтр - выделить -<br>Редактирование |                                         |
|                                                                                                    | $f_x$<br>$\mathbf{v}$ (m)<br>$\checkmark$<br>A1                                                                                                    |                                                              |                                                                                    |                                                                     |          |                                  |                                                                              |                  |                                                                              |                                                                     |                                         |
| $\overline{A}$                                                                                                    | B                                                                                                    | D                                                            | Ë                                                                                  | F                                                                   |          | G                                | H                                                                            |                  | T.                                                                           | K.                                                                  |                                         |
| $\mathbf{1}$                                                                                                    |                                                                                                    |                                                              |                                                                                    | Всего проведено исследований                                        |          |                                  |                                                                              |                  |                                                                              | Исследовано первично                                                |                                         |
| $\overline{2}$                                                                                                    | Виды животных                                                                                                    | План                                                         |                                                                                    | Выполн                                                              |          | в т.ч частн. сектор              |                                                                              | План             |                                                                              | Выполн                                                              | в т.ч. част                             |
| 3                                                                                                    |                                                                                                    |                                                              | За отч. пер                                                                        | С начала года                                                       |          | План                             | Вып                                                                          |                  | За отч. пер                                                                  | С начала года                                                       | План                                    |
| $\overline{4}$                                                                                                    |                                                                                                    | 01                                                           | 02.1                                                                               | 02.2                                                                |          | 03                               | 04                                                                           | 05               | 06.1                                                                         | 06.2                                                                | 07                                      |
| 6                                                                                                    | Бруцеллез лош.                                                                                                    | 310,00                                                       | 34,00                                                                              |                                                                     | 34       | 66,00                            | 98,00                                                                        | 130,00           | 162,00                                                                       | 162                                                                 | 194,00                                  |
| $\overline{7}$                                                                                                    | 3<br>K. p. c.                                                                                                    | 460,00                                                       | 36,00                                                                              |                                                                     | 36       | 68,00                            | 100,00                                                                       | 132,00           | 164,00                                                                       | 164                                                                 | 196,00                                  |
| 8                                                                                                    | M. p. c.                                                                                                    | 334,00                                                       | 38,00                                                                              | ö                                                                   | 38       | 70,00                            | 102,00                                                                       | 134,00           | 166,00                                                                       | 166                                                                 | 198,00                                  |
| 9                                                                                                    | СВИНЬИ                                                                                                    | 244,00                                                       | 40,00                                                                              |                                                                     | 40       | 72,00                            | 104,00                                                                       | 136,00           | 168,00                                                                       | 168                                                                 | 200,00                                  |
| 10                                                                                                    | Строки Прочие>>                                                                                                    | 30                                                           | 12                                                                                 |                                                                     | 12       | 14                               | 14                                                                           | 12               | 12                                                                           | 12                                                                  | 12                                      |
| 11                                                                                                    | Листериоз к. р. с.                                                                                                    | 68,00                                                        | 44,00                                                                              |                                                                     | 44       | 76,00                            | 108,00                                                                       | 140,00           | 172,00                                                                       | 172                                                                 | 204,00                                  |
| 12                                                                                                    | M. p. c.                                                                                                    | 110,00                                                       | 46,00                                                                              |                                                                     | 46       | 78,00                            | 110,00                                                                       | 142,00           | 174,00                                                                       | 174                                                                 | 206,00                                  |
| 13                                                                                                    | СВИНЬИ                                                                                                    | 108,00                                                       | 48,00                                                                              |                                                                     | 48       | 80,00                            | 112,00                                                                       | 144,00           | 176,00                                                                       | 176                                                                 | 208,00                                  |
| 14<br>15                                                                                                    | Паратуберкулез к.р. с.                                                                                                    | 68,00                                                        | 50,00                                                                              |                                                                     | 50<br>52 | 82,00<br>84.00                   | 114,00                                                                       | 146,00<br>148.00 | 178,00                                                                       | 178<br>180                                                          | 210.00                                  |
| 16                                                                                                    | Сап лошади<br>Сибирская язва (Кожсырье)                                                                                                    | 152,00<br>266,00                                             | 52,00                                                                              |                                                                     | 54       | 86,00                            | 116,00<br>118,00                                                             | 150,00           | 180,00<br>182,00                                                             | 182                                                                 | 212,00<br>214,00                        |
| 17                                                                                                    | лош.                                                                                                    | 252,00                                                       | 54,00<br>56,00                                                                     |                                                                     | 56       | 88,00                            | 120,00                                                                       | 152,00           | 184,00                                                                       | 184                                                                 | 216,00                                  |
| 18                                                                                                    | K. p. c.                                                                                                    | 462,00                                                       | 58,00                                                                              |                                                                     | 58       | 90,00                            | 122,00                                                                       | 154,00           | 186,00                                                                       | 186                                                                 | 218,00                                  |
| 19                                                                                                    | M. D. C.                                                                                                    | 268,00                                                       | 60,00                                                                              |                                                                     | 60       | 92,00                            | 124,00                                                                       | 156,00           | 188,00                                                                       | 188                                                                 | 220,00                                  |
| 20                                                                                                    | Строки Прочие>>                                                                                                    | 466                                                          | 240                                                                                |                                                                     | 240      | 226                              | 226                                                                          | 260              | 260                                                                          | 260                                                                 | 140                                     |
| 21                                                                                                    | Итого                                                                                                    | 3598                                                         | 868                                                                                |                                                                     | 868      | 1272                             | 1688                                                                         | 2136             | 2552                                                                         | 2552                                                                | 2848                                    |
| 22                                                                                                    |                                                                                                    |                                                              |                                                                                    |                                                                     |          |                                  |                                                                              |                  |                                                                              |                                                                     |                                         |
| 23                                                                                                    |                                                                                                    |                                                              |                                                                                    |                                                                     |          |                                  |                                                                              |                  |                                                                              |                                                                     |                                         |
| 24                                                                                                    |                                                                                                    |                                                              |                                                                                    |                                                                     |          |                                  |                                                                              |                  |                                                                              |                                                                     |                                         |
| 25                                                                                                    |                                                                                                    |                                                              |                                                                                    |                                                                     |          |                                  |                                                                              |                  |                                                                              |                                                                     |                                         |
| $M \rightarrow M$                                                                                                    | Шапка<br>Раздел1 Раздел2 $2$                                                                                                    |                                                              |                                                                                    |                                                                     |          |                                  | 同图                                                                           |                  | Ⅲ.                                                                           |                                                                     | ÞП                                      |
| Готово                                                                                                    | 臨                                                                                                    |                                                              |                                                                                    |                                                                     |          |                                  |                                                                              |                  | 囲回凹 100%                                                                     | $(-)$                                                               | Đ<br>σ                                  |

БАРС.Мониторинг-Ветеринарии 77802-РП.1.1

Рис. 56. Статическая таблица формы

<span id="page-40-0"></span>2) для редактирования динамической таблицы следует дважды нажать на ячейку «Строки» (3) левой кнопкой мыши, после чего открывается субтаблица, в которой следует добавить или удалить строки. Если при нажатии кнопка не появляется, то следует проверить включены ли макросы [\(Рис.](#page-35-2) 49).

Субтаблица открывается в отдельной закладке документа ([Рис.](#page-41-0) 57).

Для добавления строки следует нажать на кнопку (4), для удаления строки необходимо воспользоваться кнопкой (5). Возвращение к динамической таблице осуществляется нажатием на ячейку (7), расположенную между кнопками удаления и перехода к справочнику  $(6)$ .

41

| БАРС. Мониторинг-Ветеринарии 77802-РП.1.1                                                     |                                                                                                    |               |  |                              |                      |                                                                       |                     |                          |                                |      |  |
|-----------------------------------------------------------------------------------------------|----------------------------------------------------------------------------------------------------|---------------|--|------------------------------|----------------------|-----------------------------------------------------------------------|---------------------|--------------------------|--------------------------------|------|--|
| $10 + (11 + 17)$<br>$X \cup A$                                                                |                                                                                                    |               |  |                              |                      | ГУ Ветеринарии_MB_Серология_2 [Режим совместимости] - Microsoft Excel |                     | G<br>$\sim$              | $\mathbf{x}$<br>$\Box$         |      |  |
| Файл<br>Вид<br>Главная<br>Вставка<br>Разметка страницы<br>Рецензирование<br>Формулы<br>Данные |                                                                                                    |               |  |                              |                      |                                                                       |                     | $\infty$                 | Ø<br>中<br>$\qquad \qquad \Box$ | - 53 |  |
| ₩ Орфография<br><b>В</b> Справочники<br>Tesaypyc                                              | 建 Защитить книгу и дать общий доступ<br><b>План</b> Снять защиту листа<br>스 기<br>$\mathcal{A}$<br>蠡<br>玩<br>第3ащитить книгу<br>٣J<br><b>SEP</b> Разрешить изменение диапазонов<br>Перевод<br>Создать<br>Òß<br>Доступ к книге<br>1 Исправления ▼ |               |  |                              |                      |                                                                       |                     |                          |                                |      |  |
| Правописание                                                                                  | примечание<br>Язык<br>Примечания                                                                                                    |               |  |                              |                      | Изменения                                                             |                     |                          |                                |      |  |
| $f_x$<br><b>B5</b><br>Кролики<br>٠                                                            |                                                                                                    |               |  |                              |                      |                                                                       |                     |                          |                                |      |  |
| A<br>◢                                                                                        |                                                                                                    | B             |  |                              | D                    | E                                                                     | F                   | G                        | н                              |      |  |
| 1                                                                                             |                                                                                                    |               |  | Всего проведено исследований |                      |                                                                       |                     |                          |                                |      |  |
| $\overline{2}$                                                                                |                                                                                                    | Виды животных |  | План                         | Выполн               |                                                                       | в т.ч частн. сектор |                          | План                           |      |  |
| 3                                                                                             |                                                                                                    |               |  |                              | За отч. пер          | С начала года                                                         | План                | Вып                      |                                |      |  |
| 5                                                                                             | Кролики                                                                                                    |               |  | 466,00                       | 240,00               | 240,00                                                                | 226,00              | 226,00                   | 260,00                         |      |  |
| 6                                                                                             |                                                                                                    |               |  |                              |                      |                                                                       |                     |                          |                                |      |  |
| 7                                                                                             |                                                                                                    |               |  |                              |                      |                                                                       |                     |                          |                                |      |  |
| 8                                                                                             |                                                                                                    |               |  |                              |                      |                                                                       |                     |                          |                                |      |  |
| 9                                                                                             |                                                                                                    |               |  |                              |                      |                                                                       |                     |                          |                                |      |  |
| $14 - 4$<br>$\blacktriangleright$<br>Шапка                                                    | Раздел1                                                                                                    | Суб Прочие2   |  | Раздел2                      | ВидыЖивотны) 4   !!! |                                                                       |                     |                          | ⊧∏                             |      |  |
| P.<br>Готово                                                                                  |                                                                                                    |               |  |                              |                      | 田回凹                                                                   | 100%                | $\overline{\phantom{0}}$ | ⊕                              |      |  |

Рис. 57. Элементы динамической таблицы формы

<span id="page-41-0"></span>Поля новой строки субтаблицы заполняются с клавиатуры. При заполнении полей, содержащих справочники, следует нажать на кнопку -, после чего в отдельной закладке Абонентского пункта открывается справочник, в котором нужно выбрать подходящее значение при помощи двойного нажатия левой кнопкой мыши на соответствующей записи списка ([Рис.](#page-41-1) 58).

|                | $\overline{\mathbf{x}}$<br>$\mathbb{X}$   $\mathbb{H}$ = $\rightarrow$ $\mathbb{C}$ - $\rightarrow$ ГУ Ветеринарии_МВ_Серология_2 [Режим совместим о $\mathbb{H}$ ]<br>$=$ |           |                 |              |                                |                         |          |                          |          |  |  |
|----------------|----------------------------------------------------------------------------------------------------|-----------|-----------------|--------------|--------------------------------|-------------------------|----------|--------------------------|----------|--|--|
|                | Файл<br>Главная                                                                                                    | Вставка   | Разметка стра   | Формулы      |                                | Данные Рецензирован Вид | $\infty$ | $\left( 2\right)$<br>一 印 | $\Sigma$ |  |  |
|                | <sup>двС</sup> Орфография                                                                                                    |           |                 | Ø            | <b>Пере</b> Снять защиту листа | 建                       |          |                          |          |  |  |
|                | <b>13</b> Справочники                                                                                                    | Перевод   | Создать         | г,           | 第3ащитить книгу                |                         |          |                          |          |  |  |
|                | Tesaypyc                                                                                                    |           | примечание      | $\mathbf{B}$ | Доступ к книге                 | "毁一                     |          |                          |          |  |  |
|                | Правописание                                                                                                    | Язык      | Примечания      |              | Изменения                      |                         |          |                          |          |  |  |
|                | A1                                                                                                    | ÷         | $\sim$<br>$f_x$ | Верблюды     |                                |                         |          |                          | v        |  |  |
|                |                                                                                                    |           | A               |              |                                | B                       | C        | D                        |          |  |  |
| $\mathbf{1}$   | Верблюды                                                                                                    |           |                 |              |                                | Верблюды                |          |                          |          |  |  |
| $\overline{2}$ | Гидробионты                                                                                                    |           |                 |              |                                | Гидробионты             |          |                          |          |  |  |
| 3              | ДикиеЖивотные                                                                                                    |           |                 |              |                                | Дикие животные          |          |                          |          |  |  |
| 4              | Кошки                                                                                                    |           |                 |              |                                | Кошки                   |          |                          |          |  |  |
| 5              | Кролики                                                                                                    |           |                 |              |                                | Кролики                 |          |                          |          |  |  |
| $\overline{6}$ | КрупныйРогатыйСкот                                                                                                    |           |                 |              |                                | Крупный рогатый скот    |          |                          |          |  |  |
| $\overline{7}$ | Лошади                                                                                                    |           |                 |              |                                | Лошади                  |          |                          | $\equiv$ |  |  |
| $\mathbf{8}$   | МелкийРогатыйСкот                                                                                                    |           |                 |              |                                | Мелкий рогатый скот     |          |                          |          |  |  |
| 9              | Олени                                                                                                    |           |                 |              |                                | Олени                   |          |                          |          |  |  |
|                | 10 Птица                                                                                                    |           |                 |              |                                | Птица                   |          |                          |          |  |  |
| 11             | Пушные3вери                                                                                                    |           |                 |              |                                | Пушные звери            |          |                          |          |  |  |
|                | 12 Пчелы                                                                                                    |           |                 |              |                                | Пчелы                   |          |                          |          |  |  |
|                | 13 Рыбы                                                                                                    |           |                 |              |                                | Рыбы                    |          |                          |          |  |  |
|                | 14 Свиньи                                                                                                    |           |                 |              |                                | Свиньи                  |          |                          |          |  |  |
|                | 15 Собаки                                                                                                    |           |                 |              |                                |                         |          |                          |          |  |  |
| 16             |                                                                                                    |           |                 |              |                                |                         |          |                          |          |  |  |
| 17             |                                                                                                    |           |                 |              |                                |                         |          |                          |          |  |  |
| н              | Þ.<br>Шапка                                                                                                    | Раздел1 / |                 | Суб Прочие2  | Раздел2 4                      |                         | III      |                          | Þ        |  |  |
|                | 臨<br>Готово                                                                                                    |           |                 |              | ⊞回凹                            | 100%                    | $\equiv$ |                          | Ŧ        |  |  |

<span id="page-41-1"></span>Рис. 58. Справочник динамической таблицы формы

42

Выбор значения из справочника осуществляется двойным нажатием мыши по выбранной записи, в результате чего она будет добавлена в субтаблицу.

Для сохранения всех введенных значений необходимо нажать на кнопку «Сохранить» Н, расположенную на панели инструментов окна ПО «Microsoft Excel» ([Рис.](#page-42-1) 59).

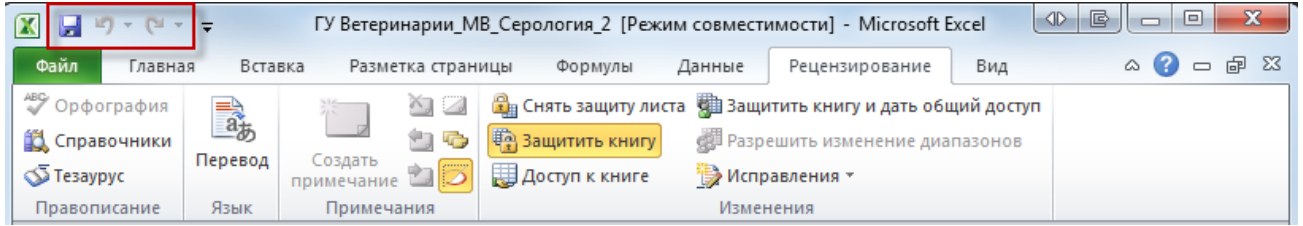

Рис. 59. Панель инструментов окна ПО «Microsoft Excel»

### <span id="page-42-1"></span><span id="page-42-0"></span>**2.6.3. Загрузка отчетных форм в Систему**

Для импорта единичной отчетной формы следует зайти в список текущих отчетных форм и открыть отчетную форму, в которую будут загружать сведения из Абонентского пункта. После чего находясь на панели инструментов вызвать пункты меню [Меню/ Импорт данных/ Импорт Абонентского пункта] ([Рис.](#page-42-2) 60).

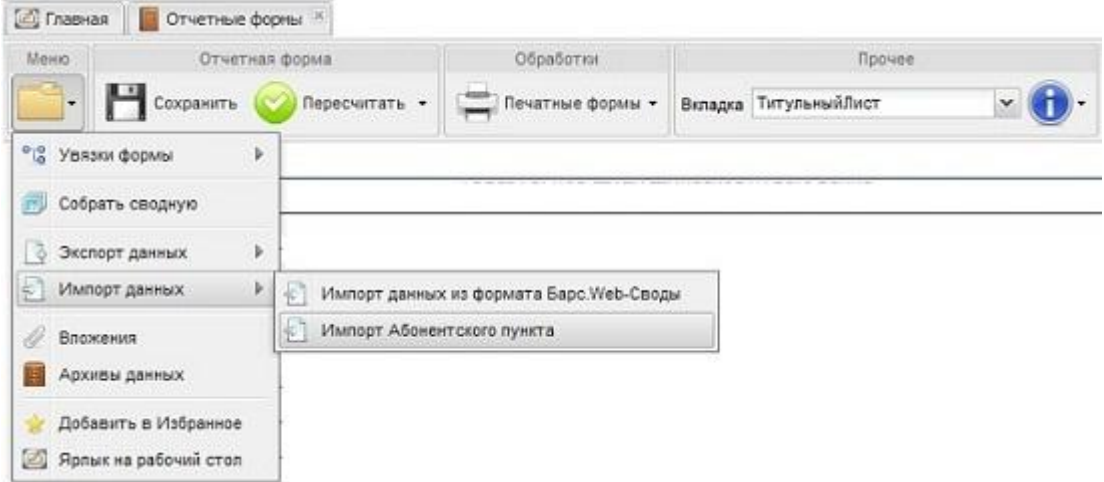

Рис. 60. Импорт Абонентского пункта

<span id="page-42-2"></span>Далее в открывшемся окне «Импорт Абонентского пункта» при помощи кнопки «Обзор» следует указать загружаемый из Абонентского пункта файл. Затем для запуска процесса импорта следует нажать на кнопку «Выполнить импорт» ([Рис.](#page-43-1) 61).

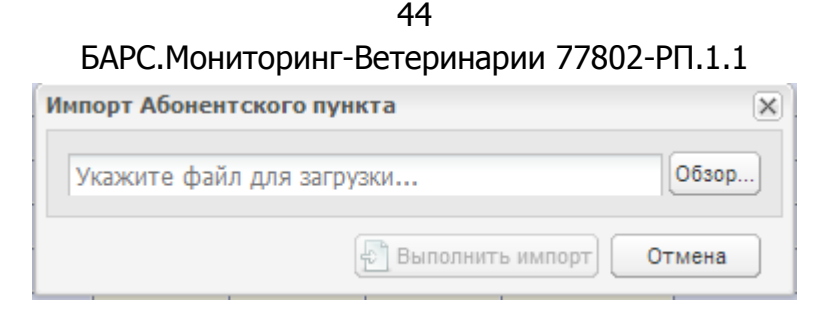

Рис. 61. Окно «Импорт Абонентского пункта»

<span id="page-43-1"></span>Перед тем как запустить процесс импорта Система предупреждает о том, что сведения, находящиеся на данный момент в электронной форме, будут удалены и вместо них будут загружены данные из Абонентского пункта. Если Пользователь согласен заменить сведения, то в окне «Подтверждение» необходимо нажать на кнопку «ОК» ([Рис.](#page-43-2) 62).

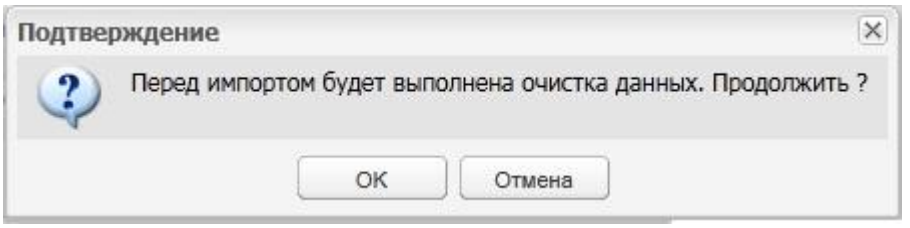

Рис. 62. Информационное сообщение

<span id="page-43-2"></span>По окончании процесса загрузки файлов Системы выдаст сообщение об успешном завершении операции импорта ([Рис.](#page-43-3) 63).

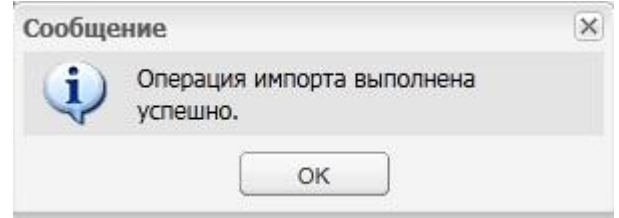

Рис. 63. Сообщение об успешном завершении операции импорта

#### <span id="page-43-3"></span><span id="page-43-0"></span>**2.7. Сроки сдачи отчетности**

Информационные сообщения о сроках сдачи отчетности предназначены для напоминания Пользователю о сроках сдачи отчетных форм с указанием отчетного периода, его компонентов и правил-условий, указывающих, на какие формы распространяется напоминание.

Более подробно о способе просмотра уведомлений о сроках сдачи отчетности описано в разделе Система сообщений ([Рис.](#page-44-0) 64).

45 БАРС.Мониторинг-Ветеринарии 77802-РП.1.1

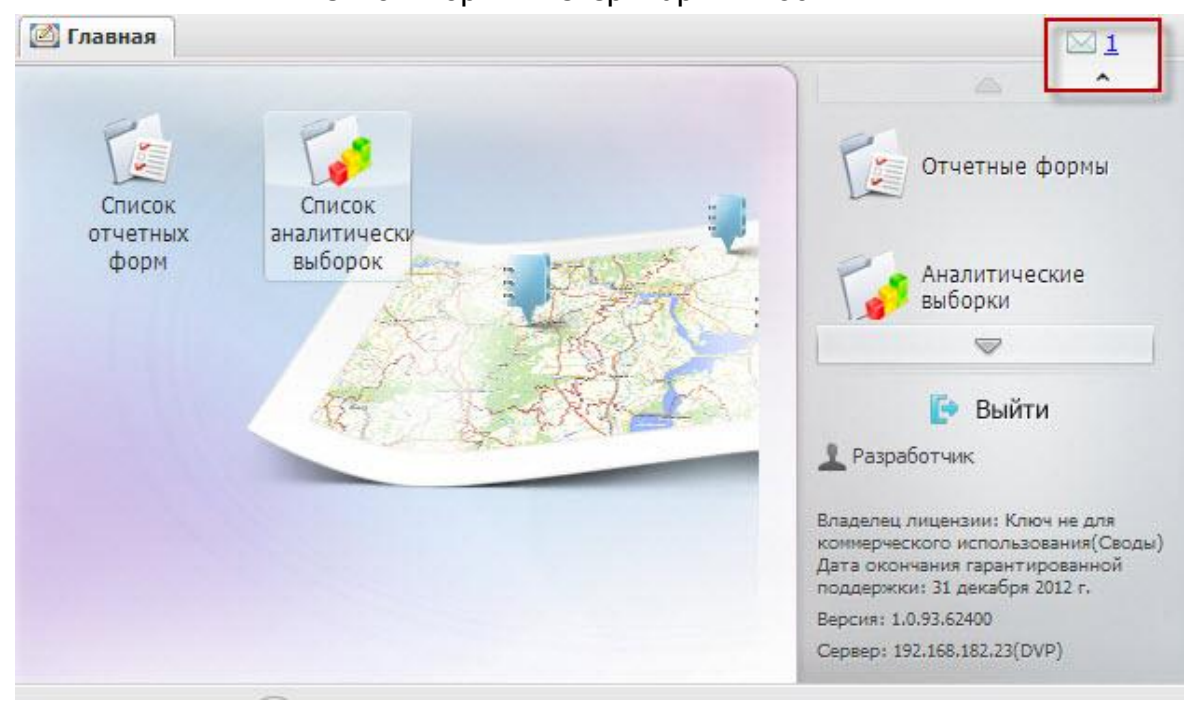

<span id="page-44-0"></span>Рис. 64. Вывод информационных сообщений пользователю

# БАРС.Мониторинг-Ветеринарии 77802-РП.1.1 **3. ФОРМИРОВАНИЕ АНАЛИТИЧЕСКИХ ВЫБОРОК**

<span id="page-45-0"></span>В Системе используются средства задания и описания OLAP-кубов, необходимых для быстрого построения аналитических отчетов «на лету» (аналитические выборки). OLAP (On-Line Analitical Processing) — это технология обработки информации, включающая составление и динамическую публикацию отчѐтов и документов. Данная технология используется аналитиками для быстрой обработки сложных запросов к базе данных.

#### <span id="page-45-1"></span>**3.1. Сборка аналитических выборок**

Сборка аналитических выборок осуществляется при помощи web-клиента RIA.

Для просмотра списка аналитических выборок следует открыть вкладку «Аналитические выборки» двойным нажатием мыши по ярлыку *[Список* аналитических выборок] на рабочем столе Системы либо выбрать пункты [Аналитические выборки/ Список выборок] в меню управления. Информация в окне представлена в виде таблицы списка ([Рис.](#page-45-2) 65).

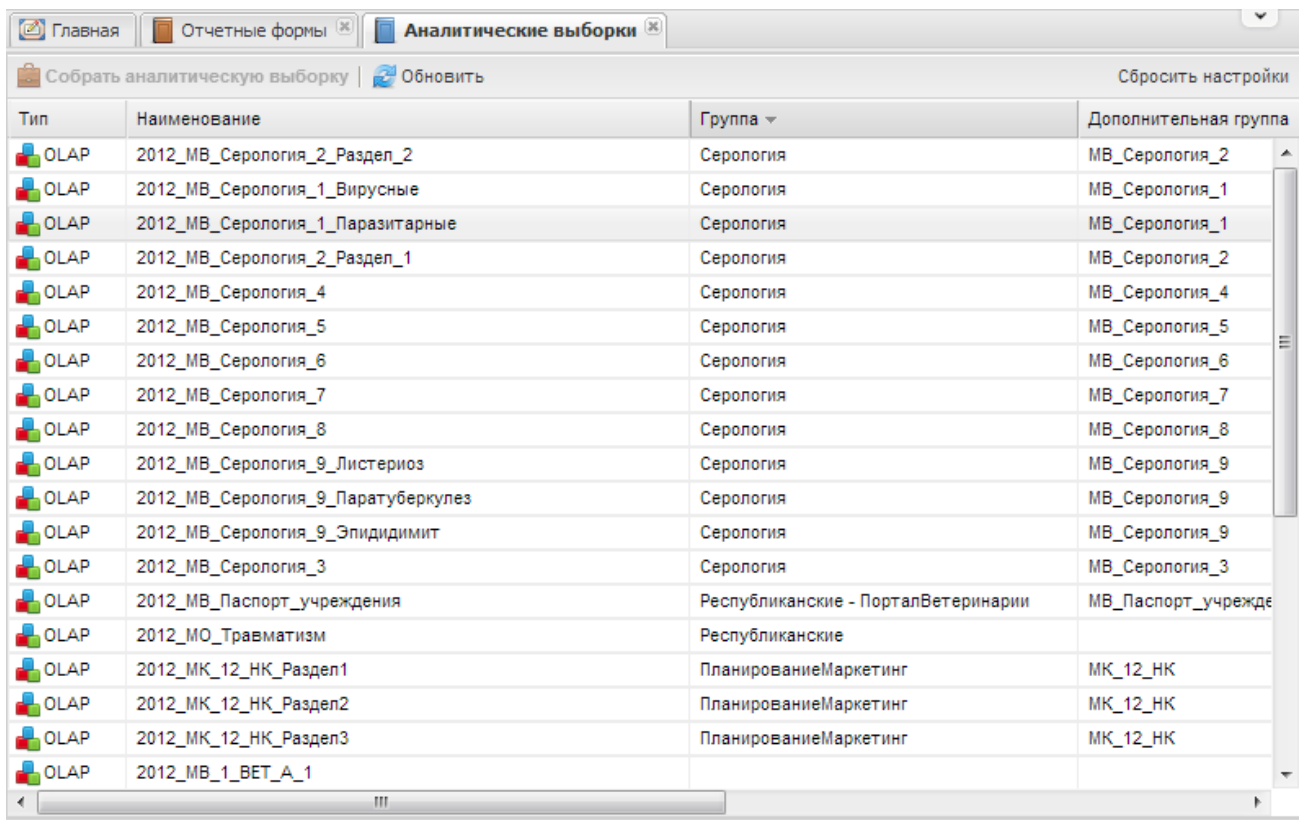

Рис. 65. Список аналитических выборок

<span id="page-45-2"></span>Основными элементами табличного представления являются:

- 1) сетка данных, в которой отображается вся информация в Системе;
- 2) одна строка таблицы, называемая записью;

3) заголовки столбцов – нажатие мыши по заголовку включает сортировку таблицы по убыванию или возрастанию значений этого столбца;

Представление информации в виде таблицы позволяет использовать ряд дополнительных функций:

 группировка данных - для осуществления группировки необходимо в заголовке столбца, по которому будет выполнена группировка, нажать на кнопку и в открывшемся меню выбрать пункт [Группировать по этому полю] ([Рис.](#page-46-0) 66);

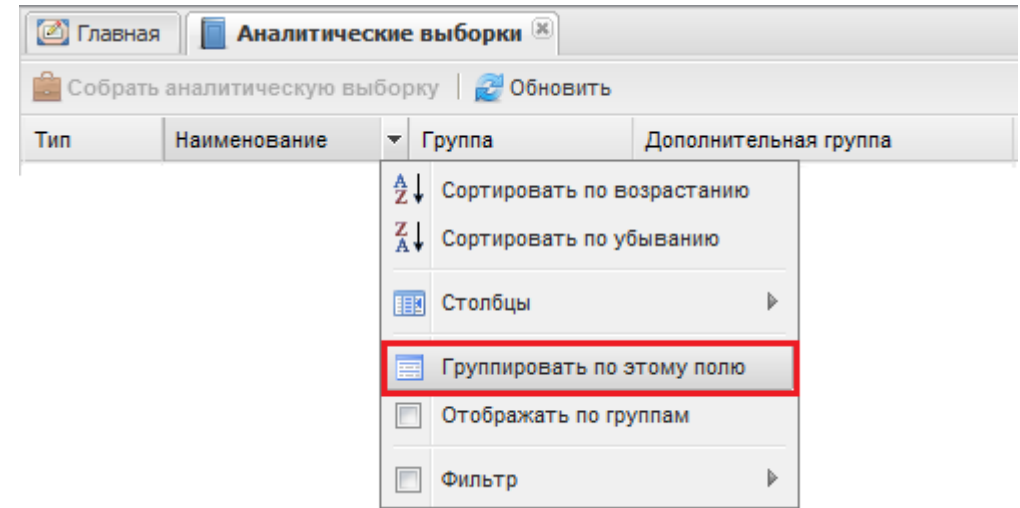

<span id="page-46-0"></span>Рис. 66. Выбор пункта [Группировать по этому полю] в меню заголовка столбца

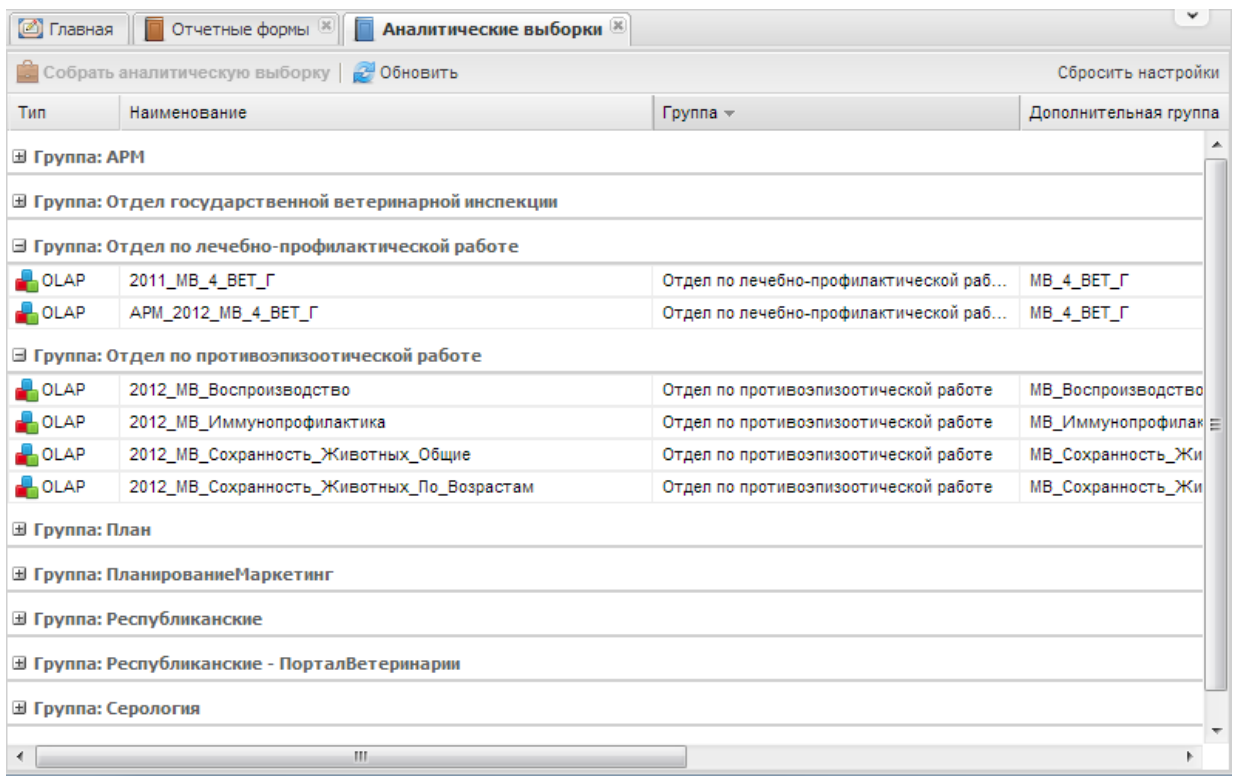

• сортировка - нажатием мыши на кнопку и в заголовке столбца осуществляется доступ к пунктам сортировки по убыванию или возрастанию значений этого столбца ([Рис.](#page-47-0) 68).

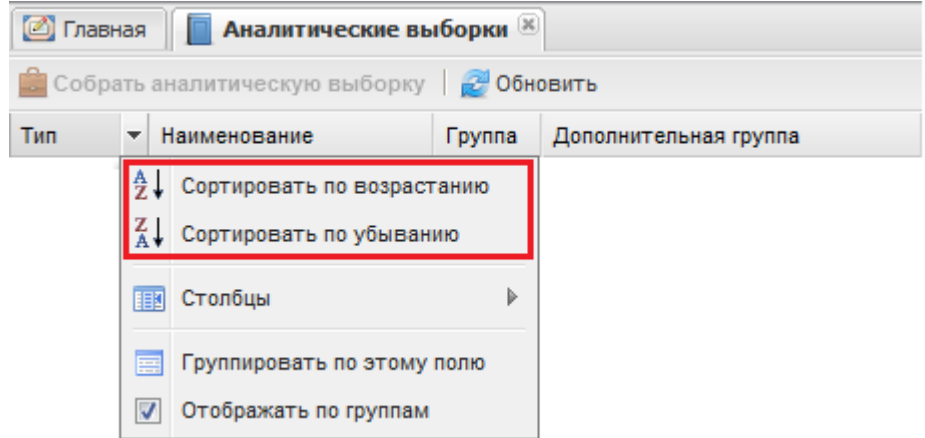

Рис. 68. Выбор пунктов сортировки в меню заголовка столбца

<span id="page-47-0"></span>Для осуществления сборки аналитической выборки следует два раза нажать левой кнопкой мыши на соответствующей записи списка аналитических выборок либо нажатием левой кнопкой выделить строку списка и нажать на кнопку «Собрать аналитическую выборку» ([Рис.](#page-47-1) 69), после чего открывается окно сборки ([Рис.](#page-48-0) 70).

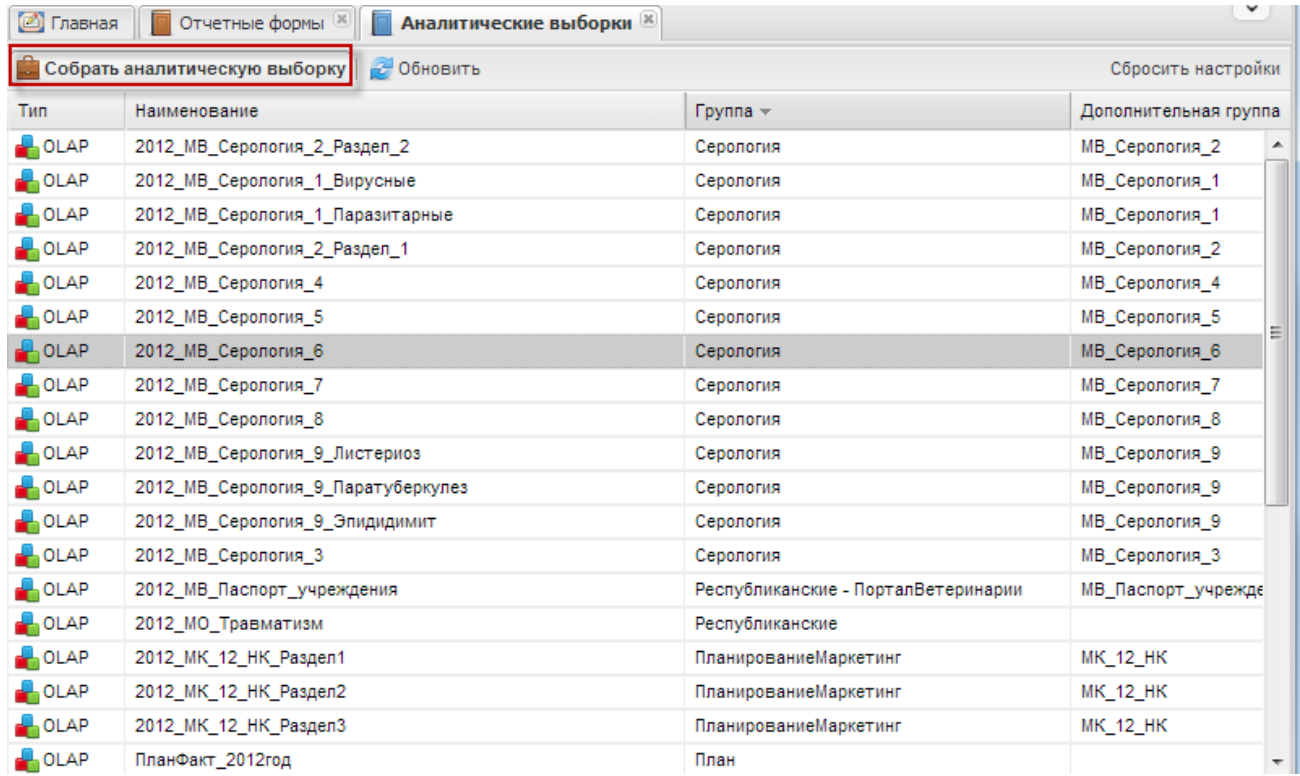

<span id="page-47-1"></span>Рис. 69. Выбор записи списка для сборки аналитической выборки

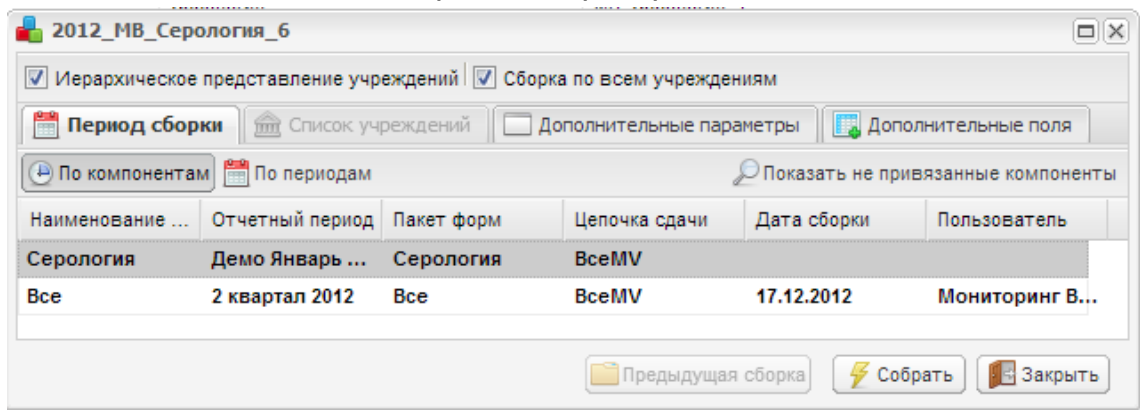

Рис. 70. Окно сборки аналитической выборки

<span id="page-48-0"></span>Окно сборки аналитической выборки содержит следующие элементы:

- вкладка «Период сборки» в данной вкладке при помощи кнопки «Показать не привязанные компоненты» следует выбрать компонент отчетного периода, по которому будет собрана аналитическая выборка. При помощи кнопок «По компонентам» и «По периодам» осуществляется открытие списка компонентов отчетного периода или списка отчетных периодов. Выбор элемента списка, по которому будет происходить сборка аналитической выборки, осуществляется одиночным нажатием по строке соответствующего списка;
- вкладка «Список учреждений» при отсутствии «флажка» в поле выбора параметра «Сборка по всем учреждениям» в данной вкладке следует выбрать учреждения, подлежащие сдачи отчетности. Если «флажок» в поле параметра установлен, то вкладка «Список учреждений» закрыта, и сборка будет осуществляться по всем учреждениям ([Рис.](#page-48-1) 71);

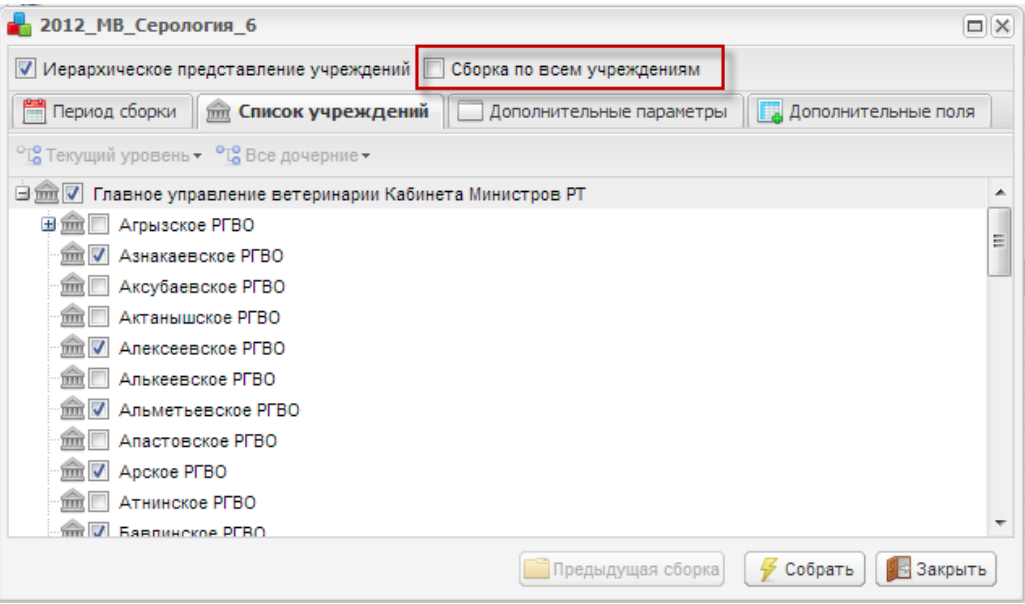

<span id="page-48-1"></span>Рис. 71. Список учреждений

- вкладка «Дополнительные параметры» в данной вкладке можно указать дополнительные параметры учреждения: «Тип учреждения», «Вид учреждения», «Дополнительные атрибуты»;
- вкладка «Дополнительные поля» в данной вкладке можно указать дополнительные поля, которые будут входить в сборку;
- кнопка «Предыдущая сборка» предназначена для просмотра предыдущей сборки аналитической выборки;
- кнопка «Закрыть» предназначена для закрытия окна сборки аналитической выборки;
- кнопка «Собрать» предназначена для сборки аналитической выборки по заданным параметрам.

После выбора элементов, по которым будет сформирована аналитическая выборка, и нажатия на кнопку «Собрать» открывается окно аналитической выборки ([Рис.](#page-49-0) 72).

<span id="page-49-1"></span>

| <b>• Главная</b>                  | <b>Аналитические выборки <math>\mathbb{R}</math> 2012 МВ Серология 6</b> $\mathbb{R}$<br>Отчетные формы      |                         |                          |                                                                                           |                  |                       |                  |                            | $\checkmark$         |
|-----------------------------------|----------------------------------------------------------------------------------------------------|-------------------------|--------------------------|-------------------------------------------------------------------------------------------|------------------|-----------------------|------------------|----------------------------|----------------------|
|                                   | <b> all Диаграмма</b>   Представления   <b>  Печать</b> 3 Выгрузка   <b>  Показать все строки</b>   Строк 10 |                         | $\mathcal{P}$            | ▽ Скрыть пустые значения <mark>се</mark> Подобрать размер полей <u>»</u> Отображать итоги |                  |                       |                  | <b>• Разделить значени</b> |                      |
| Страница 1 из 2 (15 элементов)    | $[1]$<br>$\overline{2}$<br>$\circ$                                                                           |                         |                          |                                                                                           |                  |                       |                  |                            |                      |
| Поля фильтрации                   |                                                                                                    |                         |                          |                                                                                           |                  |                       |                  |                            |                      |
| 6<br>Pecypc                       |                                                                                                    |                         |                          |                                                                                           | Столбец 1 ▲ 9    |                       |                  |                            |                      |
| Учреждение 1 ▲ ₱                  | Компонент отчетного периода ▲ ₱                                                                              | Учреждение 2 ▲ ₱        | Учреждение 3 ▲ ₱         | Название хозяйства ▲ ₱                                                                    | 01.<br>Бруцеллез | 02.<br>Инф.эпидидимит | 03.<br>Листериоз | 04.<br>Хламидиоз           | Общий<br><b>ИТОГ</b> |
|                                   |                                                                                                    | ▼ Агрызское РГВО        | У Агрызский<br>район     | Хозяйство 1                                                                               | 250              | 251                   | 210              | 210                        | 921                  |
|                                   |                                                                                                    |                         |                          | Хозяйство 2                                                                               | 540              | 575                   | 528              | 525                        | 2 1 6 8              |
|                                   |                                                                                                    |                         | Агрызский район Итого    |                                                                                           | 790              | 826                   | 738              | 735                        | 3 0 8 9              |
| ▼ Главное                         |                                                                                                    | Агрызское РГВО Итого    |                          |                                                                                           | 790              | 826                   | 738              | 735                        | 3 0 8 9              |
| управление                        |                                                                                                    | ∨ Азнакаевское<br>PFBO  | $\times$ <nycro></nycro> | Хозяйство 3                                                                               | 623              | 655                   | 652              | 614                        | 2 5 4 4              |
| ветеринарии<br>Кабинета Министров | • Серология                                                                                                  |                         |                          | Хозяйство 4                                                                               | 832              | 872                   | 866              | 823                        | 3 3 9 3              |
| PT                                |                                                                                                    |                         | <пусто> Итого            |                                                                                           | 1 4 5 5          | 1527                  | 1518             | 1 4 3 7                    | 5 9 3 7              |
|                                   |                                                                                                    | Азнакаевское РГВО Итого |                          |                                                                                           | 1 455            | 1 5 2 7               | 1518             | 1 4 3 7                    | 5 9 3 7              |
|                                   |                                                                                                    | ▼ Алексеевское          |                          | 111                                                                                       | 24               | 18                    | з                | $\circ$                    | 45                   |
|                                   |                                                                                                    | PFBO                    | $\times$ <nycro></nycro> | 222                                                                                       | 21               | 14                    |                  | $\Omega$                   | 36                   |
| Общий итог                        |                                                                                                    |                         |                          |                                                                                           | 2 2 9 0          | 2 3 8 5               | 2 2 6 0          | 2 1 7 2                    | 9 1 0 7              |
|                                   | Страница 1 из 2 (15 элементов) (<) [1] 2 (>)                                                                 |                         |                          |                                                                                           |                  |                       |                  |                            |                      |

Рис. 72. Окно аналитической выборки

<span id="page-49-0"></span>В окне аналитической выборки в левой верхней части окна отображается строка состояния (4), которая указывает, на какой странице списка в текущий момент находится Пользователь, и какие записи из общего числа записей отображены в окне. С помощью нажатия на ссылки «  $[1]$ ,  $[2]$ ,  $[3]...$ » осуществляется переход на соответствующие значениям страницы списка. При нажатии на ссылку «<» происходит переход на одну страницу списка назад, при нажатии на ссылку «>» происходит переход на одну страницу списка вперед. Для отображения всех значений аналитической таблицы в одном окне следует нажать на кнопку «Показать все строки» в меню аналитической выборки (5).

Основные элементы аналитической таблицы:

1) рабочая область, в которой отображаются агрегированные данные;

- 2) одна строка таблицы, содержащая агрегированные данные;
- 3) заголовки столбцов;

4) строка состояния, которая указывает, на какой странице списка в текущий момент находится пользователь;

5) меню аналитической выборки, которое содержит дополнительные пункты меню работы с аналитической выборкой:

- *[Печать]* предназначен для формирования файла формата Excel, содержащего данные аналитической таблицы. После выбора данного пункта открывается окно загрузки файла, в котором следует нажать на кнопку «Сохранить» и указать каталог сохранения файла. Созданный файл можно сохранить, отредактировать или вывести на печать;
- [Представления] предназначен для сохранения настроек внешнего вида аналитической таблицы:
	- о *[Сохранить]* -данный пункт меню предназначен для создания нового представления. После настроек внешнего вида аналитической таблицы следует выбрать данный пункт после чего откроется окно «Наименование представления», в котором в поле «Наименование» следует ввести название сохраняемой выборки и нажать на кнопку «ОК» ([Рис.](#page-50-0) 73);

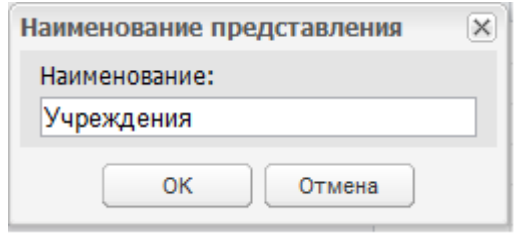

Рис. 73. Окно «Наименование представления»

- <span id="page-50-0"></span>o [Менеджер представлений] - предназначен для работы с созданными представлениями;
- o [Выбрать] предназначен для выбора одного из представлений, созданных для данной аналитической выборки.
- [Выгрузка] предназначен для выгрузки данных из аналитической таблицы и позволяет осуществить выгрузку следующими вариантами:
	- o [Выгрузить для карты];
	- o [Выгрузить в XML для БАРС.Web-Аналитика];
	- o [Выгрузить в JSON].

6) ресурсы, которые представляют собой наименования всех столбцов аналитической таблицы;

7) измерения строк. Нажатие левой кнопки мыши по измерению строки включает сортировку таблицы по убыванию или возрастанию значений этого столбца.

Особенностями табличного представления являются следующие возможности:

 группировка данных - панель группировки представляет собой область окна, предназначенную для группировки данных. Удерживая левую кнопку мыши, следует перенести ресурс или измерение строки на данную панель. При переносе ресурса на панель группировки осуществляется фильтрация по этому ресурсу ([Рис.](#page-51-0) 74, [Рис.](#page-51-1) 75);

| <b>• Главная</b><br>П Аналитические выборки [8] • 2012_MB_Серология_6 [8]<br>Отчетные формы [8] |                                                                                   |                               |                                   |                                                         |                  |                     |  |  |  |
|-------------------------------------------------------------------------------------------------|-----------------------------------------------------------------------------------|-------------------------------|-----------------------------------|---------------------------------------------------------|------------------|---------------------|--|--|--|
|                                                                                                 | Представления • Представления • Предель Выгрузка • Выгрузка все строки   Строк 10 |                               | $\vee$                            | ▽ Скрыть пустые значения   С Подобрать размер полей   Е |                  |                     |  |  |  |
| Страница 1 из 2 (15 элементов) (<                                                               | $2(*)$<br>$[1]$                                                                   |                               |                                   |                                                         |                  |                     |  |  |  |
|                                                                                                 | Поля фильтрации   Компонент отчетного периода ▲                                   |                               |                                   |                                                         |                  |                     |  |  |  |
| Pecypc                                                                                          |                                                                                   |                               |                                   |                                                         | Столбец 1 ▲ 9    |                     |  |  |  |
| Учреждение 1 ▲ 9                                                                                | Компонент отчетного периода ▲ ?                                                   | Учреждение 2 ▲ ₱              | Учреждение 3 ▲ 9                  | Название хозяйства ▲ ₱                                  | 01.<br>Бруцеллез | 02.<br>Инф.эпидидик |  |  |  |
|                                                                                                 |                                                                                   | • Агрызское РГВО              | <b>• Агрызский</b><br>район       | Хозяйство 1                                             | 250              |                     |  |  |  |
|                                                                                                 |                                                                                   |                               |                                   | Хозяйство 2                                             | 540              |                     |  |  |  |
|                                                                                                 |                                                                                   |                               | Агрызский район Итого             |                                                         | 790              |                     |  |  |  |
| ∨ Главное                                                                                       |                                                                                   | Агрызское РГВО Итого          | 790                               |                                                         |                  |                     |  |  |  |
| управление                                                                                      |                                                                                   |                               |                                   | Хозяйство 3                                             | 623              |                     |  |  |  |
| ветеринарии<br>Кабинета Министров                                                               | • Серология                                                                       | <b>• Азнакаевское</b><br>PFBO | $\times$ < $\pi$ v $\text{CTO}$ > | Хозяйство 4                                             | 832              | ۶                   |  |  |  |
| PT.                                                                                             |                                                                                   |                               | <nvcto> Итого</nvcto>             | 1 455                                                   | 1.5              |                     |  |  |  |
|                                                                                                 |                                                                                   | Азнакаевское РГВО Итого       |                                   |                                                         | 1455             | 1.5                 |  |  |  |
|                                                                                                 |                                                                                   | ▼ Алексеевское                |                                   | 111                                                     | 24               |                     |  |  |  |
|                                                                                                 |                                                                                   | <b>PFBO</b>                   | $\times$ < $n$ v $\times$ $n$     | 222                                                     | 21               |                     |  |  |  |
| Общий итог                                                                                      |                                                                                   |                               |                                   |                                                         | 2 2 9 0          | 2 <sup>5</sup>      |  |  |  |
| Страница 1 из 2 (15 элементов) (<                                                               | $[1]$<br>$2(*)$                                                                   |                               |                                   |                                                         |                  |                     |  |  |  |

Рис. 74. Фильтрация по измерению строки

<span id="page-51-0"></span>

| <b>Представления (Передставления и пречать</b> Выгрузка (Споказать все строки) Строк 10<br>▽ Скрыть пустые значения   «] Подобрать размер полей<br>$\vee$ |                         |                              |                        |                  |                       |                  |                  |                |  |  |
|----------------------------------------------------------------------------------------------------|-------------------------|------------------------------|------------------------|------------------|-----------------------|------------------|------------------|----------------|--|--|
| $2(*)$<br>Страница 1 из 2 (14 элементов) $\left(\left.\langle\right  \right)$ [1]                                                                         |                         |                              |                        |                  |                       |                  |                  |                |  |  |
| Компонент отчетного периода 9                                                                                                    |                         |                              |                        |                  |                       |                  |                  |                |  |  |
| Pecypc                                                                                                    |                         | Столбец 1 ▲ ♥ Учреждение 2 ▲ |                        |                  |                       |                  |                  |                |  |  |
| Учреждение 1 ▲ ₹                                                                                                    | Учреждение 2 ▲ ₱        | Учреждение 3 ▲ ₱             | Название хозяйства ▲ ₱ | 01.<br>Бруцеллез | 02.<br>Инф.эпидидимит | 03.<br>Листериоз | 04.<br>Хламидиоз | $\overline{c}$ |  |  |
|                                                                                                    | • Агрызское РГВО        | • Агрызский<br>район         | Хозяйство 1            | 250              | 251                   | 210              | 210              |                |  |  |
|                                                                                                    |                         |                              | Хозяйство 2            | 540              | 575                   | 528              | 525              |                |  |  |
|                                                                                                    |                         | Агрызский район Итого        |                        | 790              | 826                   | 738              | 735              |                |  |  |
| ▼ Главное                                                                                                    | Агрызское РГВО Итого    |                              | 790                    | 826              | 738                   | 735              |                  |                |  |  |
| управление                                                                                                    |                         |                              | Хозяйство 3            | 623              | 655                   | 652              | 614              |                |  |  |
| ветеринарии Кабинета<br>Министров PT                                                                                                    | • Азнакаевское<br>PFBO  | $\times$ <nvcto></nvcto>     | Хозяйство 4            | 832              | 872                   | 866              | 823              |                |  |  |
|                                                                                                    |                         | <nvcto> Итого</nvcto>        |                        | 1455             | 1 5 2 7               | 1518             | 1 4 3 7          |                |  |  |
|                                                                                                    | Азнакаевское РГВО Итого |                              |                        | 1455             | 1 5 2 7               | 1518             | 1 4 3 7          |                |  |  |
|                                                                                                    | • Алексеевское          |                              | 111                    | 24               | 18                    | з                | o                |                |  |  |
|                                                                                                    | PFBO                    | $\times$ <nycto></nycto>     | 222                    | 21               | 14                    |                  | 0                |                |  |  |
| Обший итог                                                                                                    |                         |                              |                        |                  | 2 3 8 5               | 2 2 6 0          | 2 1 7 2          |                |  |  |
| Страница 1 из 2 (14 элементов) $\langle \cdot  $ [1] 2 $\langle \cdot  $                                                                                  |                         |                              |                        |                  |                       |                  |                  |                |  |  |

Рис. 75. Фильтрация по ресурсу

<span id="page-51-1"></span> свертка полей таблицы - для свертки измерения строки следует на названии строки таблицы нажать правой кнопкой мыши, после чего в отобразившемся

БАРС.Мониторинг-Ветеринарии 77802-РП.1.1 контекстном меню выбрать пункт [Свернуть] или [Свернуть Все]. В таблице данных соответствующая строка или строки будут свернуты. Для восстановления отображения полей таблицы следует вызвать контекстное меню и выбрать пункт [Раскрыть Все] ([Рис.](#page-52-0) 76);

| <b>C</b> Главная                   |                         |                                     | ■ Отчетные формы $\mathbb{Z}$   ■ Аналитические выборки $\mathbb{Z}$   2012_MB_Серология_6 $\mathbb{Z}$ |                  |                                                    |                  |                  |
|------------------------------------|-------------------------|-------------------------------------|----------------------------------------------------------------------------------------------------|------------------|----------------------------------------------------|------------------|------------------|
|                                    |                         |                                     | Представления • Представления • Печать Выгрузка • Показать все строки Строк 10                          | $\vee$ $\vdash$  | ▽ Скрыть пустые значения   « Подобрать размер поле |                  |                  |
| Страница 1 из 2 (14 элементов) (<) | $[1]$                   | $2(*)$                              |                                                                                                    |                  |                                                    |                  |                  |
| Компонент отчетного периода 9      |                         |                                     |                                                                                                    |                  |                                                    |                  |                  |
| Pecypc                             |                         |                                     |                                                                                                    | Столбец 1 ▲ 9    |                                                    |                  |                  |
| Учреждение 1 ▲ ₹                   | Учреждение 2 ▲ ₹        | Учреждение 3 ▲ ₱                    | Название хозяйства ▲ ₱                                                                                  | 01.<br>Бруцеллез | 02.<br>Инф.эпидидимит                              | 03.<br>Листериоз | 04.<br>Хламидиоз |
|                                    |                         | У Агрызский                         | Хозяйство 1                                                                                             | 250              | 251                                                | 210              | 210              |
|                                    | ▼ Агрызское РГВО        | район                               | Хозяйство 2                                                                                             | 540              | 575                                                | 528              | 525              |
|                                    |                         |                                     |                                                                                                    | 790              | 826                                                | 738              | 735              |
|                                    | <b>Агрызское РГВО И</b> | Свернуть                            |                                                                                                    | 790              | 826                                                | 738              | 735              |
| У Главное<br>управление            |                         | Раскрыть все                        | озяйство 3                                                                                              | 623              | 655                                                | 652              | 614              |
| ветеринарии Кабинета               | • Азнакаевское<br>PFBO  | Свернуть все                        | озяйство 4                                                                                              | 832              | 872                                                | 866              | 823              |
| Министров PT                       |                         | Отобразить итоги                    |                                                                                                    | 1455             | 1 5 2 7                                            | 1518             | 1437             |
|                                    | Азнакаевское РГН        | Скрыть итоги                        |                                                                                                    | 1 455            | 1 5 2 7                                            | 1518             | 1 4 3 7          |
|                                    | • Алексеевское          |                                     | T11                                                                                                    | 24               | 18                                                 | 3                | $\Omega$         |
|                                    | <b>PFBO</b>             | $\times$ < $\sim$ $\sim$ 0 $\times$ | 222                                                                                                    | 21               | 14                                                 | 1                | $\circ$          |
| Общий итог                         |                         |                                     |                                                                                                    | 2 2 9 0          | 2 3 8 5                                            | 2 2 6 0          | 2 1 7 2          |
| Страница 1 из 2 (14 элементов) (<) | $\overline{2}$<br>$[1]$ | (                                   |                                                                                                    |                  |                                                    |                  |                  |

Рис. 76. Свертка полей таблицы

<span id="page-52-0"></span> скрытие полей - для отображения только необходимых для просмотра полей следует нажать на ресурсе правой кнопкой мыши, после чего в отобразившемся контекстном меню выбрать пункт [Скрыть поле] ([Рис.](#page-52-1) 77). В таблице данных соответствующая колонка будет скрыта. Для восстановления отображения полей таблицы (колонок таблицы или измерений строк) следует вызвать контекстное меню и выбрать пункт [Показать список полей]. После чего в отобразившемся списке следует выбрать нужное поле и, удерживая левую кнопку мыши на заголовке поля, перетащить его в соответствующую область таблицы ([Рис.](#page-53-0) 78);

| Страница 1 из 2 (14 элементов) (<) [1] 2 (>) |                               |          |                                     | <b>  Диаграмма</b>   Представления   Да Печать   З Выгрузка   С. Показать все строки   Строк 10 | $\mathbf{v}$     | ∇ Скрыть пустые значени |
|----------------------------------------------|-------------------------------|----------|-------------------------------------|-------------------------------------------------------------------------------------------------|------------------|-------------------------|
| Компонент отчетного периода 9                |                               |          |                                     |                                                                                                 |                  |                         |
| Pecypc                                       |                               |          |                                     |                                                                                                 | Столбец 1 ▲ 9    |                         |
| Учреждение 1 ▲ ₹                             | Учрежде                       | Обновить |                                     | Название хозяйства ▲ ₱                                                                          | 01.<br>Бруцеллез | 02.<br>Инф.эпидидимит   |
|                                              |                               |          | Скрыть поле                         | Хозяйство 1                                                                                     | 250              | 251                     |
|                                              | • Агрызс                      |          | Показать список полей               | Хозяйство 2                                                                                     | 540              | 575                     |
|                                              |                               |          |                                     | iro.                                                                                            | 790              | 826                     |
|                                              | Агрызское                     |          | Редактор отбора                     |                                                                                                 | 790              | 826                     |
| <b>• Главное</b><br>управление               |                               |          |                                     | Хозяйство 3                                                                                     | 623              | 655                     |
| ветеринарии Кабинета<br>Министров РТ         | <b>• Азнакаевское</b><br>PFBO |          | $\times$ < $\pi$ v $\text{CTO}$ >   | Хозяйство 4                                                                                     | 832              | 872                     |
|                                              |                               |          | <nvcro> Итого</nvcro>               |                                                                                                 | 1455             | 1527                    |
|                                              | Азнакаевское РГВО Итого       |          |                                     |                                                                                                 | 1 455            | 1 5 2 7                 |
|                                              | ▼ Алексеевское                |          |                                     | 111                                                                                             | 24               | 18                      |
|                                              | PEBO                          |          | $\times$ < $\sim$ $\sim$ 0 $\times$ | 222                                                                                             | 21               | 14                      |
| Обший итог                                   |                               |          |                                     |                                                                                                 | 2 2 9 0          | 2 3 8 5                 |

<span id="page-52-1"></span>Рис. 77. Скрытие полей

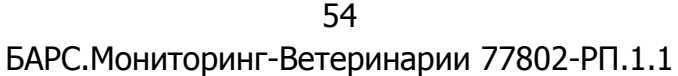

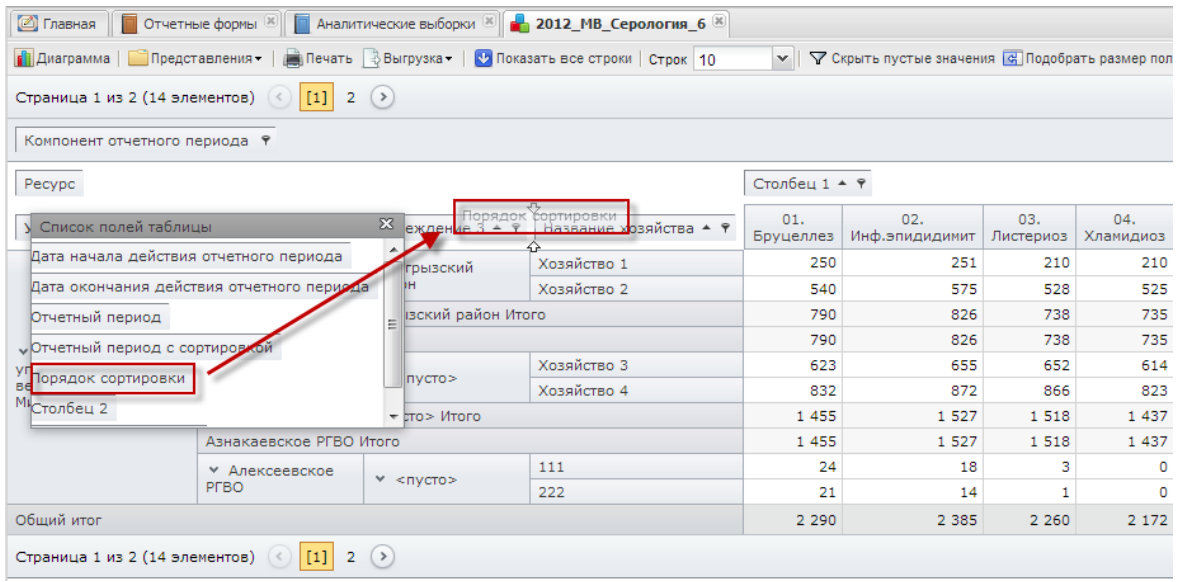

Рис. 78. Восстановление отображения полей

<span id="page-53-0"></span> изменение порядка полей - для измерения порядка полей следует, удерживая левую кнопку мыши на измерении строки или ресурсе, переместить его в необходимом направлении ([Рис.](#page-53-1) 79):

| <b>  Диаграмма</b>   Представления   Да Печать   Выгрузка   С Показать все строки   Строк   10<br>▽ Скрыть пустые значения   « Подобрать размер поле<br>$\mathbf{v}$ |                         |                                         |                      |                                 |                  |                       |  |  |  |
|----------------------------------------------------------------------------------------------------|-------------------------|-----------------------------------------|----------------------|---------------------------------|------------------|-----------------------|--|--|--|
| $2(*)$<br>Страница 1 из 2 (17 элементов) (<) [1]                                                                                                    |                         |                                         |                      |                                 |                  |                       |  |  |  |
| Компонент отчетного периода 9                                                                                                    |                         |                                         |                      |                                 |                  |                       |  |  |  |
| Pecypc                                                                                                    | Столбец 1 ▲ 9           |                                         |                      |                                 |                  |                       |  |  |  |
| Учреждение 1 ▲ 9                                                                                                    | Учреждение 2 ▲ ₱        | Учреждение 3 ▲ ₱                        | Порядок сортирении   | Учреждение 1<br>е хозяйства ▲ ♥ | 01.<br>Бруцеллез | 02.<br>Инф.эпидидимит |  |  |  |
|                                                                                                    | • Агрызское РГВО        | • Агрызский<br>район                    |                      | Хозяйство 1                     | 250              | 251                   |  |  |  |
|                                                                                                    |                         |                                         | $\times$ 02147483647 | Хозяйство 2                     | 540              | 575                   |  |  |  |
|                                                                                                    |                         |                                         | 02147483647 Итого    | 790                             | 826              |                       |  |  |  |
| ▼ Главное                                                                                                    |                         | Агрызский район Итого                   | 790                  | 826                             |                  |                       |  |  |  |
| управление                                                                                                    | Агрызское РГВО Итого    | 790                                     | 826                  |                                 |                  |                       |  |  |  |
| ветеринарии<br>Кабинета Министров                                                                                                    |                         |                                         | $\times$ 02147483647 | Хозяйство 3                     | 623              | 655                   |  |  |  |
| PT.                                                                                                    | <b>• Азнакаевское</b>   | $V$ < $\Lambda$ < $\Lambda$ < $\Lambda$ |                      | Хозяйство 4                     | 832              | 872                   |  |  |  |
|                                                                                                    | PFBO                    |                                         | 02147483647 Итого    | 1 455                           | 1 5 2 7          |                       |  |  |  |
|                                                                                                    |                         | <пусто> Итого                           |                      |                                 | 1455             | 1 5 2 7               |  |  |  |
|                                                                                                    | Азнакаевское РГВО Итого | 1455                                    | 1 5 2 7              |                                 |                  |                       |  |  |  |
| Обший итог                                                                                                    | 2 2 9 0                 | 2 3 8 5                                 |                      |                                 |                  |                       |  |  |  |
| Страница 1 из 2 (17 элементов)                                                                                                    | $[1]$                   | (<br>$\overline{2}$                     |                      |                                 |                  |                       |  |  |  |

Рис. 79. Изменение порядка полей

- <span id="page-53-1"></span>o нажатие мыши по заголовку столбца включает сортировку по убыванию  $\overline{Y}$ чреждение 1  $\overline{Y}$ ) или возрастанию ( $\overline{Y}$ чреждение 2  $\overline{Y}$ ) значений этого столбца;
- o фильтрация с помощью нажатия кнопки на заголовке колонки открывается выпадающий список, в котором следует выбрать параметр фильтрации ([Рис.](#page-54-0) 80).

55 БАРС.Мониторинг-Ветеринарии 77802-РП.1.1

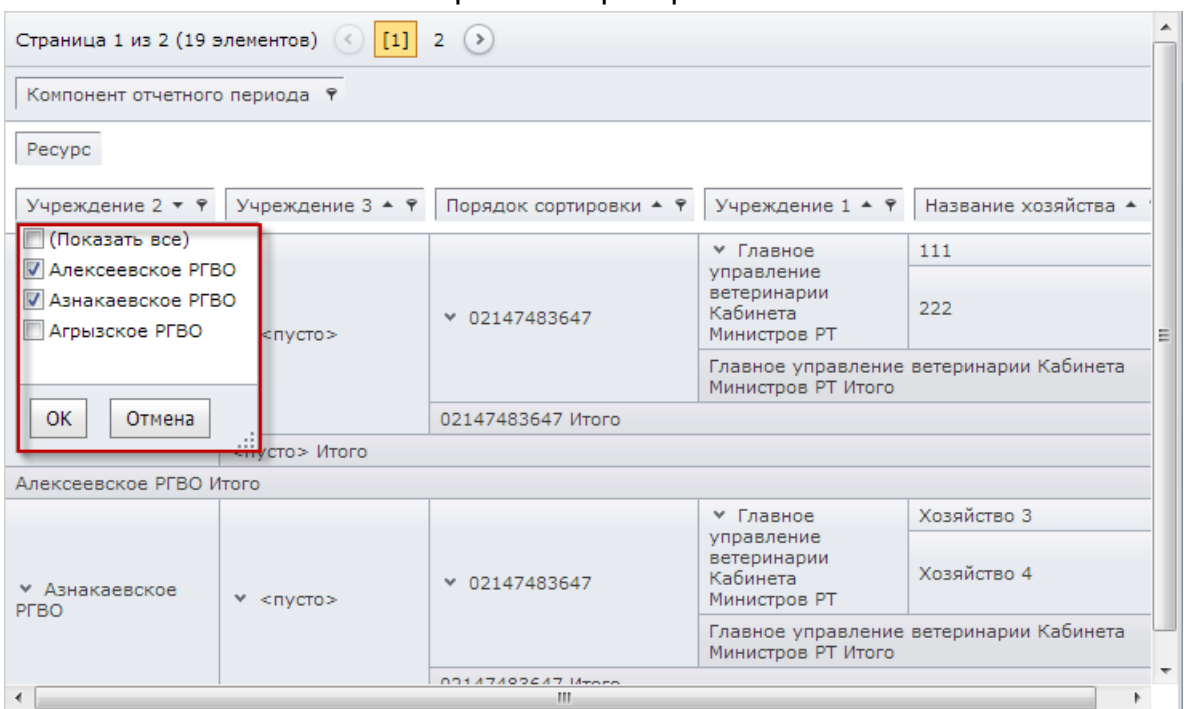

Рис. 80. Фильтрация

<span id="page-54-0"></span>Дополнительные функции работы с отчетными формами содержатся в [меню](#page-49-1)  [отчетной формы](#page-49-1) в окна «Аналитическая выборка»:

1) пункт [Диаграмма] предназначен для создания диаграммы. После выбора данного пункта открывается окно «Диаграмма», в котором следует выбрать тип диаграммы, представление и палитру, после чего осуществляется построение диаграммы. В поле «Тип диаграммы» следует выбрать значение типа диаграммы из выпадающего списка. Затем, удерживая левую кнопку мыши, следует выбрать данные в рабочей области, по которым будет построена диаграмма ([Рис.](#page-54-1) 81):

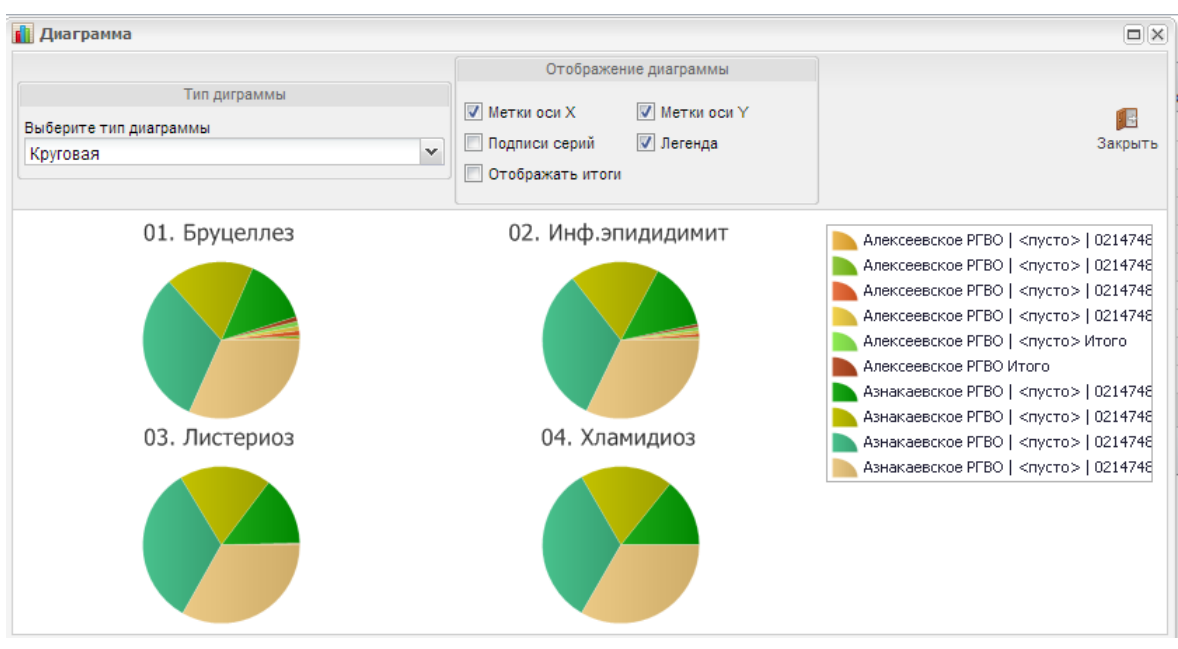

<span id="page-54-1"></span>Рис. 81. Пример построения диаграммы

- с помощью группы полей *«Отображение диаграммы»* происходит настройка отображения диаграммы:
	- o пункт [Метки по оси X]/[Метки по оси Y] предназначен для скрытия/отображения координат диаграммы;
	- o пункт [Подписи серий] предназначен для скрытия/ отображения подписей диаграммы;
	- o пункт [Легенда] предназначен для скрытия/ отображения подписи легенды диаграммы.

2) пункт [Представления] предназначен для сохранения настроек внешнего вида аналитической таблицы:

• пункт *[Сохранить]* предназначен для сохранения нового представления. После настройки внешнего вида аналитической выборки (группировки, сортировки и т. д.) следует выбрать данный пункт, в результате чего откроется окно «Наименование представления», в котором следует ввести наименование созданного представления ([Рис.](#page-55-0) 82);

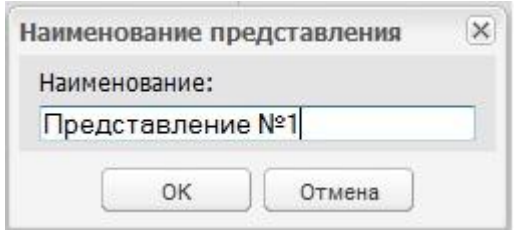

Рис. 82. Окно «Наименование представления»

- <span id="page-55-0"></span>• пункт *[Сбросить]* предназначен для сброса настроек таблицы, таблица приводится к первоначальному виду;
- пункт [Выбрать] предназначен для перехода к уже сохраненному представлению аналитической выборки;

3) пункт меню *[Печать]* предназначен для формирования файла формата Excel, содержащего данные аналитической выборки. После выбора данного пункта открывается окно «Сохранить как», в котором следует выбрать каталог сохранения файла. Созданный файл можно сохранить, отредактировать или вывести на печать.

# БАРС.Мониторинг-Ветеринарии 77802-РП.1.1 **4. ПОДСИСТЕМА СООБЩЕНИЙ**

<span id="page-56-0"></span>В Системе в рамках подсистемы сообщений реализованы следующие возможности:

1) обмен сообщениями между пользователями;

2) автоматическое информирование экспертов о смене статусов отчетных форм во время прохождения процедуры экспертизы;

Просмотр сообщений:

- о сроках сдачи отчетности;
- о состоянии формы, находящейся в экспертизе;
- системных сообщений.

<span id="page-56-1"></span>Работа с подсистемой сообщений осуществляется при помощи web-клиента RIA Системы.

# **4.1. Обмен сообщениями**

Вкладка «Центр сообщений» открывается двойным нажатием мыши по ярлыку ГЦентр сообщений) на рабочем столе Системы либо выбором пункта *[Сообщения]* в меню управления ([Рис.](#page-56-2) 83).

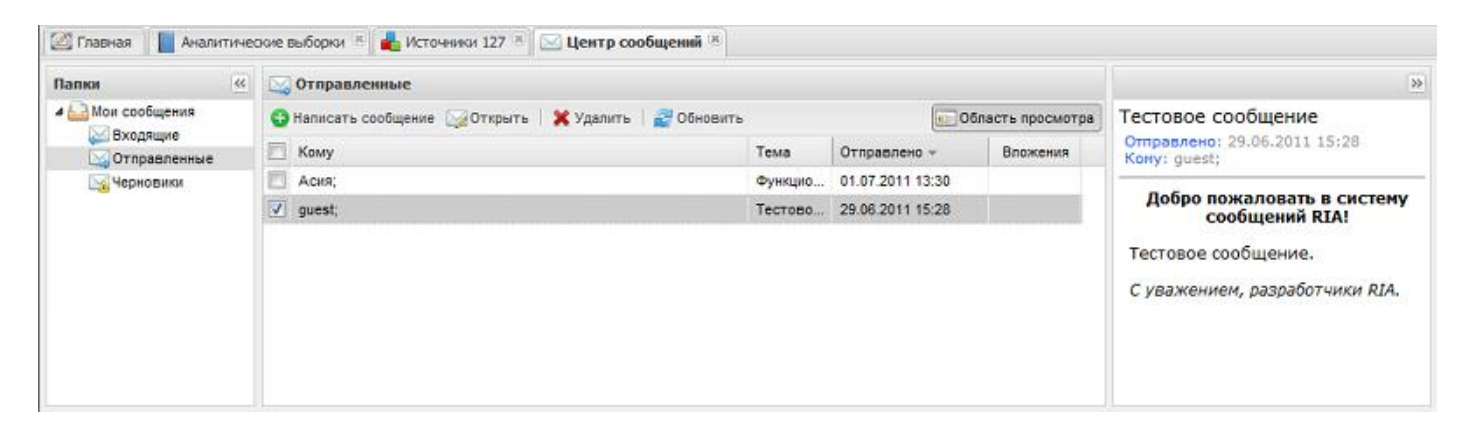

Рис. 83. Вкладка «Центр сообщений»

<span id="page-56-2"></span>Для создания сообщения следует нажать кнопку «Написать сообщение», после чего открывается окно «Сообщение» ([Рис.](#page-57-0) 84), в котором следует выполнить следующую последовательность действий:

58 БАРС.Мониторинг-Ветеринарии 77802-РП.1.1

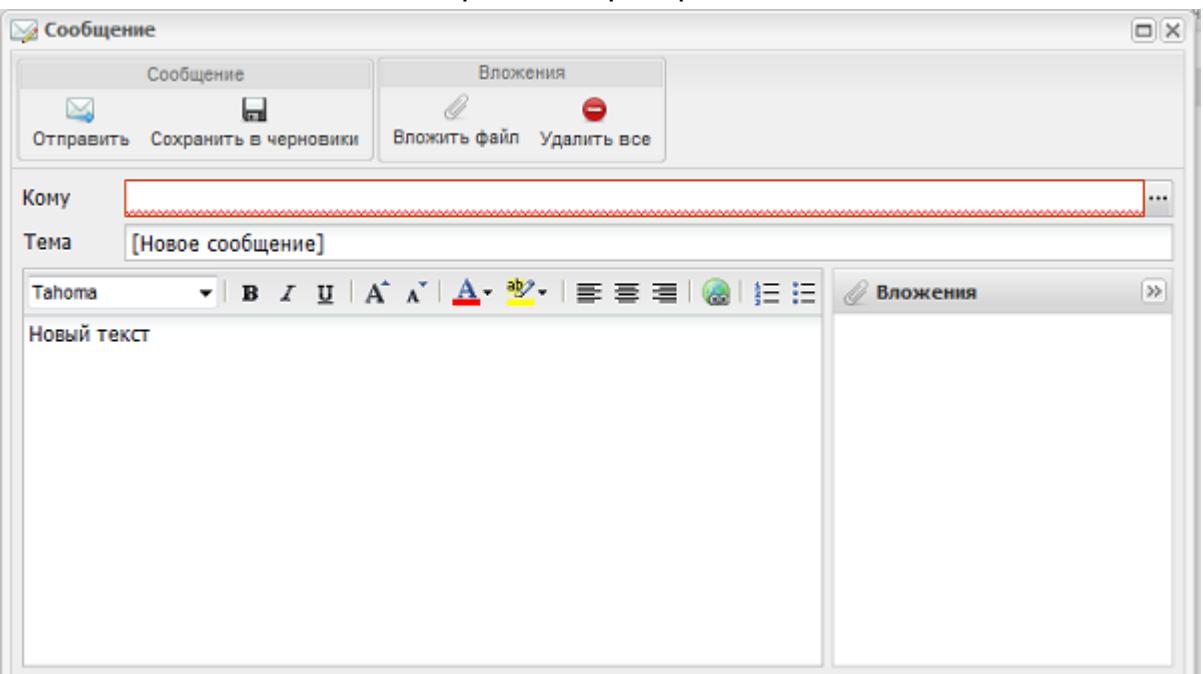

Рис. 84. Новое сообщение

- <span id="page-57-0"></span>• в поле «Кому» нажать на кнопку перехода к окну адресной книги  $\mathbb{L}$ , после чего для добавления адресатов необходимо перетащить мышью пользователей или учреждения из правой области окна «Адресаты сообщения» в левую, а затем нажать на кнопку «ОК», в результате чего выбранные пользователи отображаются в поле «Кому»;
- ввести тему сообщения в поле «Тема»;
- ввести текст сообщения;
- для добавления вложения следует в группе инструментов «Вложения» нажать на кнопку «Вложить файл», после чего вложенный файл отобразится в поле «Вложения». Для удаления вложенных в сообщение файлов в группе инструментов «Вложения» необходимо нажать на кнопку «Удалить все»;
- для отправки сообщения в группе инструментов «Сообщение» необходимо нажать на кнопку «Отправить», для сохранения сообщения в черновиках следует нажать на кнопку «Сохранить в черновики».

Для просмотра входящих сообщений следует в группе полей «Палки» выбрать пункт *[Мои сообщения/ Входящие]* ([Рис.](#page-58-0) 85). Непрочитанные сообщения выделены в списке жирным шрифтом.

59 БАРС.Мониторинг-Ветеринарии 77802-РП.1.1

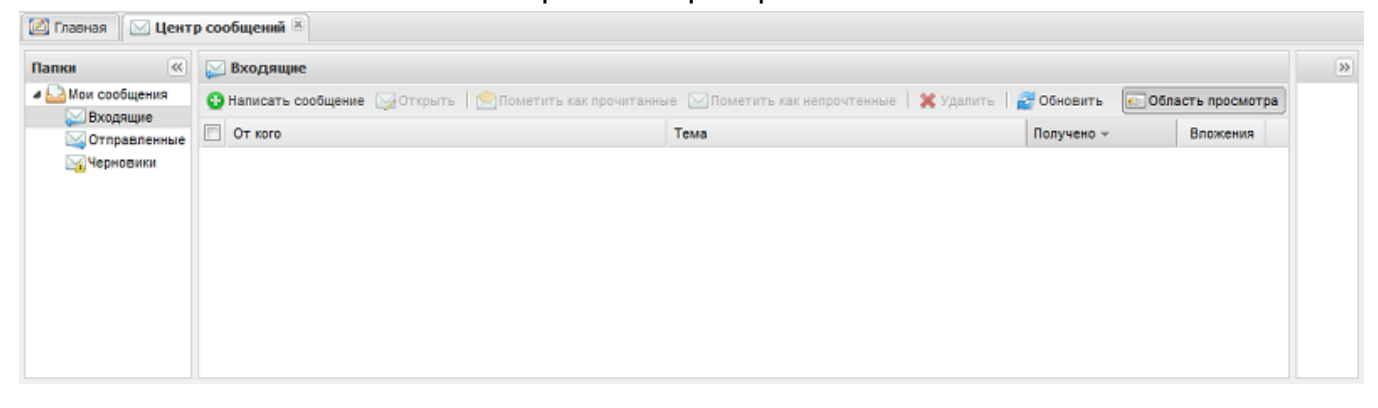

Рис. 85. Входящие сообщения

<span id="page-58-0"></span>Группа полей «Входящие» содержит панель инструментов, благодаря которой возможно выполнить следующие действия:

- если необходимо отметить непрочитанное сообщение как прочитанное, следует установить «флажок» в соответствующей ему записи списка сообщений и нажать на кнопку «Пометить как прочитанные»;
- если необходимо отметить прочитанное сообщение как непрочитанное, следует установить «флажок» в соответствующей ему записи списка сообщений и нажать на кнопку «Пометить как непрочитанные»;
- для прочтения сообщения, следует установить «флажок» в соответствующей ему записи списка сообщений и нажать на кнопку «Открыть»;
- в случае если необходимо удалить сообщение, то следует нажать на кнопку «Удалить»;
- для обновления списка входящих сообщений следует нажать на кнопку «Обновить».

Если в группе полей «Входящие» нажата кнопка «Область просмотра», то содержимое письма, в строке записи которого проставлен «флажок», будет отображено в поле предварительного просмотра сообщения.

Для просмотра отправленных сообщений следует в группе полей «Папки» выбрать пункт [Мои сообщения/ Отправленные]. Работа с отправленными сообщениями аналогична работе с входящими (см. описание выше).

Для просмотра черновиков следует в группе полей «Палки» выбрать пункт *[Мои* сообщения/ Черновики]. Работа с черновиками аналогична работе с входящими сообщениями (см. описание выше).

### <span id="page-59-0"></span>**4.2. Просмотр сообщений**

#### <span id="page-59-1"></span>**4.2.1. Информационные сообщения**

Информационные сообщения в Системе предназначены для уведомления пользователя о получении им новых сообщений. Информирование пользователя о новом сообщении осуществляется путем наращивания счетчика непрочитанных сообщений, расположенного в правом верхнем углу рабочего стола Системы ([Рис.](#page-59-2) 86).

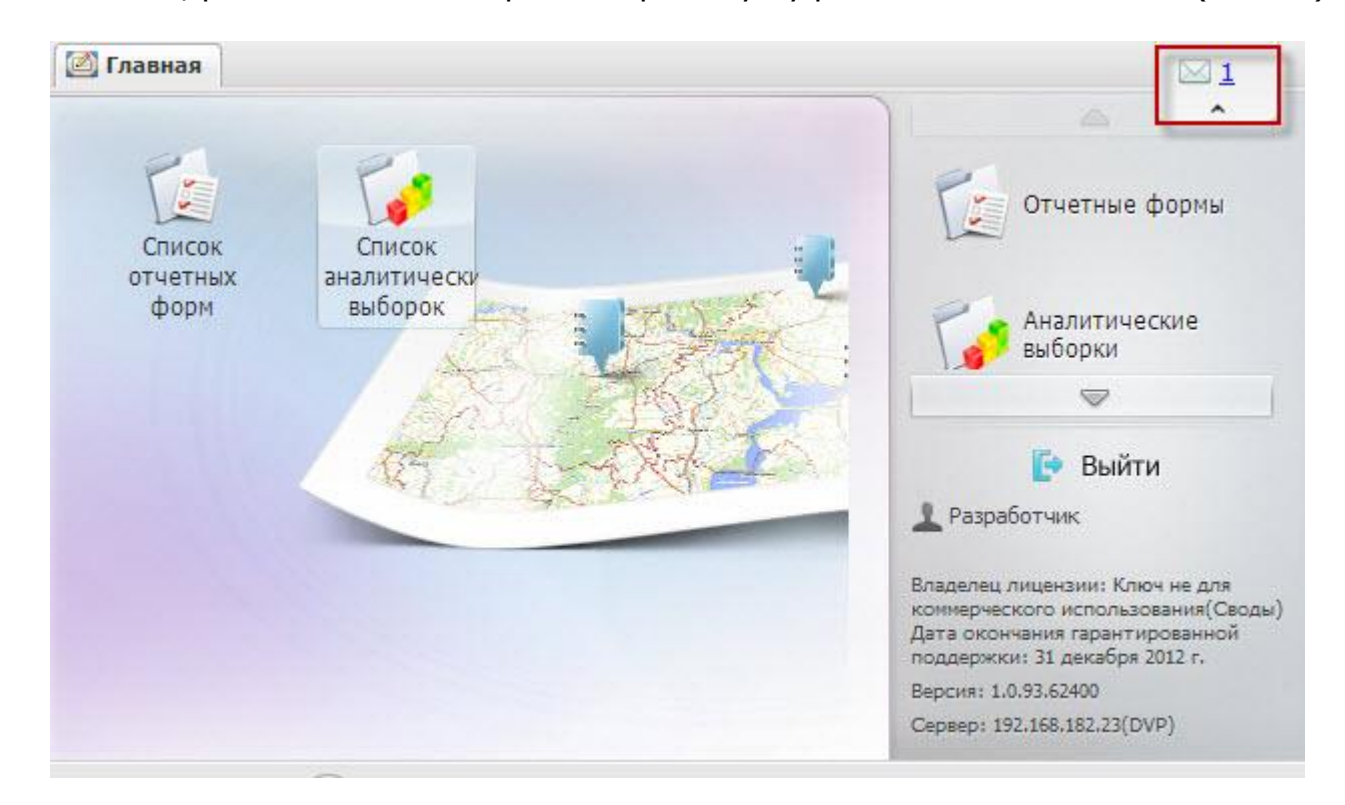

Рис. 86. Вывод информационных сообщений пользователю

<span id="page-59-2"></span>Для более подробного просмотра новых сообщений необходимо нажать на счетчик, после чего откроется вкладка «Центр сообщений». Далее из списка следует выбрать сообщение и открыть его двойным нажатием правой кнопкой мыши ([Рис.](#page-60-1) 87, [Рис.](#page-60-2) 88).

61 БАРС.Мониторинг-Ветеринарии 77802-РП.1.1

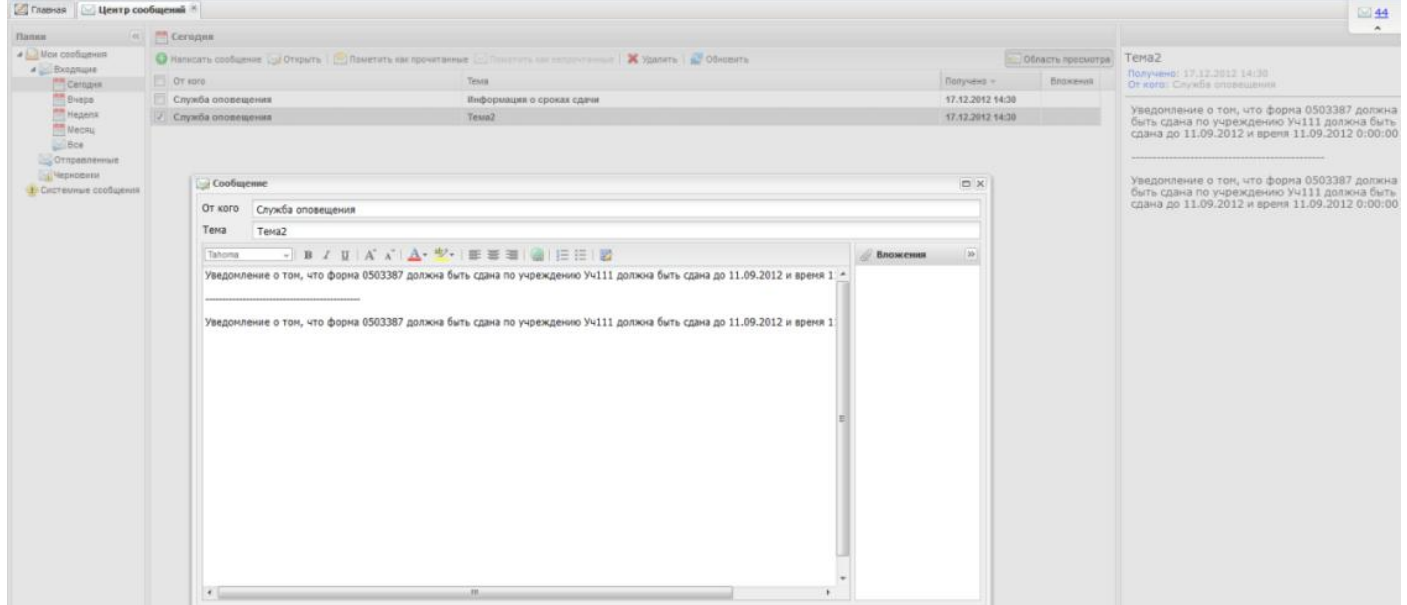

Рис. 87. Просмотр письма о сроках сдачи отчетности

<span id="page-60-1"></span>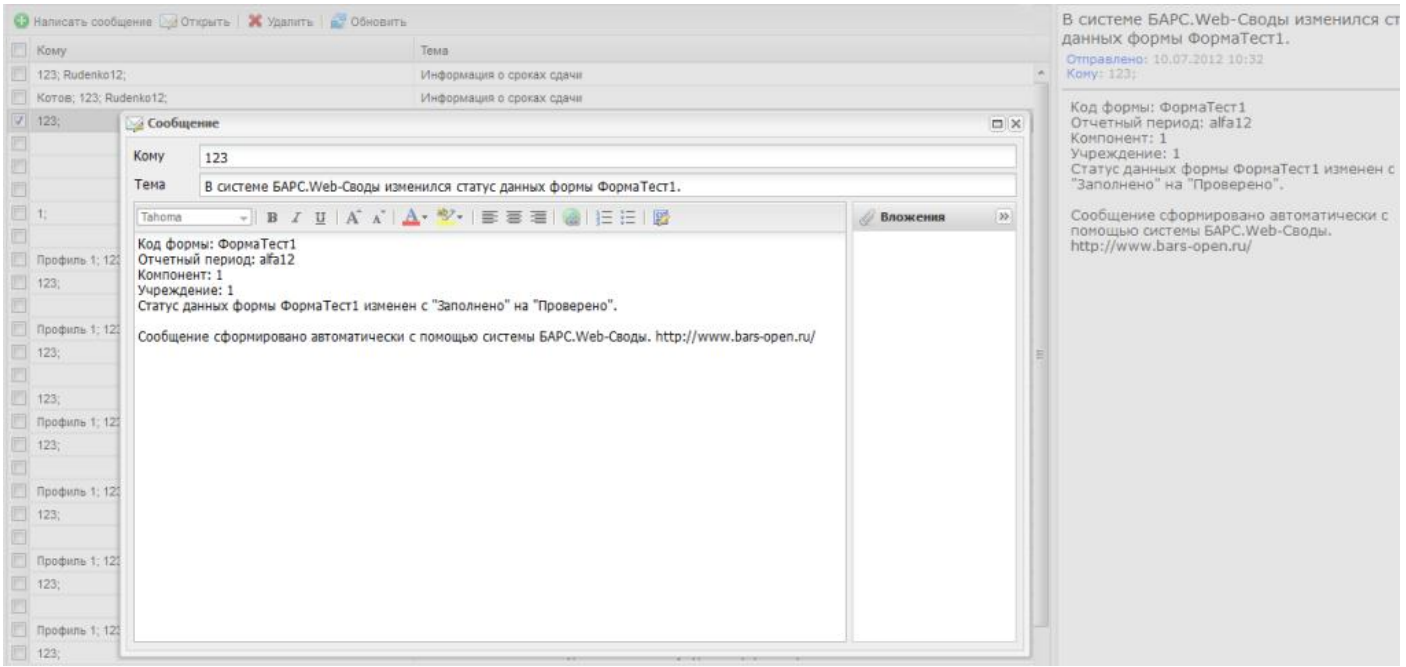

Рис. 88. Просмотр письма о смене статуса отчетной формы

# <span id="page-60-2"></span><span id="page-60-0"></span>**4.2.2. Системные сообщения**

Системные сообщения предусмотрены для экстренного оповещения пользователей. Они отображаются в главном окне Системы поверх меню управления в правом верхнем углу (1) ([Рис.](#page-61-0) 89).

62 БАРС.Мониторинг-Ветеринарии 77802-РП.1.1

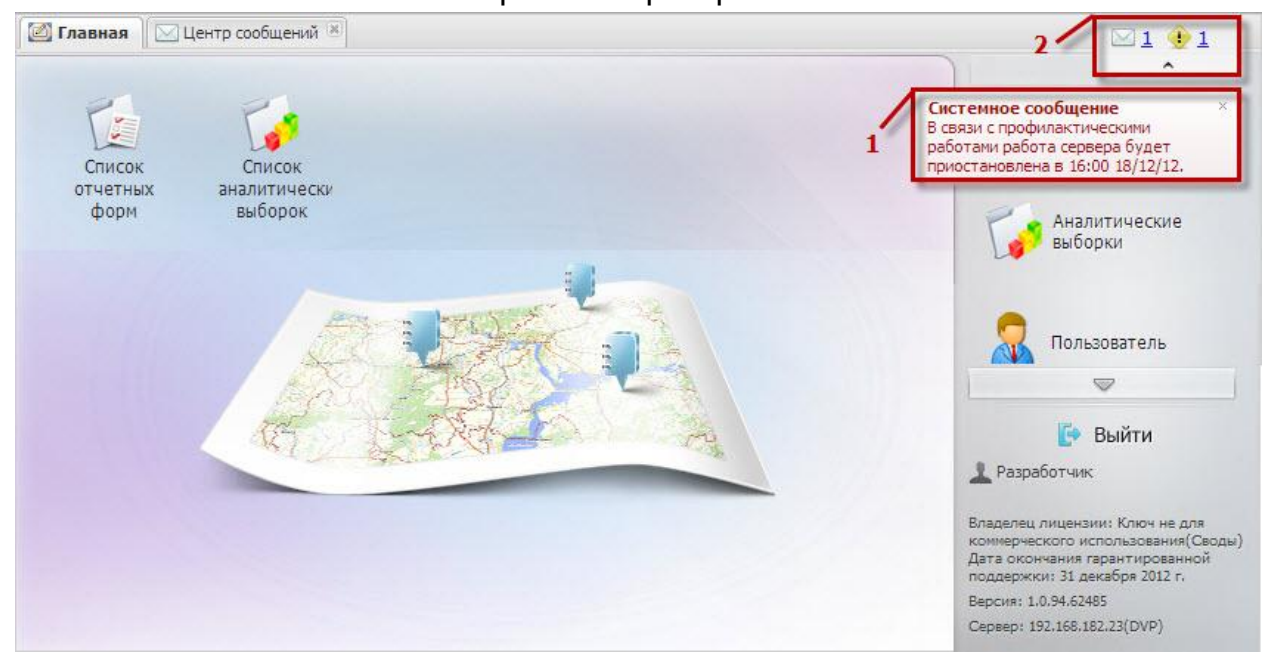

Рис. 89. Оповещение о системных сообщениях

<span id="page-61-0"></span>Чтобы свернуть системные сообщения, необходимо нажать на кнопку значением количества полученных сообщений (2) ([Рис.](#page-61-0) 89).

Для просмотра сообщения следует нажать на него левой кнопкой мыши, после чего откроется вкладка «Центр сообщений», где пользователь может более подробно просмотреть письмо ([Рис.](#page-61-1) 90).

<span id="page-61-1"></span>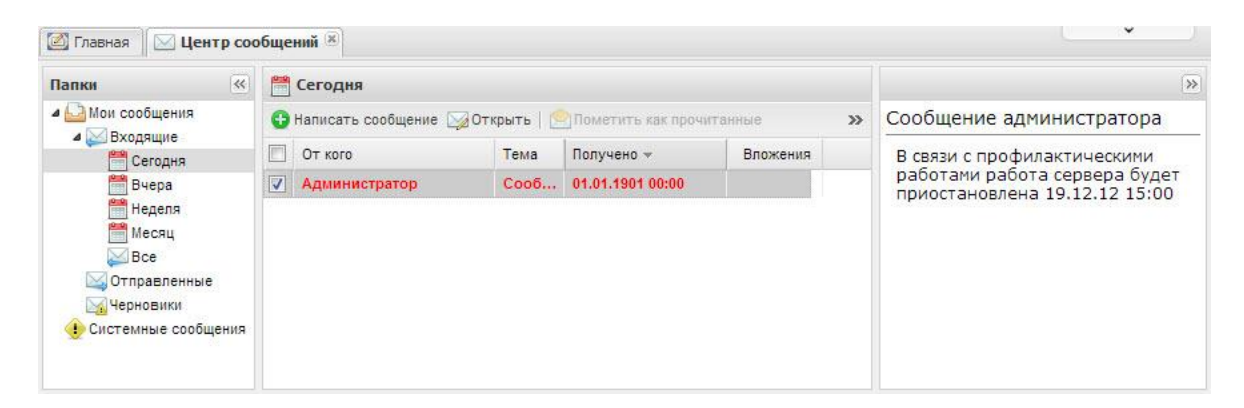

Рис. 90. Просмотр системных сообщений

# БАРС.Мониторинг-Ветеринарии 77802-РП.1.1 **ПЕРЕЧЕНЬ ТЕРМИНОВ**

В настоящем документе приняты следующие термины:

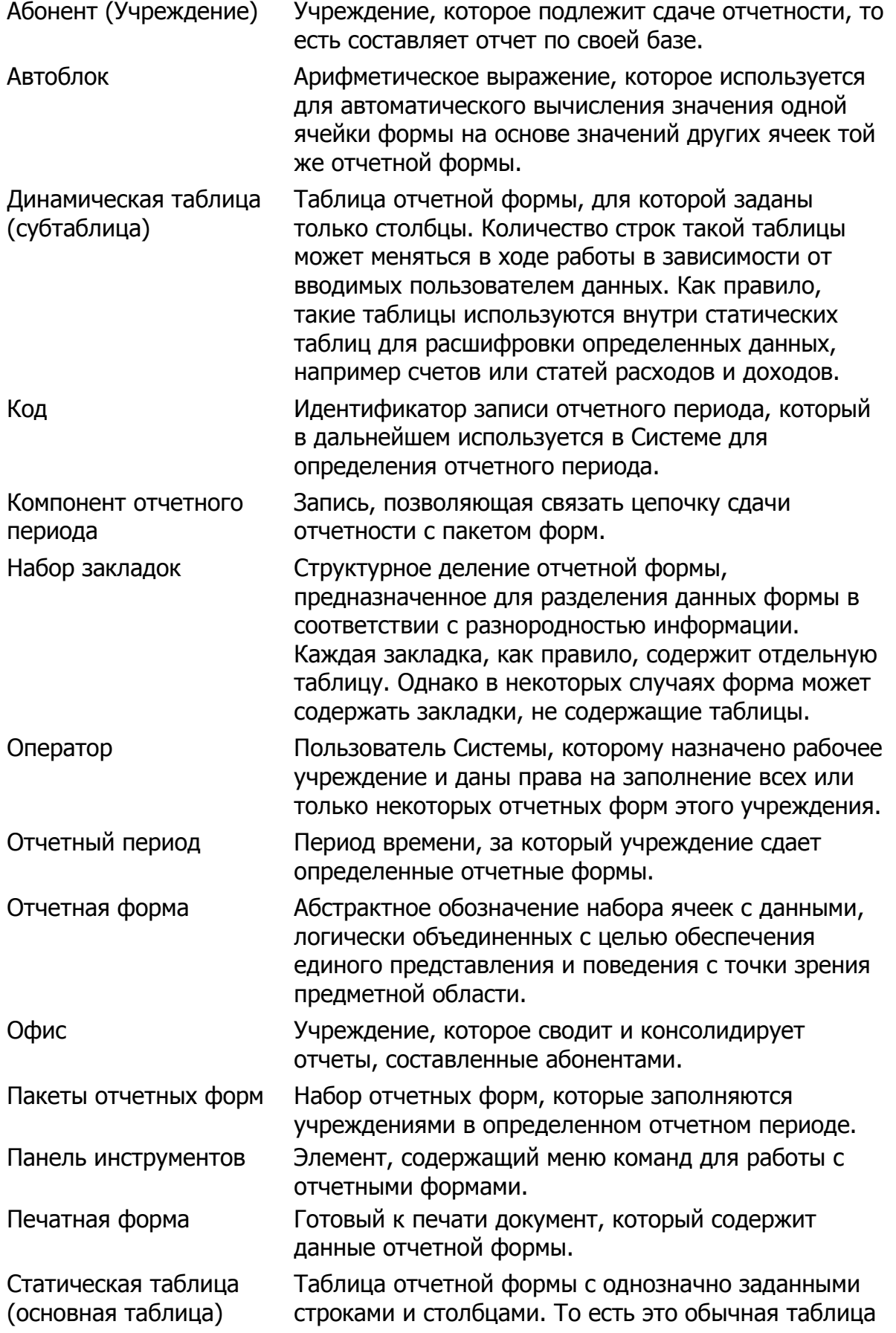

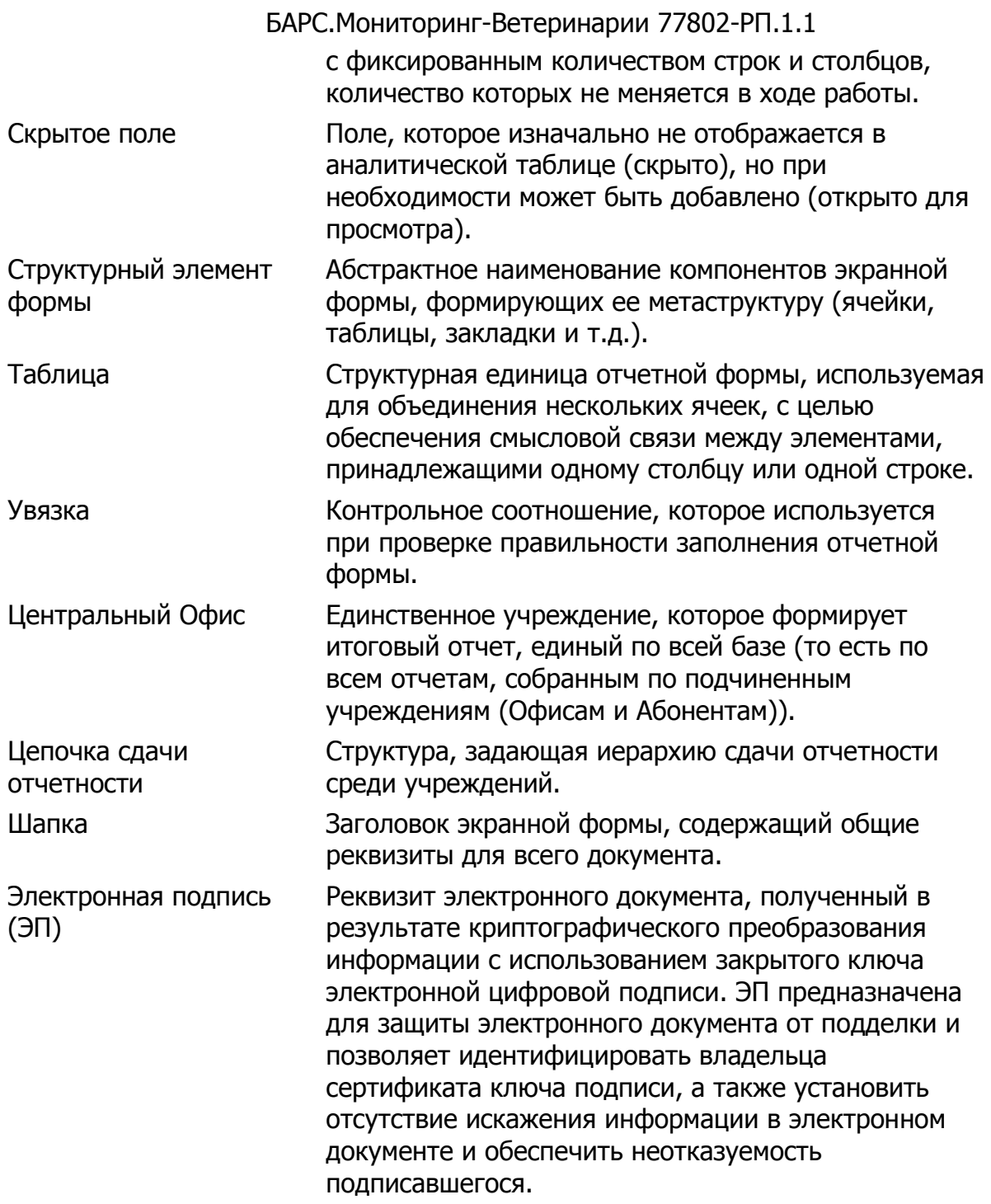

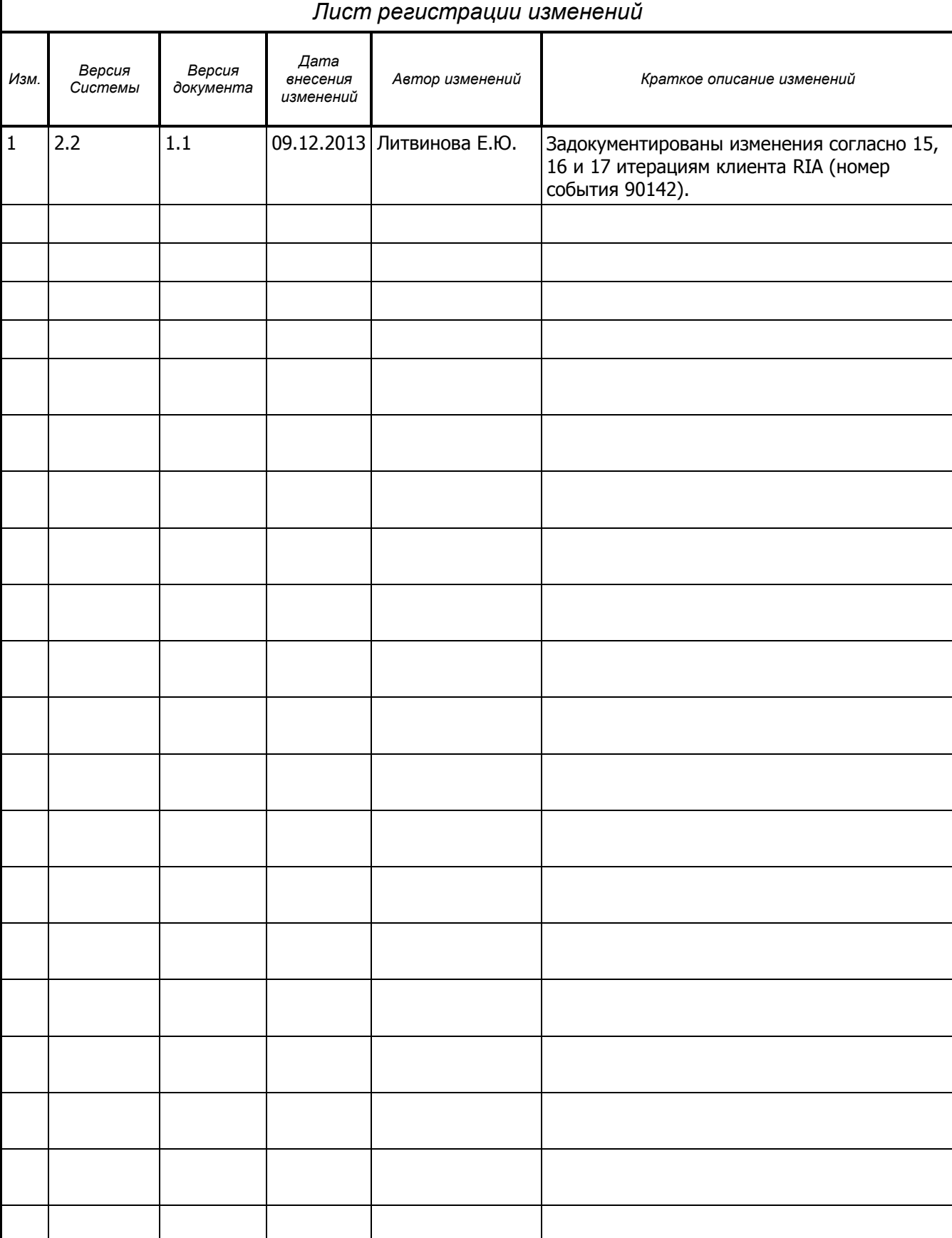